Rhein Tech Laboratories, Inc. 360 Herndon Parkway Suite 1400 Herndon, VA 20170 http://www.rheintech.com Client: 4RF Communications Model: Aprisa SR SRN400-000 FCC ID: UIPSRN0400012A Standards: FCC Part 90 Report #: 2011198

#### Appendix J: Manual

Please refer to the following pages.

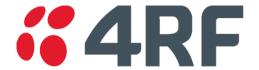

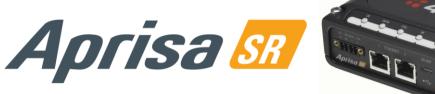

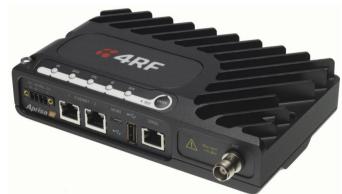

# User Manual

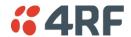

## Copyright

Copyright © 2011 4RF Communications Ltd. All rights reserved.

This document is protected by copyright belonging to 4RF Communications Ltd and may not be reproduced or republished in whole or part in any form without the prior written permission of 4RF Communications Ltd.

#### **Trademarks**

Aprisa and the 4RF logo are trademarks of 4RF Communications Limited.

Windows is a registered trademark of Microsoft Corporation in the United States and other countries. Java and all Java-related trademarks are trademarks or registered trademarks of Sun Microsystems, Inc. in the United States and other countries. All other marks are the property of their respective owners.

#### Disclaimer

Although every precaution has been taken preparing this information, 4RF Communications Ltd assumes no liability for errors and omissions, or any damages resulting from use of this information. This document or the equipment may change, without notice, in the interests of improving the product.

#### RoHS and WEEE compliance

The Aprisa SR is fully compliant with the European Commission's RoHS (Restriction of Certain Hazardous Substances in Electrical and Electronic Equipment) and WEEE (Waste Electrical and Electronic Equipment) environmental directives.

#### Restriction of hazardous substances (RoHS)

The RoHS Directive prohibits the sale in the European Union of electronic equipment containing these hazardous substances: lead, cadmium, mercury, hexavalent chromium, polybrominated biphenyls (PBBs), and polybrominated diphenyl ethers (PBDEs).

4RF Communications has worked with its component suppliers to ensure compliance with the RoHS Directive which came into effect on the 1<sup>st</sup> July 2006.

#### End-of-life recycling programme (WEEE)

The WEEE Directive concerns the recovery, reuse, and recycling of electronic and electrical equipment. Under the Directive, used equipment must be marked, collected separately, and disposed of properly.

4RF Communications has instigated a programme to manage the reuse, recycling, and recovery of waste in an environmentally safe manner using processes that comply with the WEEE Directive (EU Waste Electrical and Electronic Equipment 2002/96/EC).

4RF Communications invites questions from customers and partners on its environmental programmes and compliance with the European Commission's Directives (sales@4RF.com).

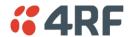

#### Compliance General

The Aprisa SR digital radio predominantly operates within frequency bands that require a site license be issued by the radio regulatory authority with jurisdiction over the territory in which the equipment is being operated.

It is the responsibility of the user, before operating the equipment, to ensure that where required the appropriate license has been granted and all conditions attendant to that license have been met.

Changes or modifications not approved by the party responsible for compliance could void the user's authority to operate the equipment.

Equipment authorizations sought by 4RF Communications are based on the Aprisa SR radio equipment being installed at a fixed location and operated in point-to-multipoint or point-to-point mode within the environmental profile defined by EN 300 019, Class 3.4. Operation outside these criteria may invalidate the authorizations and / or license conditions.

The term 'Radio' with reference to the Aprisa SR User Manual, is a generic term for one end station of a point-to-multipoint Aprisa SR network and does not confer any rights to connect to any public network or to operate the equipment within any territory.

#### Compliance ETSI

The Aprisa SR radio is designed to comply with the European Telecommunications Standards Institute (ETSI) specifications as follows:

Radio performance EN 300 113-2

EMC EN 301 489 Parts 1 & 5 Environmental EN 300 019, Class 3.4

Safety EN 60950-1:2006

| Frequency band | Channel size     | Power input | Notified<br>body |
|----------------|------------------|-------------|------------------|
| 136-174 MHz    | 12.5 kHz, 25 kHz | 12 VDC      |                  |
| 400-470 MHz    | 12.5 kHz, 25 kHz | 12 VDC      |                  |

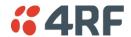

## RF Exposure Warning

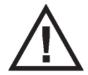

#### **WARNING:**

The installer and / or user of Aprisa SR radios shall ensure that a separation distance as given in the following table is maintained between the main axis of the terminal's antenna and the body of the user or nearby persons.

Minimum separation distances given are based on the maximum values of the following methodologies:

- 1. Maximum Permissible Exposure non-occupational limit (B or general public) of 47 CFR 1.1310 and the methodology of FCC's OST/OET Bulletin number 65.
- 2. Reference levels as given in Annex III, European Directive on the limitation of exposure of the general public to electromagnetic fields (0 Hz to 300 GHz) (1999/519/EC). These distances will ensure indirect compliance with the requirements of EN 50385:2002.

| Frequency (MHz) | Maximum Power<br>(dBm) | Maximum Antenna<br>Gain (dBi) | Minimum Separation<br>Distance<br>(m) |
|-----------------|------------------------|-------------------------------|---------------------------------------|
| 136             | + 37                   | 15                            | 2.5                                   |
| 174             | + 37                   | 15                            | 2.5                                   |
| 330             | + 37                   | 15                            | 2.5                                   |
| 400             | + 37                   | 15                            | 2.5                                   |
| 470             | + 37                   | 15                            | 2.3                                   |
| 520             | + 37                   | 15                            | 2.2                                   |
| 850             | + 37                   | 28                            | 7.7                                   |
| 960             | + 37                   | 28                            | 7.2                                   |

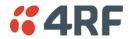

# **Contents**

| 1. | Getting Started               | 11   |
|----|-------------------------------|------|
| 2. | Introduction                  | 13   |
|    | About This Manual             | 13   |
|    | What It Covers                |      |
|    | Who Should Read It            |      |
|    | Contact Us.                   |      |
|    | What's in the Box             |      |
|    | Aprisa SR Accessory Kit       |      |
|    | Aprisa SR CD Contents         |      |
|    | Software                      |      |
|    | Documentation                 |      |
|    | Documentation                 | . 17 |
| 3. | About the Radio               | 15   |
|    | The 4RF Aprisa SR Radio       | .15  |
|    | Product Overview              | .16  |
|    | Network Coverage and Capacity | .16  |
|    | Remote Messaging              | .16  |
|    | Repeater Messaging            | .17  |
|    | Product Features              | .18  |
|    | Functions                     |      |
|    | Performance                   |      |
|    | Usability                     |      |
|    | Architecture                  |      |
|    | Product Operation             |      |
|    | Physical Layer                |      |
|    | Data Link Layer / MAC layer   |      |
|    | Channel access                |      |
|    | Hop by Hop Transmission       |      |
|    | Network Layer                 |      |
|    | Packet Routing                |      |
|    | Security                      |      |
|    | Interfaces                    |      |
|    | Antenna Interface             |      |
|    | Ethernet Interface            |      |
|    | USB Interfaces                |      |
|    | RS-232 Interface              |      |
|    | Front Panel Connections       |      |
|    | LED Display Panel             |      |
|    | Normal Operation              |      |
|    | Software Upgrade              |      |
|    | Test Mode                     | .26  |

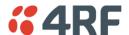

| 4. | Product Options                             | Z/             |
|----|---------------------------------------------|----------------|
|    | Dual Antenna Port                           | 27             |
|    | Protected Station                           |                |
|    | Operation                                   |                |
|    | Configuration Management                    |                |
|    | Switch Over                                 | 79             |
|    | Switching Criteria                          | 29             |
|    | Hardware Manual Lock                        |                |
|    | Remote Control                              |                |
|    | Installation                                |                |
|    | Mounting                                    |                |
|    | Cabling                                     |                |
|    | Power                                       |                |
|    | Maintenance                                 |                |
|    | Changing the Protected Station IP Addresses |                |
|    | Protected Station Software Upgrade          |                |
|    | Replacing a Protected Station Faulty Radio  |                |
|    | Setting the Software Manual Lock            |                |
|    | Spares                                      |                |
|    | Replacing a Faulty Protection Switch        |                |
|    | Data Driven Protected Station               |                |
|    | Operation                                   |                |
|    | Switch Over                                 |                |
|    | Configuration Management                    |                |
|    | Installation                                |                |
|    | Mounting                                    |                |
|    | Cabling                                     |                |
|    | Power                                       |                |
|    | 1 OWC1                                      | 50             |
| 5. | Implementing the Network                    | 39             |
|    | Network Topologies                          |                |
|    | Point-To-Point Network                      |                |
|    | Point-to-Multipoint Network                 |                |
|    | Point-to-Multipoint with Repeater 1         |                |
|    | Point-to-Multipoint with Repeater 2         |                |
|    | Initial Network Deployment                  |                |
|    | Install the Base Station                    |                |
|    |                                             |                |
|    | Installing the Remote Stations              |                |
|    | Network Changes                             |                |
|    | Adding a Repeater Station                   |                |
|    | Adding a Remote Station                     |                |
|    | Adding a remote station                     | <del>4</del> 1 |

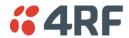

| 6. | Preparation                             | 43 |
|----|-----------------------------------------|----|
|    | Bench Setup                             | 43 |
|    | Path Planning                           |    |
|    | Antenna Selection and Siting            |    |
|    | Base or Repeater Station                |    |
|    | Remote Station                          |    |
|    | Antenna Siting                          |    |
|    | Coaxial Feeder Cables                   |    |
|    | Linking System Plan                     |    |
|    | Site Requirements                       |    |
|    | Power Supply                            |    |
|    | Equipment Cooling                       |    |
|    | Earthing and Lightning Protection       |    |
|    | Feeder Earthing                         |    |
|    | Radio Earthing                          |    |
| 7. | Installing the Radio                    | 50 |
|    | Mounting                                | 50 |
|    | Required Tools                          |    |
|    | DIN Rail Mounting                       |    |
|    | Rack Shelf Mounting                     |    |
|    | Wall Mounting                           |    |
|    | Installing the Antenna and Feeder Cable |    |
|    | Connecting the Power Supply             |    |
|    | External Power Supplies                 |    |
|    | Spare Fuses                             |    |
|    | Additional Spare Fuses                  |    |

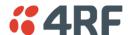

| 8.  | Managing the Radio                           | . 5 | /  |
|-----|----------------------------------------------|-----|----|
|     | SuperVisor                                   | 5   | 7  |
|     | Connecting to SuperVisor                     |     |    |
|     | Management PC Connection                     |     |    |
|     | PC Settings for SuperVisor                   |     |    |
|     | Login to SuperVisor                          |     |    |
|     | Logout of SuperVisor                         |     |    |
|     | SuperVisor Screen Layout                     |     |    |
|     | SuperVisor Menu                              |     |    |
|     | SuperVisor Menu Access                       |     |    |
|     | SuperVisor Menu Items                        |     |    |
|     | Network Status                               |     |    |
|     | Terminal                                     |     |    |
|     | Radio                                        |     |    |
|     | Ethernet                                     |     |    |
|     | Security                                     |     |    |
|     | Maintenance                                  |     |    |
|     | Events                                       |     |    |
|     | Parameters                                   |     |    |
|     | Command Line Interface                       |     |    |
|     | Connecting to the Management Port            |     |    |
|     | CLI Commands                                 |     |    |
|     | Viewing the CLI Terminal Summary             |     |    |
|     | Changing the Radio IP Address with the CLI   |     |    |
|     | In-Service Commissioning                     |     |    |
|     | Before You Start                             |     |    |
|     | What You Will Need                           |     |    |
|     | Antenna Alignment                            |     |    |
|     | Aligning the Antennas                        |     |    |
|     | Augunig the Automica                         |     | Ŭ  |
| 9.  | Maintenance                                  | 13  | 9  |
|     | Radio Software Upgrade                       | 14  | .0 |
|     | Upgrade Process                              |     |    |
|     | Software Downgrade                           |     |    |
|     |                                              |     |    |
| 10. | Interface Connections                        | 14  | 2  |
|     | RJ-45 Connector Pin Assignments              | 14  | 2  |
|     | Ethernet Interface Connections               | 14  | 2  |
|     | RS-232 Serial Interface Connections          | 14  | 3  |
|     | Protection Switch Remote Control Connections | 14  | .3 |
| 11. | Alarm Types and Sources                      | 14  | 4  |
|     | Alarm Types                                  | 14  | .4 |
|     | Alarm Events                                 |     |    |
|     | Informational Events                         |     |    |
|     |                                              |     |    |

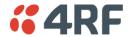

| 12. | Specifications                               | 148 |
|-----|----------------------------------------------|-----|
|     | RF Specifications                            | 148 |
|     | Channel Sizes                                |     |
|     | Transmitter                                  |     |
|     | Receiver                                     |     |
|     | Modem                                        |     |
|     | Data Payload Security                        |     |
|     | Interface Specifications                     |     |
|     | Ethernet Interface                           |     |
|     | RS-232 Asynchronous Interface                | 152 |
|     | Protection Switch Specifications             | 152 |
|     | Power Specifications                         | 153 |
|     | Power Supply                                 |     |
|     | Power Consumption                            |     |
|     | Power Dissipation                            |     |
|     | General Specifications                       |     |
|     | Environmental                                |     |
|     | Mechanical                                   |     |
|     | ETSI compliance                              | 155 |
| 13. | Product End Of Life                          | 156 |
|     | End-of-Life Recycling Programme (WEEE)       | 156 |
|     | The WEEE Symbol Explained                    | 156 |
|     | WEEE Must Be Collected Separately            |     |
|     | YOUR ROLE in the Recovery of WEEE            |     |
|     | EEE Waste Impacts the Environment and Health | 156 |
| 14. | Abbreviations                                | 157 |
| 15. | Index                                        | 158 |

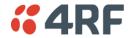

# 1. Getting Started

This section is an overview of the steps required to commission an Aprisa SR radio network in the field:

| Phase 1: | Pre-installation                                                |         |
|----------|-----------------------------------------------------------------|---------|
| 1.       | Confirm path planning.                                          | Page 44 |
| 2.       | Ensure that the site preparation is complete:                   | Page 47 |
|          | Power requirements.                                             |         |
|          | Tower requirements.                                             |         |
|          | Environmental considerations, for example, temperature control. |         |
|          | Mounting space.                                                 |         |

| Phase 2: | Installing the radios                                                                                                    |         |
|----------|----------------------------------------------------------------------------------------------------|---------|
| 1.       | Mount the radio.                                                                                                    | Page 50 |
| 2.       | Connect earthing to the radio.                                                                                                    | Page 49 |
| 3.       | Confirm that the:  • Antenna is mounted and visually aligned.  • Feeder cable is connected to the antenna.  • Feeder connections are tightened to recommended level.  • Tower earthing is complete. |         |
| 4.       | Install lightning protection.                                                                                                    | Page 49 |
| 5.       | Connect the coaxial jumper cable between the lightning protection and the radio antenna port.                                                                                                    | Page 53 |
| 6.       | Connect the power to the radio.                                                                                                    | Page 54 |

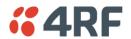

| Phase 3: | Establishing the link                                                                                                    |          |  |
|----------|----------------------------------------------------------------------------------------------------|----------|--|
| 1.       | If radio's IP address is not the default IP address (169.254.50.10 with a subnet mask of 255.255.0.0) and you don't know the radio's IP address, see 'Command Line Interface' on page 131. |          |  |
| 2.       | Connect the Ethernet cable between the radio's Ethernet port and the PC.                                                                                                    |          |  |
| 3.       | Confirm that the PC IP settings are correct for the Ethernet connection:  IP address  Subnet mask Gateway IP address                                                                       | Page 59  |  |
| 4.       | Open a web browser and login to the radio.                                                                                                    | Page 63  |  |
| 5.       | Set or confirm the RF characteristics:  TX and RX frequencies  TX output power                                                                                                    | Page 79  |  |
| 6.       | Compare the actual RSSI to the expected RSSI value (from your path planning).                                                                                                    |          |  |
| 7.       | Fine-align the antennas.                                                                                                    | Page 138 |  |
| 8.       | Confirm that the radio is operating correctly; the OK, DATA, CPU and RF LEDs are light green (the AUX LED will be off).                                                                    |          |  |

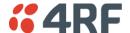

## 2. Introduction

## **About This Manual**

#### What It Covers

This user manual describes how to install and configure an Aprisa SR point-to-multipoint digital radio network.

It specifically documents an Aprisa SR radio running system software version 1.3.4.

It is recommended that you read the relevant sections of this manual before installing or operating the radios.

#### Who Should Read It.

This manual has been written for professional field technicians and engineers who have an appropriate level of education and experience.

#### Contact Us

If you experience any difficulty installing or using Aprisa SR after reading this manual, please contact Customer Support or your local 4RF representative.

Our area representative contact details are available from our website:

4RF Communications Ltd

26 Glover Street, Ngauranga

PO Box 13-506

Wellington 6032

New Zealand

E-mail <a href="mailto:support@4rf.com">support@4rf.com</a>
Web site <a href="mailto:www.4rf.com">www.4rf.com</a>
Telephone <a href="mailto:+64">+64 4 499 6000</a>
Facsimile <a href="mailto:+64">+64 4 473 4447</a>
Attention <a href="mailto:Customer Services">Customer Services</a>

## What's in the Box

Inside the box you will find:

- One Aprisa SR radio fitted with a power connector.
- One Aprisa SR Accessory kit containing the following:

Aprisa SR CD

Aprisa SR Quick Start Guide

Management Cable

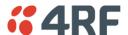

## Aprisa SR Accessory Kit

The accessory kit contains the following items:

Aprisa SR Quick Start Guide

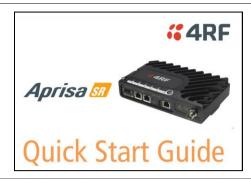

Aprisa SR CD

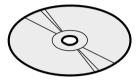

Management Cable
USB Cable USB A to USB micro B, 1m

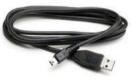

## Aprisa SR CD Contents

The Aprisa SR CD contains the following:

#### Software

- The latest version of the radio software (see 'Radio Software Upgrade' on page 140).
- USB Serial Driver.
- Web browsers Mozilla Firefox and Internet Explorer are included for your convenience.
- Adobe<sup>™</sup> Acrobat® Reader® which you need to view the PDF files on the Aprisa SR CD.

#### **Documentation**

- User manual an electronic (PDF) version for you to view online or print.
- Product collateral application overviews, product description, quick start guide, case studies, software release notes and white papers.

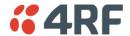

# 3. About the Radio

# The 4RF Aprisa SR Radio

The 4RF Aprisa SR is a point-to-multipoint digital radio providing secure narrowband wireless data connectivity for SCADA, infrastructure and telemetry applications.

The radios carry a combination of serial packet data and Ethernet data between the Base Station, Repeater Stations and Remote Stations.

The Aprisa SR is configurable as a point-to-multipoint Base Station, a Remote Station or a Repeater Station.

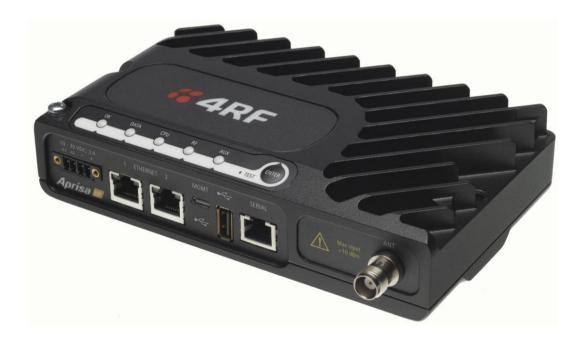

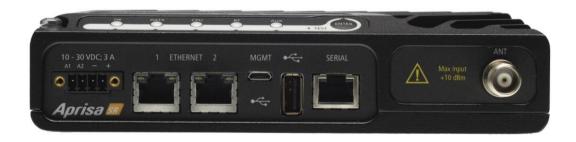

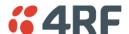

## **Product Overview**

## Network Coverage and Capacity

In a simple point-to-multipoint network, an Aprisa SR, configured as a Base Station, will communicate with multiple remote units in a given coverage area. With a link range of up to 60 km a typical deployment will have 30 - 50 Remote Stations attached to the Base Station. However, geographic features, such as hills, mountains, trees and foliage, or other path obstructions, such as buildings, tend to limit radio coverage. Additionally, geography may reduce network capacity at the edge of the network where errors may occur and require retransmission. However, the Aprisa SR uses Forward Error Correction (FEC) which greatly improves the sensitivity performance of the radio resulting in less retries and minimal reduction in capacity.

Ultimately, the overall performance of any specific network will be defined by a range of factors including the geographic location, the number of Remote Stations in the Base Station coverage area and the traffic profile across the network. Effective network design will distribute the total number of Remote Stations across the available Base Stations to ensure optimal geographic coverage and network capacity.

## Remote Messaging

Base Stations are fitted with omni-directional antennas and the Remote Stations use directional Yagi antennas for higher gain. On start-up the Base Station transmits a registration message which is recognized by the Remote Stations which respond with their own registration message. This allows the Base Station to record the details of all the Remote Stations active in the network.

There are two message types in the Aprisa SR network, **broadcast** messages and **unicast** messages. Broadcast messages are transmitted by the Base Station to the Remote Stations and **unicast** messages are transmitted by the Remote Station to the Base Station.

All the Remote Stations, within the coverage area, will receive the messages broadcast from the Base Station, but only the radio the message is intended for will action the message. Only the Base Station can receive the unicast messages transmitted from the Remote Station. Unicast messages are ignored by other Remote Stations which may be able to receive them. The Aprisa SR network is not designed for Remote Stations to communicate with other Remote Stations.

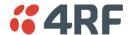

## Repeater Messaging

The Aprisa SR uses a routed protocol throughout the network whereby messages contain source and destination addresses. Upon registration, the radios populate an internal neighbor table to identify the radios in the network. The Remote Stations will register with a Base Station, or a repeater, and the repeater registers with a Base Station. In networks with a repeater, the repeater must register with the Base Station before the remotes can register with the repeater.

Additionally, all messages contain a 'message type' field in the header and messages are designated as either a 'broadcast' message, originating from a Base Station, or a 'unicast' message, originating from a Remote Station.

In a network with a repeater, or multiple repeaters, the Base Station broadcasts a message which contains a message type, a source address and a destination address. The repeater receives the message and recognizes it is a broadcast message, from the message type and source address and re-broadcasts the message across the network. All Remote Stations in the coverage area will receive the message but only the radio with the destination address will act upon the message.

Similarly, the Remote Station will send a unicast message which contains a message type (unicast) a source address and a destination address (the Base Station). The repeater will receive this message; recognize the message type and source address and forward it to the destination address.

It is this methodology which prevents repeater-repeater loops. If there is repeater (A) which, in some circumstances, is able to pick up the RF signal from another repeater (B), it will not forward the message as it will only forward broadcast messages from the Base Station (recognized by the source address). For unicast messages the repeater (A) will recognize that the message (from repeater (B)) is not from a remote with which it has an association and similarly ignore the message.

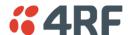

## **Product Features**

#### **Functions**

- Point-to-Point (PTP) or Point-to-Multipoint (PMP) operation half duplex.
- Licensed frequency bands:

VHF 136-174 MHz UHF 400-470 MHz

• Channel sizes:

12.5 kHz 25 kHz

- Typical deployment of 30 Remote Stations from one Base Station with a practical limit of a few hundred Remote Stations.
- Dual antenna port option for external duplexers or filters (half duplex operation)
- Ethernet data interface plus RS-232 asynchronous data interface.
- Data encryption and authentication.
- Radio and user interface redundancy (provided with Aprisa SR Protected Station).
- Complies with international standards, including ETSI RF, EMC, safety and environmental standards.

#### Performance

- Long distance operation.
- High transmit power.
- Low noise receiver.
- Forward Error Correction.
- Electronic tuning over the frequency band.
- Thermal management for high power over a wide temperature range.

## Usability

- Configuration / diagnostics via front panel Management Port USB interface, Ethernet interface.
- Remote station configuration / diagnostics over the radio link.
- LED display for on-site diagnostics.
- Firmware upgrade and diagnostic reporting via the Host Port USB flash drive.
- Simple installation with integrated mounting holes for wall, DIN rail and rack shelf mounting.

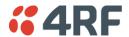

#### **Architecture**

## **Product Operation**

There are three components to the wireless interface: the Physical Layer (PHY), the Data Link Layer (DLL) and the Network Layer. These three layers are required to transport data across the wireless channel in the Point-to-Multipoint (PMP) configuration. The Aprisa SR DLL is largely based on the 802.15.4 MAC layer using a proprietary implementation.

## Physical Layer

The Aprisa SR PHY uses a one or two frequency ½ duplex transmission mode which eliminates the need for a duplexer. However, a Dual Antenna port option is available for separate transmit and receive antenna connection to support external duplexers or filters (half duplex operation).

Remote nodes are predominantly in receive mode with only sporadic bursts of transmit data. This reduces power consumption.

The Aprisa SR is a packet based radio. Data is sent over the wireless channel in discrete packets / frames, separated in time. The PHY demodulates data within these packets with coherent detection.

The Aprisa SR PHY provides carrier, symbol and frame synchronisation predominantly through the use of preambles. This preamble prefixes all packets sent over the wireless channel which enables fast synchronisation.

## Data Link Layer / MAC layer

The Aprisa SR PHY enables multiple users to be able to share a single wireless channel; however a DLL is required to manage data transport. The two key components to the DLL are channel access and hop by hop transmission.

#### Channel access

The Aprisa SR radio has two modes of channel access, Access Request and Listen Before Send.

| Access Mode        | Function                                                                                                    |
|--------------------|----------------------------------------------------------------------------------------------------|
| Access Request     | Channel access scheme where the base stations controls the communication on the channel. Remotes ask for access to the channel, and the base station grants access if the channel is not occupied. |
| Listen Before Send | Channel access scheme which consists of base station controlled scheduling with remote station access using an access request / access grant (AR/AG) scheme.                                       |

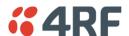

#### **Access Request**

This scheme is particularly suited to digital SCADA systems where all data flows through the base station. In this case it is important that the base station has contention-free access as it is involved in every transaction. The channel access scheme assigns the base station as the channel access arbitrator and therefore inherently it has contention-free access to the channel. This means that there is no possibility of contention on data originating from the base station. As all data flows to or from the base station, this significantly improves the robustness of the system.

All data messages are controlled via the AG (access grant) control message and therefore there is no possibility of contention on the actual end user data. If a remote station accesses the channel, the only contention risk is on the AR (access request) control message. These control messages are designed to be as short as possible and therefore the risk of collision of these control messages is significantly reduced. Should collisions occur these are resolved using a random back off and retry mechanism.

As the base station controls all data transactions multiple applications can be effectively handled, including a mixture of polling and report by exception.

#### Listen Before Send

The Listen Before Send channel access scheme is realized using Carrier Sense Multiple Access (CSMA). In this mode, a pending transmission requires the channel to be clear. This is determined by monitoring the channel for other signals for a set time prior to transmission. This results in reduced collisions and improved channel capacity.

There are still possibilities for collisions with this technique e.g. if two radios simultaneously determine the channel is clear and transmit at the same time. In this case an acknowledged transaction may be used. The transmitter requests an ACK to ensure that the transmission has been successful. If the transmitter does not receive an ACK, then random backoffs are used to reschedule the next transmission.

There are a number of parameters that can be altered for the channel access such as back off times, number of retries etc. To enable the most efficient use of the channel these parameters will differ for each network (largely dependent on number of radios in the network).

## Hop by Hop Transmission

Hop by Hop Transmission is realized in the Aprisa SR by adding a MAC address header to the packet. For 802.15.4, there are 2 addresses, the source and destination addresses.

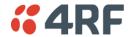

## **Network Layer**

## **Packet Routing**

Packet routing is realized in the Aprisa SR by adding a network address header to the packet. This contains source and destination addresses. For the Network Layer, there are 2 addresses, the address of the originating radio and the address of the terminating radio (i.e. end to end network). This is required for routing packets across multiple hops e.g. PMP with repeaters.

The Aprisa SR uses an automated method for performing address assignment and routing information.

There are two types of packets: unicast and broadcast. Only the Base Station sends broadcasts which are received by all Remote Stations. User packets are not interpreted as the radio link is transparent.

#### Traffic

Data originating on the Base Station is broadcast to all Repeater Stations and Remote Stations.

Data originating on a Remote Station is unicast to the Base Station only. This can be via multiple Repeater Stations.

Data originating on a Repeater Station is unicast to the Base Station only.

Data originating on a serial port is terminated on a serial port and data originating on an Ethernet port is terminated on an Ethernet port only.

#### User Traffic

User traffic is prioritized depending on the Serial and Ethernet Data Priority options (see 'Serial > Advanced' on page 91 and 'Ethernet > Advanced' on page 98).

If the Serial and Ethernet Data Priority options are equal, then first come first served is invoked.

Repeater stations repeat traffic also on a first come first served basis.

#### Management Traffic

Ethernet Management Traffic has the same priority as Ethernet User Traffic but if the radio is not licensed for Ethernet, the Ethernet Data Priority is set to Low.

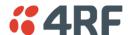

## Security

The Aprisa SR provides security features to implement the key recommendations for industrial control systems. The security provided builds upon the best in class from multiple standards bodies, including:

- IEC/TR 62443 (TC65) 'Industrial Communications Networks Network and System Security'.
- IEC/TS 62351 (TC57) 'Power System Control and Associated Communications Data and Communication Security'.

The security features implemented are:

- Licensed radio spectrum protects against interference.
- Proprietary physical layer protocol and modified MAC layer protocol based on standardized IEEE 802.15.4.
- Data payload security:
  - CCM Counter with CBC-MAC integrity (NIST special publication 800-38C).
- Data encryption:

Counter Mode Encryption (CTR) using Advanced Encryption Standard (AES).

• Data authentication:

Cipher Block Chaining Message Authentication Code (CBC-MAC) using Advanced Encryption Standard (AES).

- Secured management interface protects configuration.
- Address filtering enables traffic source authorization.

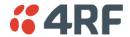

## Interfaces

## Antenna Interface

#### Single Antenna Option

• 1 x TNC, 50 ohm, female connector

#### **Dual Antenna Port Option**

• 2 x TNC, 50 ohm, female connectors

#### Ethernet Interface

2 x ports 10/100 base-T Ethernet layer 2 switch using RJ-45.
 Used for Ethernet user traffic and product management.

## **USB** Interfaces

- 1 x Management Port using USB micro type B connector.
   Used for product configuration with the Command Line Interface (CLI).
- 1 x Host Port using USB standard type A connector.
   Used for software upgrade and diagnostic reporting.

## RS-232 Interface

1x RS-232 asynchronous port using RJ-45 connector.
 Used for RS-232 async user traffic only.

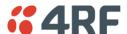

# Front Panel Connections

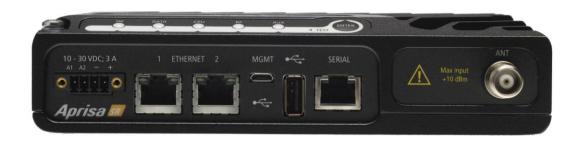

All connections to the radio are made on the front panel.

The functions of the connectors are (from left to right):

| Designator          | Description                                                                                               |
|---------------------|----------------------------------------------------------------------------------------------------|
| A1 / A2             | The A1, A2 are alarm connections are used in the Protected Station.                                       |
| 10 - 30 VDC; 3A     | +10 to +30 VDC (negative ground) DC power input using Phoenix Contact 4 pin male screw fitting connector. |
|                     | AC/DC and DC/DC power supplies are available as accessories (see 'External Power Supplies' on page 54).   |
| ETHERNET 1          | Integrated 10Base-T/100Base-TX layer-2 Ethernet switch using RJ-45 connector.                             |
|                     | Used for Ethernet user traffic and product management (see 'Ethernet > Port Setup' on page 93).           |
| ETHERNET 2          | Integrated 10Base-T/100Base-TX layer-2 Ethernet switch using RJ-45 connector.                             |
|                     | Used for Ethernet user traffic and product management (see 'Ethernet > Port Setup' on page 93).           |
| MGMT                | Management Port using USB micro type B connector.                                                         |
|                     | Used for product configuration with the Command Line Interface.                                           |
|                     | (see 'Connecting to the Management Port' on page 131).                                                    |
| •                   | Host Port using USB standard type A connector.                                                            |
| · 🖫                 | Used for software upgrade and diagnostic reporting.                                                       |
|                     | (see 'Radio Software Upgrade' on page 140 and 'Maintenance > General' on page 111).                       |
| SERIAL              | RS-232 traffic interface using a RJ-45 connector.                                                         |
|                     | Used for RS-232 async user traffic only (see 'Serial' on page 88).                                        |
| ANT                 | TNC, 50 ohm, female connector for connection of antenna                                                   |
| (Antenna connector) | feeder cable (see 'Coaxial Feeder Cables' on page 47).                                                    |

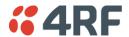

# LED Display Panel

The Aprisa SR has an LED Display panel which provides on-site alarms / diagnostics without the need for PC.

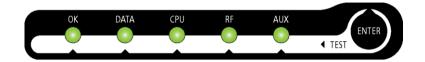

## **Normal Operation**

In normal radio operation, the LEDs indicate the following conditions:

|                    | OK                                                             | DATA                                                              | CPU                                                                     | RF                                          | AUX                               |
|--------------------|----------------------------------------------------------------|-------------------------------------------------------------------|-------------------------------------------------------------------------|---------------------------------------------|-----------------------------------|
| Solid<br>Red       | Alarm present<br>with severity<br>Critical, Major<br>and Minor |                                                                   |                                                                         | RF path fail                                |                                   |
| Flashing<br>Red    |                                                                |                                                                   |                                                                         | Radio not<br>connected to a<br>Base Station |                                   |
| Solid<br>Orange    | Alarm present<br>with Warning<br>Severity                      |                                                                   | Standby radio<br>in Protected<br>Station                                |                                             |                                   |
| Flashing<br>Orange |                                                                | Tx Data or Rx<br>Data on the<br>USB<br>management<br>or data port | Device detect<br>on the USB<br>host port                                | RF path TX is<br>active                     | Diagnostics<br>Function<br>Active |
| Flashing<br>Green  |                                                                | Tx Data or Rx<br>Data on the<br>serial port                       |                                                                         | RF path RX is<br>active                     |                                   |
| Solid<br>Green     | Power on and<br>functions OK<br>and no alarms                  | All interface<br>ports are OK                                     | Processor Block<br>is OK and<br>Active radio in<br>Protected<br>Station | RF path is OK                               |                                   |

| LED Colour | Severity                       |
|------------|--------------------------------|
| Green      | No alarm - information only    |
| Orange     | Warning alarm                  |
| Red        | Critical, major or minor alarm |

## Software Upgrade

During a software upgrade, the LEDs indicate the following conditions:

- Software upgrade started the OK LED flashes orange.
- Software upgrade progress indicated by running AUX to DATA LEDs.
- Software upgrade completed successfully the OK LED solid orange.
- Software upgrade failed any LED flashing red during the upgrade.

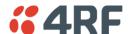

#### Test Mode

Remote Station and Repeater Station radios have a Test Mode which presents a real time visual display of the RSSI on the LED Display panel. This can be used to adjust the antenna for optimum signal strength (see 'Maintenance > Test Mode' on page 115 for Test Mode options).

To enter Test Mode, press and hold the ENTER button on the radio LED panel until all the LEDs flash green (about 3 - 5 seconds).

Note: The response time is variable and can be up to 5 seconds.

To exit Test Mode, press and hold the ENTER button until all the LEDs flash red (about 3 - 5 seconds).

The RF LED will be green if the network is operating correctly.

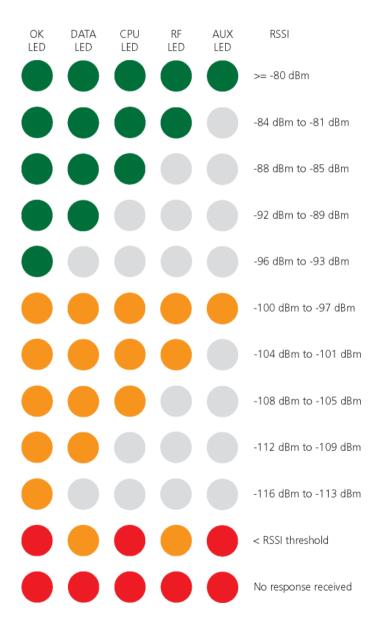

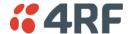

# 4. Product Options

## Dual Antenna Port

The standard Aprisa SR uses a one or two frequency  $\frac{1}{2}$  duplex transmission mode which eliminates the need for a duplexer. However, a dual antenna port option is available for separate transmit and receive antenna connection to support external duplexers or filters. The transmission remains half duplex.

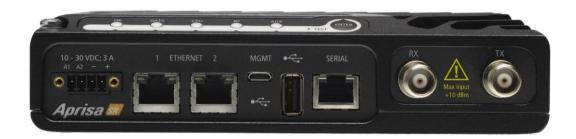

Option Example

Part Number

Single Antenna Port

APSR-N400-012-<u>SO</u>-12-ETAA

Dual Antenna Port

APSR-N400-012-<u>DO</u>-12-ETAA

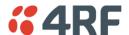

## **Protected Station**

The Aprisa SR Protected Station provides radio and user interface protection for Aprisa SR radios when configured as a Base Station. The RF ports and interface ports from two standard Aprisa SR Radios are switched to the standby radio if there is a failure in the active radio.

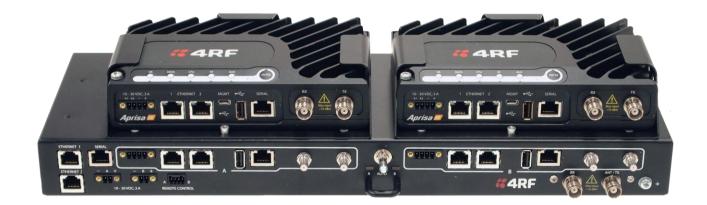

Option Example Part Number

Aprisa SR Radio APSR-N400-012-SO-12-ETAA

Aprisa SR Protected Station APSR-R400-012-SO-12-ETAA

The Aprisa SR Protected Station is comprised of an Aprisa SR Protection Switch and two standard Aprisa SR radios. The Aprisa SR radios can be any of the currently available Aprisa SR radio frequency bands, channel sizes or single / dual antenna port options.

By default, the Aprisa SR Protected Station is configured with the left hand radio (A) designated as the primary radio and the right hand radio (B) designated as the secondary radio.

Each radio is configured with its own unique IP and MAC address and the address of the partner radio.

On power-up, the primary radio will assume the active role and the secondary radio will assume the standby role. If, for some reason, only one radio is powered on it will automatically assume the active role.

## Operation

In normal operation, the active radio carries all RS-232 serial and Ethernet traffic over the radio link and the standby radio is unused with its transmitter turned off. Both radios are continually monitored for correct operation and alarms are raised if an event occurs.

The active radio sends regular 'keep alive' messages to the standby radio to indicate it is operating correctly. In the event of a failure on the active radio, the RF link and user interface traffic is automatically switched to the standby radio.

The failed radio can then be replaced in the field without interrupting user traffic (see 'Replacing a Protected Station Faulty Radio' on page 33).

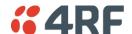

#### Configuration Management

The active and standby radios are separately managed by SuperVisor via the Local and Partner IP addresses. Changes to the configuration in one radio must be reflected in the partner radio.

Changes to the Network Table are automatically synchronized from the active radio to the standby radio but the Network Table is only visible on the active radio. This synchronization does not occur if the Hardware Manual Lock is active.

#### Switch Over

The switch over to the standby radio can be initiated automatically, on fault detection, or manually via the Hardware Manual Lock switch on the Protection Switch or the Software Manual Lock from SuperVisor. Additionally, it is possible to switch over the radios remotely without visiting the station site, via the remote control connector on the front of the Protection Switch.

On detection of an alarm fault the switch over time is less than 0.5 seconds. Some alarms may take up to 5 seconds to be detected.

The Protection Switch has a switch guard mechanism to prevent protection switch oscillation. This guard time will block another switch over with 20 seconds of the previous switch over. At the end of the guard time period, the switching criteria will be evaluated and any protection switch will occur immediately if necessary.

## Switching Criteria

The Protected Station will switch over operation from the active to the standby radio if any of the configurable alarm events occur or if there is a loss of the 'keep alive' signal from the active radio.

It is possible to configure the alarm events which will trigger the switch over. It is also possible to prevent an alarm event triggering a switch over through the configuration of blocking criteria.

Any of the following alarm events can be set to trigger or prevent switching from the active radio to the standby radio (see 'Events > Events Setup' on page 126).

- PA current
- Tx reverse power
- Thermal shutdown
- Rx CRC errors
- Ethernet port 1 no receive data
- Ethernet port 1 data transmit errors
- Ethernet port 2 data receive errors
- Serial port no receive data
- Component failure
- Configuration not supported

- Tx AGC
- Temperature threshold
- RSSI threshold
- RF no receive data
- Ethernet port 1 data receive errors
- Ethernet port 2 no receive data
- Ethernet port 2 data transmit errors
- Serial port data receive errors
- Calibration failure

Switch over will not occur if there is a power failure or an active alarm event is detected on the standby radio which has been configured as a 'blocking criteria'. Switch over will be initiated once either of these conditions is rectified, i.e. power is restored or the alarm is cleared.

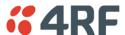

#### Hardware Manual Lock

The Hardware Manual Lock switch on the Protection Switch provides a manual override of the active / standby radio.

When this lock is activated, the selected radio (A or B) becomes the active radio regardless of the Software Manual Lock and the current switching or block criteria.

When the lock is deactivated (set to the Auto position), the protection will become automatic and switching will be governed by normal switching and blocking criteria.

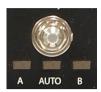

The state of the lock is indicated by the three LEDs on the Protection Switch:

| A LED Orange   | Manual Lock asserted and radio A is active |
|----------------|--------------------------------------------|
| B LED Orange   | Manual Lock asserted and radio B is active |
| Auto LED Green | Manual Lock is in Auto position            |

Only one of three LEDs will be active at a time.

The Protection Switch also has a Software Manual Lock (see 'Lock Active' on page 119). The Hardware Manual Lock takes precedence over Software Manual Lock if both diagnostic functions are activated i.e. if the Software Manual Lock is set to 'Primary' and the Hardware Manual Lock set to 'Secondary', the system will set the Secondary radio to Active.

When a Hardware Manual Lock is deactivated (set to the Auto position), the Software Manual Lock is reevaluated and locks set appropriately.

#### Remote Control

The switch over to the standby radio can be initiated via the Remote Control connector on the front of the Protection Switch. This control will only operate if the Hardware Manual Lock switch is set to the Auto position.

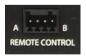

The inputs are logic inputs with 220  $\Omega$  pullup to +5 VDC. They require a pull down to ground to activate the control. The ground potential is available on the connector (see 'Protection Switch Remote Control Connections' on page 143).

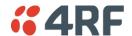

## Installation

## Mounting

The Aprisa SR Protected Station is designed to mount in a standard 19 inch rack.

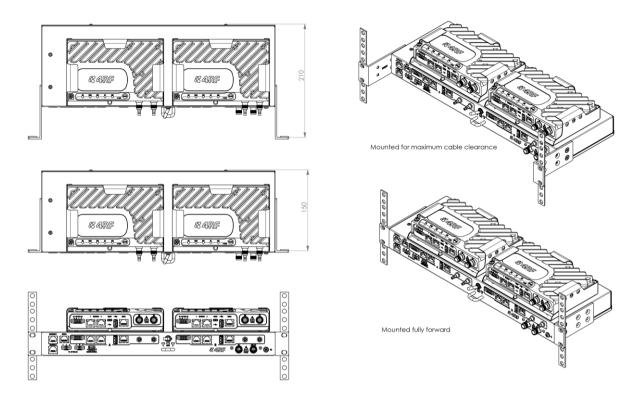

## Cabling

The Aprisa SR Protected Station is delivered pre-cabled with power, interface, management and RF cables.

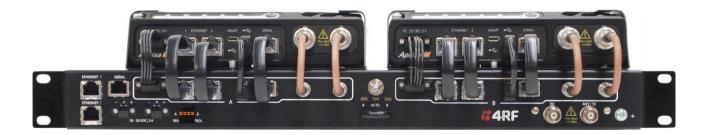

The set of interconnect cables is available as a spare part (see 'Spares' on page 34).

#### Power

A +10.5 to +30 V DC external power source must be connected to both the A and B Phoenix Contact 2 pin male power connectors. The maximum combined power consumption is 35 Watts.

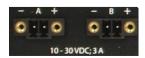

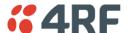

#### Maintenance

## Changing the Protected Station IP Addresses

To change the IP address of a Protected Station radio:

- 1. Using the Hardware Manual Lock switch, force the primary radio to active.
- 2. Change the IP address of either or both radios.
- 3. Change the Partner IP address of either or both radios.
- 4. Set the Hardware Manual Lock switch to the Auto position.

### Protected Station Software Upgrade

The Protected Station software upgrade can be achieved without disruption to traffic.

Assuming the Primary radio is active and the Secondary radio is standby

- 1. Using the Hardware Manual Lock switch, force the primary radio to active.
- 2. Carefully remove the Host Port USB cable connecting the secondary radio to the Protection Switch and insert the USB flash drive with the new software release into the secondary radio Host Port ...
- 3. Power cycle the secondary radio. The radio will be upgraded with the new software.
- 4. When the secondary radio upgrade is completed, remove the USB flash drive, restore the Host Port USB cable to Protection Switch, power cycle the secondary radio and wait for it to become standby.
- 5. Using the Hardware Manual Lock switch, force the secondary radio to active.
- 6. Carefully remove the Host Port USB cable connecting the primary radio to the Protection Switch and insert the USB flash drive with the new software release into the primary radio Host Port .
- 7. Power cycle the primary radio. The radio will be upgraded with the new software.
- 8. When the primary radio upgrade is completed, remove the USB flash drive, restore the Host Port USB cable to Protection Switch, power cycle the primary radio and wait for it to become standby.
- 9. Set the Hardware Manual Lock switch to the Auto position. The secondary radio will remain active and the primary radio will remain standby. To set the primary radio to active, use the hardware lock switch to select the primary radio and wait for it to become active, then set the hardware manual lock switch to the Auto position.

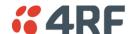

#### Replacing a Protected Station Faulty Radio

Replacing a faulty radio in a Protected Station can be achieved without disruption to traffic.

Assuming that the primary radio is active and the secondary radio is faulty and needs replacement:

- 1. Ensure the replacement radio has the same version of software installed as the primary radio. If necessary, upgrade the software in the replacement radio.
- 2. Set the RF Interface MAC Address (see 'Maintenance > Advanced' on page 121). This MAC address is present on chassis label.
- 3. Using SuperVisor > Maintenance > Advanced 'Save Configuration to USB' and 'Restore Configuration from USB' operation, clone the primary radio's configuration to the replacement radio.
- 4. Configure the replacement radio as the secondary radio and setup the other protection parameters (see 'Terminal > Operating Mode' on page 76).
- 5. Using the Hardware Manual Lock switch, force the primary radio to active.
- 6. Carefully remove the faulty radio from the protection switch and install the replacement radio.
- 7. Power on the replacement radio and wait for it to become standby.
- 8. Set the Hardware Manual Lock switch to the Auto position.

## Setting the Software Manual Lock

To make changes remotely to the Protected Station radios, the Software Manual Lock must be set to prevent switch-over while making the changes (see 'Lock Active' on page 119). This procedure should be followed when making changes that may interrupt traffic or cause a trigger a switch condition.

This procedure assumes that the Hardware Manual Lock is set to the Auto position, and there are no active switching alarm conditions:

- 1. Login to the primary radio (left hand radio A by default).
- 2. Set the Software Manual Lock (Lock Active To) to Primary. The primary radio will become active i.e. traffic will be switched to the primary radio.
- 3. Login to the secondary radio (right hand radio B by default).
- 4. Set the Software Manual Lock (Lock Active To) to Primary. This will prevent the secondary radio from becoming active.
- 5. Make the changes to the secondary radio if required.
- 6. Set the secondary radio Software Manual Lock (Lock Active To) to Automatic.
- 7. Login to the primary radio (left hand radio A by default).
- 8. Set the Software Manual Lock (Lock Active To) to Secondary. This will prevent the primary radio from becoming active.

Note: The Primary radio will become 'Standby' and the Secondary radio will become 'Active'.

- 9. Make the changes to the primary radio if required.
- 10. Set the primary radio Software Manual Lock (Lock Active To) to Automatic.

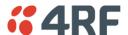

## **Spares**

The Aprisa SR Protection Switch is available as a spare part. This spare includes the protection switch and 2 sets of Protection Switch interconnect cables (one set is 7 cables).

Part Number Part Description

APSP-SPSW 4RF Spare, Aprisa SR, Protection Switch

The set of interconnect cables is available as a spare part (set of 7 cables).

Part Number Part Description

APSP-SPSC-XS7 4RF Spare, Aprisa SR, Protection Switch Cables, Set Of 7

### Replacing a Faulty Protection Switch

Note: Replacing a faulty Protection Switch will disrupt traffic.

Move the radios, the interconnect cables, the interface cables and the power cables to the replacement Protection Switch.

On both Protected Station radios:

- 1. Power on the radio and wait for it to become ready.
- 2. Using SuperVisor > Maintenance > Advanced, enter the RF Interface MAC address shown on the Protection Switch label (see 'RF Interface MAC address' on page 122).
- 3. Using SuperVisor > Maintenance > Advanced, Decommission the node (see 'Decommission Node' on page 122) and then Discover the Nodes (see 'Discover Nodes' on page 122).

Ensure that the Hardware Manual Lock switch is set to the Auto position.

The Aprisa SR Protected Station is now ready to operate.

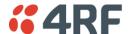

## **Data Driven Protected Station**

The Aprisa SR Data Driven Protected Station provides radio and RS-232 serial port user interface protection for Aprisa SR radios when configured as a Base Station.

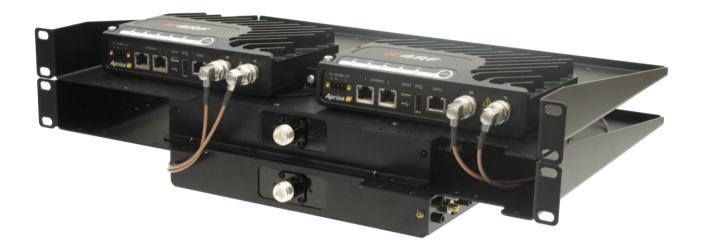

#### **Option Example**

Aprisa SR Radio (Dual Antenna Port option)

Aprisa SR Data Driven Protected Station

#### Part Number

APSR-<u>N</u>400-012-DO-12-ETAA APSR-D400-012-DO-12-ETAA

The Aprisa SR Data Driven Protected Station shown is comprised of two standard Aprisa SR dual antenna port option radios and two external duplexers mounted on 19" rack mounting shelves.

The Aprisa SR radios can be any of the currently available Aprisa SR radio frequency bands, channel sizes or single / dual antenna port options.

By default, the Aprisa SR Data Driven Protected Station is configured with the left hand radio (A) designated as the primary radio and the right hand radio (B) designated as the secondary radio.

Each radio is configured with its own unique IP and MAC address and the address of the partner radio.

On power-up, the primary radio will assume the active role and the secondary radio will assume the standby role. If, for some reason, only one radio is powered on it will automatically assume the active role.

## Operation

The active radio is determined explicitly by which radio receives data on its RS-232 serial port input from the interface.

The active radio carries all RS-232 serial traffic over its radio link and the standby radio is unused with its transmitter turned off.

If data is received on the RS-232 serial port interface input of the standby radio, it will immediately become the active radio and the radio which was active will become the standby radio.

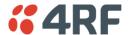

#### Switch Over

The active radio is determined explicitly by which radio receives data on its RS-232 serial port.

The switching and blocking criteria used for the standard Protected Station do not apply. This means that events and alarms on the unit are not used as switching criteria.

## Configuration Management

The active and standby radios are separately managed by SuperVisor via the Local and Partner IP addresses. Changes to the configuration in one radio must be reflected in the partner radio.

Changes to the Network Table are automatically synchronized from the active radio to the standby radio but the Network Table is only visible on the active radio.

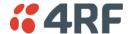

## Installation

## Mounting

The Aprisa SR Data Driven Protected Station is designed to mount in a standard 19" rack on two 1U rack mounting shelves.

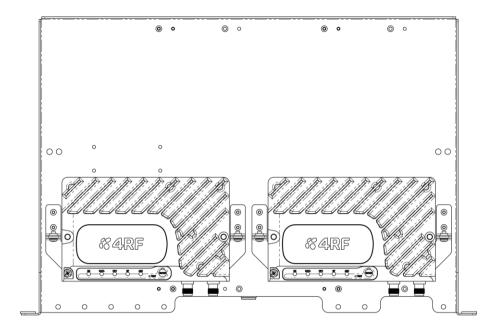

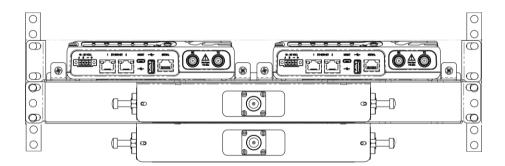

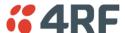

## Cabling

The Aprisa SR Data Driven Protected Station is delivered with the radios, duplexers, rack mounting shelves and RF cables.

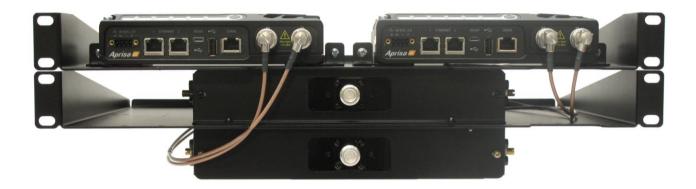

Note: The picture demonstrates the RF cabling but the product is delivered with the cables separately packaged.

The set of interconnect cables is available as a spare part.

### Power

A +10.5 to +30 V DC external power source must be connected to both the A and B Phoenix Contact 4 pin male power connectors. The maximum combined power consumption is 35 Watts.

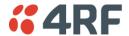

# Implementing the Network

# **Network Topologies**

The following are examples of typical Network Topologies:

### Point-To-Point Network

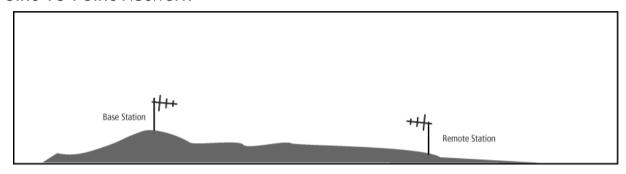

## Point-to-Multipoint Network

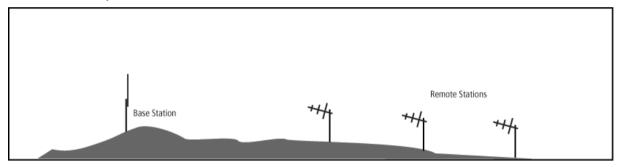

## Point-to-Multipoint with Repeater 1

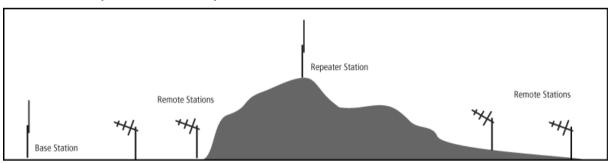

## Point-to-Multipoint with Repeater 2

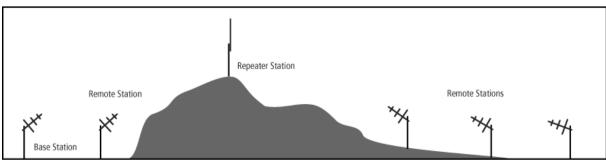

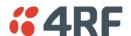

## Initial Network Deployment

### Install the Base Station

#### To install the Base Station in your FAN (Field Area Network):

- 1. Install the Base Station radio (see 'Installing the Radio' on page 50).
- 2. Set the radio Network ID (FAN) to a unique ID in your entire network (see 'Terminal > Device' on page
- 3. Set the radio IP address (see 'Terminal > Device' on page 74).
- 4. Set the radio frequencies to the frequencies you wish to operate from (see 'Radio > Basic' on page
- 5. Set the radio operating mode to 'Base Station' (see 'Terminal > Operating Mode' on page 76).
- 6. Set the radio security settings (see 'Security > Settings' on page 104).

## Installing the Remote Stations

#### To install the Remote Stations in your FAN:

- 1. Install the Remote Station radio (see 'Installing the Radio' on page 50).
- 2. Set the radio Network ID (FAN) to the same ID as the other stations in the FAN (see 'Terminal > Device' on page 74).
- 3. Set the radio IP address (see 'Terminal > Device' on page 74).
- 4. Set the radio frequencies to the Base Station / Repeater Station frequencies you wish to operate from (see 'Radio > Basic' on page 79).
- 5. Set the radio operating mode to 'Remote Station' (see 'Terminal > Operating Mode' on page 76).
- 6. Set the radio security settings to the same as the Base Station (see 'Security > Settings' on page 104).

The Base Station will automatically allocate a node address to the new Remote Station.

## Install a Repeater Station

#### To install a Repeater Station in your FAN:

- 1. Install the Repeater Station radio (see 'Installing the Radio' on page 50).
- 2. Set the radio Network ID (FAN) to the same ID as the other stations in the FAN (see 'Terminal > Device' on page 74).
- 3. Set the radio IP address (see 'Terminal > Device' on page 74).
- 4. Set the radio frequencies to Base Station frequencies you wish to operate from (see see 'Radio > Basic' on page 79).
- 5. Set the radio operating mode to 'Repeater Station' (see 'Terminal > Operating Mode' on page 76).
- 6. Set the radio security settings to the same as the Base Station (see 'Security > Settings' on page 104).
- 7. Increase the radio network radius by one on all stations in the FAN (see 'Terminal > Device' on page 74).

The Base Station will automatically allocate a node address to the new Repeater Station.

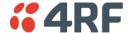

## **Network Changes**

## Adding a Repeater Station

#### To add a Repeater Station to your FAN:

- 1. Install the Repeater Station radio (see 'Installing the Radio' on page 50).
- 2. Set the radio Network ID (FAN) to the same ID as the other stations in the FAN (see 'Terminal > Device' on page 74).
- 3. Set the radio IP address (see 'Terminal > Device' on page 74).
- 4. Set the radio frequencies to the Base Station frequencies you wish to operate from (see 'Radio > Basic' on page 79).
- 5. Set the radio operating mode to 'Repeater Station' (see 'Terminal > Operating Mode' on page 76).
- 6. Increase the radio network radius by one on all stations in the FAN (see 'Terminal > Device' on page 74).

The Base Station will automatically allocate a node address to the new Repeater Station.

#### To remove a Repeater Station from your FAN:

- 1. Turn the power off on the Remote Station radios operating from the Repeater Station radio you wish to remove.
- 2. Turn the power off on the Repeater Station radio you wish to remove.
- 3. Decrease the network radius by one on all stations in the FAN (see 'Terminal > Device' on page 74).

## Adding a Remote Station

#### To add a Remote Station to your FAN:

- 1. Install the Remote Station radio (see 'Installing the Radio' on page 50).
- 2. Set the radio Network ID (FAN) to the same ID as the other stations in the FAN (see 'Terminal > Device' on page 74).
- 3. Set the radio IP address (see 'Terminal > Device' on page 74).
- 4. Set the radio frequencies to the Base Station / Repeater Station frequencies you wish to operate from (see 'Radio > Basic' on page 79).
- 5. Set the radio operating mode to 'Remote Station' (see 'Terminal > Operating Mode' on page 76).

The Base Station will automatically allocate a node address to the new Remote Station.

#### To remove a Remote Station from your FAN:

1. Turn the power off on the Remote Station radio you wish to remove. This is the only action that is required.

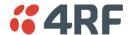

# 6. Preparation

# Bench Setup

Before installing the links in the field, it is recommended that you bench-test the links. A suggested setup for basic bench testing is shown below:

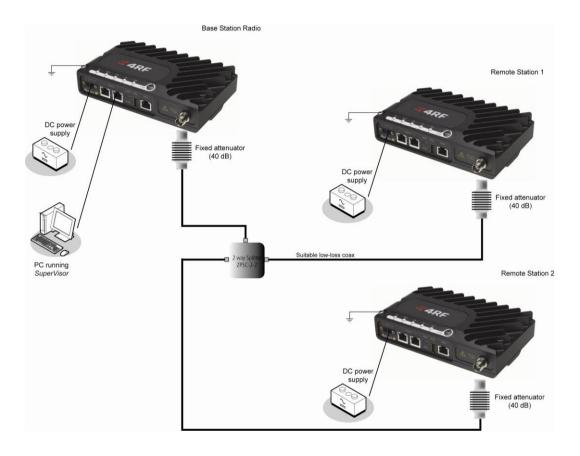

#### When setting up the equipment for bench testing, note the following:

- Earthing each radio should be earthed at all times. The radio earth point should be connected to a protection earth.
- Attenuators In a bench setup, there should be 60 80 dB at up to 1 GHz of 50 ohm coaxial attenuation, capable of handling the transmit power of +37 dBm (5 W) between the radios' antenna connectors.
- Splitter If more than two radios are required in your bench setup, a multi-way splitter is required. The diagram shows a two way splitter.
  - This splitter should be 50 ohm coaxial up to 1 GHz and capable of handling the transmit power of +37 dBm (5 W).
- Cables use double-screened coaxial cable that is suitable for use up to 1 GHz at ≈ 1 metre.

**CAUTION:** Do not apply signals greater than +10 dBm to the antenna connection as they can damage the receiver.

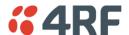

# Path Planning

The following factors should be considered to achieve optimum path planning:

- Antenna Selection and Siting.
- Coaxial Cable Selection.
- Linking System Plan.

# Antenna Selection and Siting

Selecting and siting antennas are important considerations in your system design.

The antenna choice for the site is determined primarily by the frequency of operation and the gain required to establish reliable links.

### Base or Repeater Station

The predominant antenna for a Base Station or a Repeater Station is an omni-directional collinear gain antenna.

#### Omni Directional Collinear Antennas

| II.                      | Factor                  | Explanation                               |
|--------------------------|-------------------------|-------------------------------------------|
|                          | Frequency               | Often used in 380-530 MHz bands           |
|                          | Gain                    | Varies with size (5 dBi to 8 dBi typical) |
|                          | Wind loading            | Minimal                                   |
|                          | Tower aperture required | Minimal                                   |
|                          | Size                    | Range from 2 m to 3 m length              |
|                          | Polarization            | Vertical                                  |
|                          |                         |                                           |
| 1-1 <del>-</del><br>1-1- |                         |                                           |

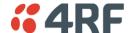

### **Remote Station**

There are two main types of directional antenna that are commonly used for Remote Stations, Yagi and corner reflector antennas.

### Yagi Antennas

| 1 | Factor                  | Explanation                                              |
|---|-------------------------|----------------------------------------------------------|
|   | Frequency               | Often used in 350-600 MHz bands                          |
|   | Gain                    | Varies with size (typically 11 dBi to 16 dBi)            |
|   | Stackable gain increase | 2 Yagi antennas (+ 2.8 dB)<br>4 Yagi antennas (+ 5.6 dB) |
|   | Size                    | Range from 0.6 m to 3 m in length                        |
| 1 | Front to back ratio     | Low (typically 18 to 20 dB)                              |

It is possible to increase the gain of a Yagi antenna installation by placing two or more of them in a stack. The relative position of the antennas is critical.

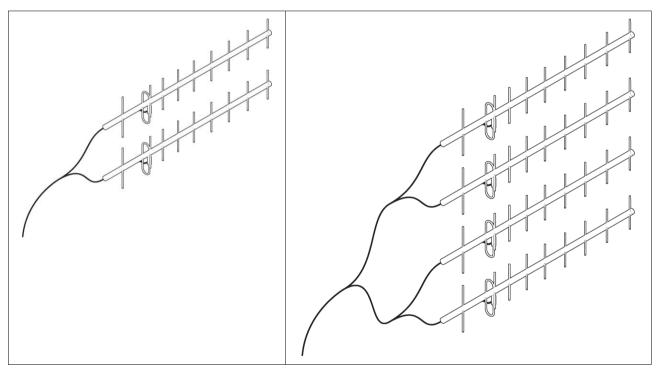

Example of stacked antennas

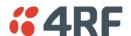

#### Corner Reflector Antennas

|   | Factor              | Explanation                           |
|---|---------------------|---------------------------------------|
|   | Frequency           | Often used in 330-960 MHz bands       |
|   | Gain                | Typically 12 dBi                      |
|   | Size                | Range from 0.36 m to 0.75 m in length |
|   | Front to back ratio | High (typically 30 dB)                |
|   | Beamwidth           | Broad (up to 60°)                     |
|   |                     |                                       |
|   |                     |                                       |
|   |                     |                                       |
| U |                     |                                       |

### **Antenna Siting**

When siting antennas, consider the following points:

• A site with a clear line of sight to the remote radio is recommended. Pay particular attention to trees, buildings, and other obstructions close to the antenna site.

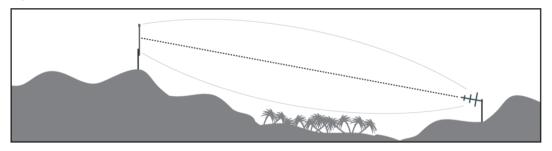

Example of a clear line-of-sight path

Any large flat areas that reflect RF energy along the link path, for instance, water, could cause
multipath fading. If the link path crosses a feature that is likely to cause RF reflections, shield the
antenna from the reflected signals by positioning it on the far side of the roof of the equipment
shelter or other structure.

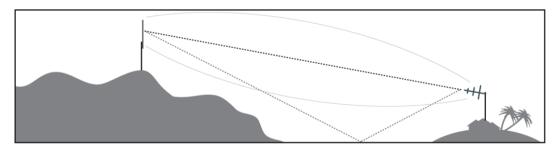

Example of a mid-path reflection path

- The antenna site should be as far as possible from other potential sources of RF interference such as electrical equipment, power lines and roads.
- The antenna site should be as close as possible to the equipment shelter.

**Note:** Wide angle and zoom photographs taken at the proposed antenna location (looking down the proposed path), can be useful when considering the best mounting positions.

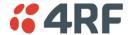

### Coaxial Feeder Cables

To ensure maximum performance, it is recommended that you use good quality low-loss coaxial cable for all feeder runs. When selecting a coaxial cable consider the following:

| Factor               | Effect                                                        |
|----------------------|---------------------------------------------------------------|
| Attenuation          | Short cables and larger diameter cables have less attenuation |
| Cost                 | Smaller diameter cables are cheaper                           |
| Ease of installation | Easier with smaller diameter cables or short cables           |

For installations requiring long feeder cable runs, use the LCF78, LCF12 or CNT-400 feeder cable or equivalent:

| Part Number    | Part Description                                               | Specification                                                                                                    |
|----------------|----------------------------------------------------------------|----------------------------------------------------------------------------------------------------|
| RFS LCF78 50JA | Feeder Cable, 7/8', CELLFLEX, Low<br>Loss, Std, /m, MOQ 50     | Low loss 7/8' (22.2 mm) feeder cable<br>Bending radius of 125 mm min<br>Attenuation of 2.5 dB / 100m @ 450 MHz                                                          |
| RFS LCF12 50J  | Feeder Cable, 1/2', CELLFLEX, Low<br>Loss, Std, /m, MOQ 50     | Low loss 0.5' (12.7 mm) feeder cable<br>Bending radius of 125 mm min<br>Attenuation of 4.7 dB / 100m @ 450 MHz                                                          |
| RFI CNT 400    | Feeder, CNT-400, 10.8mm, Double<br>Shielded Solid Polyethylene | Low loss 0.4' (10.8 mm) feeder cable UV protected black Polyethylene, bonded AL tape outer conductor Bending radius of 30 mm min Attenuation of 8.8 dB / 100m @ 450 MHz |

For installations requiring short feeder cable runs, use the RFI 8223 feeder cable or equivalent:

| Part Number | Part Description                                              | Specification                                                          |
|-------------|---------------------------------------------------------------|------------------------------------------------------------------------|
| RFI 8223    | Feeder, RG 223 5.4mm d, Double<br>Shielded Solid Polyethylene | Bending radius of 20 mm min<br>Attenuation of 30.5 dB / 100m @ 450 MHz |

### When running cables:

- Run coaxial feeder cable from the installation to the antenna, ensuring you leave enough extra cable at each end to allow drip loops to be formed.
- Terminate and ground the feeder cables in accordance with the manufacturers' instructions. Bond the outer conductor of the coaxial feeder cables to the base of the tower mast.

## Linking System Plan

All of the above factors combine in any proposed installation to create a Linking System Plan. The Linking System Plan predicts how well the radios will perform after it is installed.

Use the outputs of the Linking System Plan during commissioning to confirm the radios have been installed correctly and that it will provide reliable service.

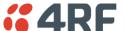

# Site Requirements

## **Power Supply**

Ensure a suitable power supply is available for powering the radio.

The nominal input voltage for a radio is +13.8 VDC (negative earth) with an input voltage range of +10 to +30 VDC. The maximum power input is 30 W.

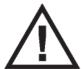

#### **WARNING:**

Before connecting power to the radio, ensure that the radio is grounded via the negative terminal of the DC power connection.

## **Equipment Cooling**

If the Aprisa SR is operated in an environment where the ambient temperature exceeds 50°C, the Aprisa SR convection air flow over the heat sinks must be considered.

The environmental operating conditions are as follows:

Operating temperature  $-40 \text{ to } +70^{\circ} \text{ C}$ Storage temperature  $-40 \text{ to } +80^{\circ} \text{ C}$ 

Humidity Maximum 95% non-condensing

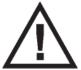

#### **WARNING:**

If the Aprisa SR is operated in an environment where the ambient temperature exceeds 50°C, the Aprisa SR must be installed within a restricted access location to prevent human contact with the enclosure heatsink.

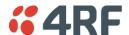

## Earthing and Lightning Protection

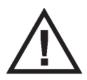

### WARNING:

Lightning can easily damage electronic equipment.

To avoid this risk, install primary lightning protection devices on any interfaces that are reticulated in the local cable network.

You should also install a coaxial surge suppressor on the radio antenna port.

### Feeder Earthing

Earth the antenna tower, feeders and lightning protection devices in accordance with the appropriate local and national standards. The diagram below shows the minimum requirements.

Use grounding kits as specified or supplied by the coaxial cable manufacturer to properly ground or bond the cable outer.

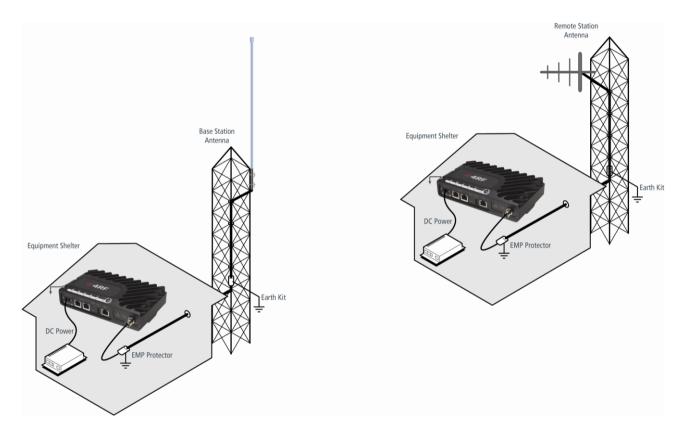

## Radio Earthing

The Aprisa SR has an earth connection point on the top left of the enclosure. A M4 8mm pan pozi machine screw and a M4 lock washer is supplied fitted to the radio. This can be used to earth the enclosure to a protection earth.

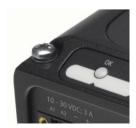

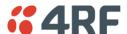

# 7. Installing the Radio

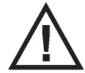

#### **CAUTION:**

You must comply with the safety precautions in this manual or on the product itself.

4RF Communications does not assume any liability for failure to comply with these precautions.

## Mounting

The Aprisa SR has four threaded holes (M4) in the enclosure base and two holes (5.2 mm) through the enclosure for mounting.

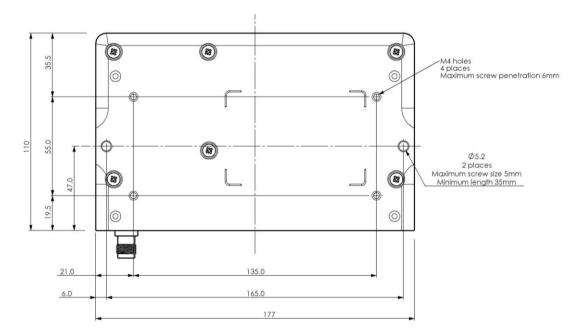

#### Mounting options include:

- DIN rail mounting with the Aprisa SR DIN Rail Mounting Bracket.
- Rack shelf mounting.
- Wall mounting.
- Outdoor enclosure mounting.

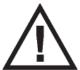

#### **WARNING:**

If the Aprisa SR is operated in an environment where the ambient temperature exceeds  $50^{\circ}$ C, the Aprisa SR must be installed within a restricted access location to prevent human contact with the enclosure heatsink.

## **Required Tools**

No special tools are needed to install the radio.

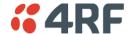

## **DIN Rail Mounting**

The Aprisa SR has an optional accessory part to enable the mounting on a standard DIN rail:

Part Number **Part Description** 

APSA-MBRK-DIN 4RF Aprisa SR Acc, Mounting, Bracket, DIN Rail

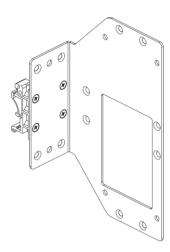

The Aprisa SR is mounted into the DIN rail mounting bracket using the four M4 threaded holes in the Aprisa SR enclosure base. Four 8 mm M4 pan pozi machine screws are supplied with the bracket.

The Aprisa SR DIN rail mounting bracket can be mounted in four positions on a horizontal DIN rail:

- Vertical Mount (vertical enclosure perpendicular to the mount).
- Horizontal Mount (horizontal enclosure perpendicular to the mount).
- Flat Vertical Mount (vertical enclosure parallel to the mount).
- Flat Horizontal Mount (horizontal enclosure parallel to the mount).

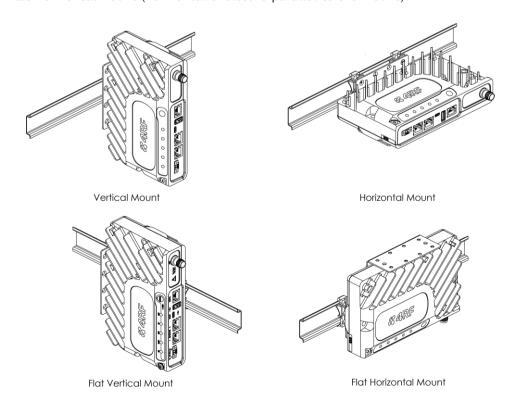

The DIN rail mounting bracket has two clips which are positioned to allow for the four mounting positions.

## **Rack Shelf Mounting**

The Aprisa SR can be mounted on a rack mount shelf using the four M4 threaded holes in the Aprisa SR enclosure base. The following picture shows Aprisa SR mounted on 1 RU rack mounted shelves.

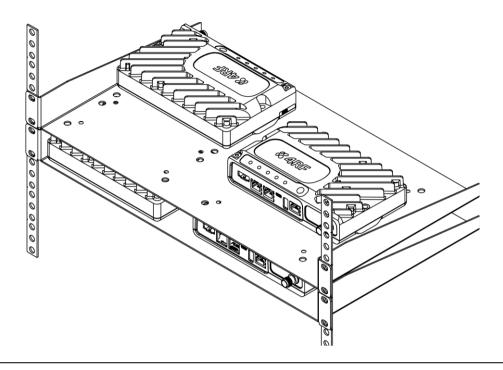

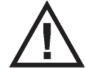

#### **WARNING:**

If the Aprisa SR is operated in an environment where the ambient temperature exceeds  $50^{\circ}$ C, the Aprisa SR convection air flow over the heat sinks must be considered.

## Wall Mounting

The Aprisa SR can be mounted on a wall using the two holes through the enclosure (5.2 mm diameter). Typically, M5 screws longer than 35 mm would be used.

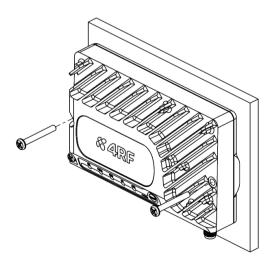

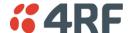

## Installing the Antenna and Feeder Cable

Carefully mount the antenna following the antenna manufacturers' instructions. Run feeder cable from the antenna to the radio location.

Lightning protection must be incorporated into the antenna system (see 'Earthing and Lightning Protection' on page 49).

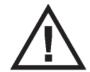

#### WARNING:

When the link is operating, there is RF energy radiated from the antenna. Do not stand in front of the antenna while the radio is operating (see the 'RF Exposure Warning' on page 3).

Fit the appropriate male or female connector (usually N-type) to the antenna feeder at the antenna end. Carefully follow the connector manufacturers' instructions.

Securely attach the feeder cable to the mast and cable trays using cable ties or cable hangers. Follow the cable manufacturer's recommendations about the use of feeder clips, and their recommended spacing.

Connect the antenna and feeder cable. Weatherproof the connection with a boot, tape or other approved method.

The Aprisa SR antenna connection is a TNC female connector so the feeder / jumper must be fitted with a TNC male connector.

If a jumper is used between the feeder and the radio, connect a coaxial surge suppressor or similar lightning protector between the feeder and jumper cables (or at the point where the cable enters the equipment shelter). Connect the feeder cable to the antenna port on the radio.

Earth the case of the lightning protector to the site Lightning Protection Earth.

The Aprisa SR has an earth connection point on the top left of the enclosure. A M4 8mm pan pozi machine screw and a M4 lock washer is supplied fitted to the radio. This can be used to earth the enclosure to a protection earth.

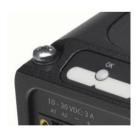

## Connecting the Power Supply

The nominal input voltage for a radio is +13.8 VDC (negative earth) with an input voltage range of +10 to +30 VDC. The maximum power input is 30 W.

The power connector required is a Phoenix Contact 4 pin female screw fitting part MC 1.5/ 4-STF-3.5.

This connector is supplied fitted to the radio.

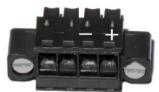

The negative supply of the Aprisa SR power connection is internally connected to the Aprisa SR enclosure. Power must be supplied from a Negative Earthed power supply.

Wire your power source to power connector and plug the connector into the radio. The connector screws can be fastened to secure the connector.

Additional Phoenix Contact 4 pin female power connectors can be ordered from 4RF:

| Part Number      | Part Description                                            |
|------------------|-------------------------------------------------------------|
| APSA-CPH4-FEM-01 | 4RF Aprisa SR Acc, Connector, Phoenix 4 pin, Female, 1 item |

Turn your power source on.

All the radio LEDs will flash orange for one second and then the OK, DATA and CPU LEDs will light green, the RF LED will light orange and the AUX LED will be off.

The Aprisa SR radio is ready to operate.

The RF LED will light green when the radio is registered with the FAN.

If the LEDs fail to light, carefully check the supply polarity. If the power supply connections have been accidentally reversed, internal fuses will have blown to protect the unit.

Spare fuses are contained within the radio, see 'Spare Fuses' on page 55 for instructions on how to locate and replace the fuses.

## **External Power Supplies**

The following external power supplies are available from 4RF as accessories:

| Part Number         | Part Description                                             |
|---------------------|--------------------------------------------------------------|
| APSA-P230-030-24-TS | 4RF Aprisa SR Acc, PSU, 230 VAC, 30W, 24 VDC, -10 to +60C $$ |
| APSA-P230-048-24-TE | 4RF Aprisa SR Acc, PSU, 230 VAC, 48W, 24 VDC, -20 to +75C    |
| APSA-P230-060-24-TS | 4RF Aprisa SR Acc, PSU, 230 VAC, 60W, 24 VDC, -10 to +60C    |
| APSA-P48D-050-24-TA | 4RF Aprisa SR Acc, PSU, 48 VDC, 50W, 24 VDC, 0 to +50C       |

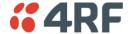

## **Spare Fuses**

The Aprisa SR PBA contains two fuses in the power input with designators F2 and F3. Both the positive and negative power connections are fused. The fuse type is a Littelfuse 0453005 with a rating of 5 A, 125 V, very fast acting.

### To replace the fuses:

- 1. Remove the input power and antenna cable.
- 2. Unscrew the enclosure securing screws (posi 2).

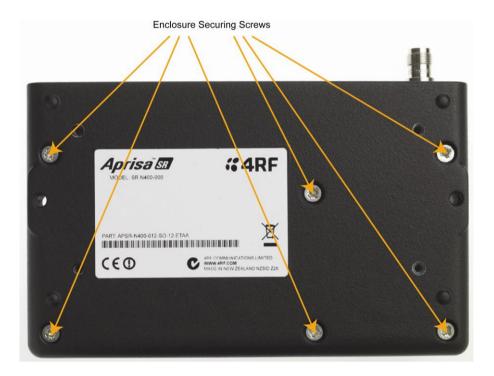

2. Separate the enclosure halves.

**CAUTION:** Antistatic precautions must be taken as the internal components are static sensitive.

3. Access the enclosure spare fuses under the plastic cap.

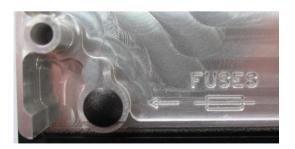

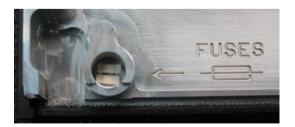

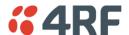

4. Replace the two fuses.

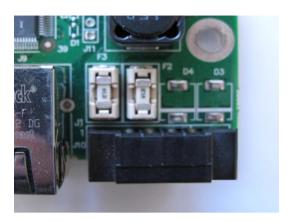

5. Close the enclosure and tighten the screws.

**Note:** Is it critical that the screws are re-tightened to 1 Nm. The transmitter adjacent channel performance can be degraded if the screws are not tightened correctly.

## Additional Spare Fuses

Additional spare fuses can be ordered from 4RF:

Part Number Part Description

APSA-FNAN-453-05-02 4RF Aprisa SR Acc, Fuse, Nano SMF, 453 Series, 5A, 2 items

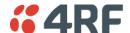

## 8. Managing the Radio

## SuperVisor

The Aprisa SR contains an embedded web server application (SuperVisor) to enable element management with any major web browser (such as Mozilla Firefox, Microsoft® Internet Explorer).

SuperVisor enables operators to configure and manage the Aprisa SR Base Station radio and repeater / Remote Station radios over the radio link.

#### The key features of SuperVisor are:

- Manage the entire FAN (Field Area Network) from the Base Station connection.
- View and set standard radio configuration parameters, including frequencies, transmit power, channel access, serial, Ethernet and USB port settings.
- Set radio operating mode, whether Base Station, Remote Station or Repeater Station.
- Set and view security parameters.
- Display performance and alarm information, including RSSI, alarm status, time-stamped events, and alarm parameters.

## Connecting to SuperVisor

The predominant management connection to the Aprisa SR radio is with an Ethernet interface using standard IP networking. There should be only one Ethernet connection from any radio in the FAN to the management network.

The Aprisa SR has a factory default IP address of 169.254.50.10 with a subnet mask of 255.255.0.0. This is an IPv4 Link Local (RFC3927) address which simplifies the connection to a PC.

Each radio in the FAN must be set up with a unique IP address on the same subnet.

The Aprisa SR Protected Station radio A (left radio) has a factory default IP address of 169.254.50.10 and radio B (right radio) has a factory default IP address of 169.254.50.20, both with a subnet mask of 255.255.0.0.

#### To change the Aprisa SR IP address:

- Set up your PC for a compatible IP address e.g. 169.254.50.1 with a subnet mask of 255.255.0.0.
- Connect your PC network port to one of the Aprisa SR Ethernet ports.
- Open a browser and enter http:// 169.254.50.10.
- Login to the radio with the default Username 'admin' and Password 'admin'.
- Change the IP address to conform to the network plan in use.

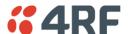

### Management PC Connection

The active management PC must only have one connection to the FAN as shown by path  $\odot$ . There should not be any alternate path that the active management PC can use via an alternate router or alternate LAN that would allow the management traffic to be looped as shown by path  $\odot$ .

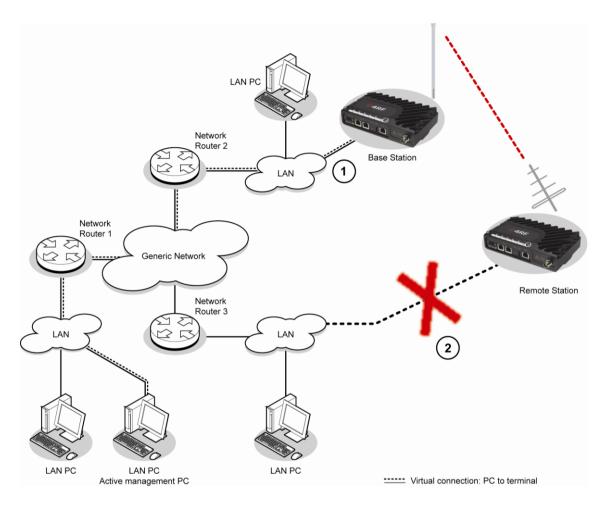

When logging into a FAN, it is important to understand the relationship between the Local Radio and the Remote Radios.

The Local Radio is the radio that your IP network is physically connected to.

- If the Local Radio is a Base Station, SuperVisor manages the Base Station and all the Repeater Stations and Remote Stations in the FAN.
- If the Local Radio is a Remote Station or Repeater Station, SuperVisor only manages the Remote / Repeater Station radio logged into.

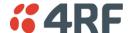

### PC Settings for SuperVisor

#### To change the PC IP address:

If your PC has previously been used for other applications, you may need to change the IP address and the subnet mask settings. You will require Administrator rights on your PC to change these.

Windows XP example: Configure IP settings

- 1. Open the 'Control Panel'.
- 2. Open 'Network Connections' and right click on the 'Local Area Connection' and select 'Properties'.
- 3. Click on the 'General' tab.
- 4. Click on 'Internet Protocol (TCP/IP)' and click on properties.
- 5. Enter the IP address and the subnet mask (example as shown).
- 6. Click 'OK' then close the Control Panel.

If the radio is on a different subnet from the network the PC is on, set the PC default gateway address to the network gateway address which is the address of the router used to connect the subnets (for details, consult your network administrator).

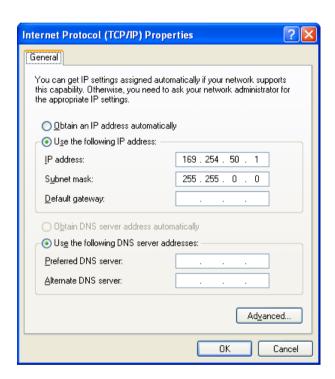

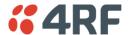

#### To change the PC connection type:

If your PC has previously been used with Dial-up connections, you may need to change your PC Internet Connection setting to 'Never dial a connection'.

Windows XP example: Configure Windows to Never Dial a Connection

- 1. Open 'Internet Options' and click on the 'Connections' tab.
- 2. Click the 'Never dial a connection' option.
- 3. Click 'OK' then close the Control Panel.

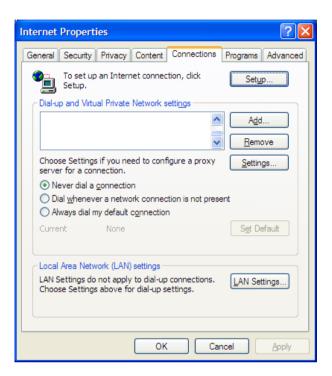

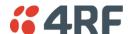

### To change the PC pop-up status:

Some functions within SuperVisor require Pop-ups enabled e.g. saving a MIB

Windows Internet Explorer example:

- 1. Open the 'Control Panel'.
- 2. Open the menu item Tools > Internet Options and click on the 'Privacy' tab.
- 3. Click on 'Settings'.
- 4. Set the 'Address of Web site to allow' to the radio address or set the 'Filter Level' to 'Low: Allow Popups from secure sites' and close the window.
- 5. Click 'OK' then close the Control Panel.

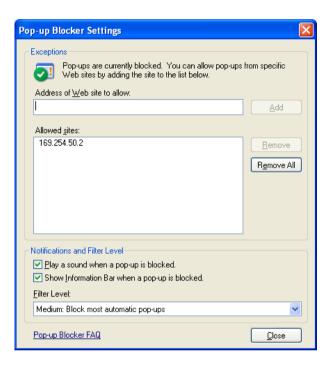

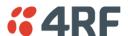

#### To enable JavaScript in the web browser:

Some functions within SuperVisor require JavaScript in the web browser to be enabled.

Windows Internet Explorer example:

- 1. Open Internet Explorer.
- 2. Open the menu item Tools > Internet Options and click on the 'Security' tab.
- 3. Click on 'Local Intranet'.
- 4. Click on 'Custom Level'.
- 5. Scroll down until you see section labeled 'Scripting'.
- 6. Under 'Active Scripting', select 'Enable'.
- 7. Click 'OK'.

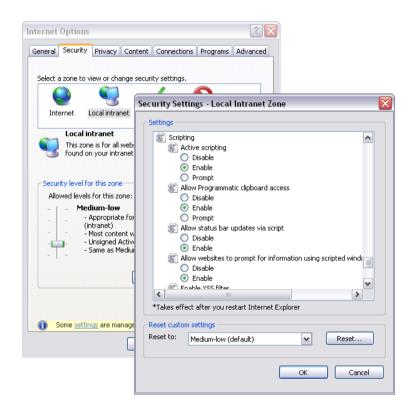

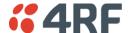

## Login to SuperVisor

The maximum number of concurrent users that can be logged into a radio is 6.

If SuperVisor is inactive for a period defined by the Inactivity Timeout option on page 111, the radio will automatically logout the user.

#### To login to SuperVisor:

1. Open your web browser and enter the IP address of the radio.

**Note:** If you haven't assigned an IP address to the radio, use the factory default IP address of 169.254.50.10 with a subnet mask of 255.255.0.0.

If you don't know the IP address of the radio, you can determine it using the Command Line Interface (see 'Command Line Interface' on page 131).

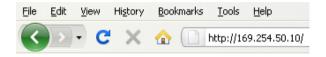

**Note:** The Aprisa SR has a Self Signed security certificate which may cause the browser to prompt a certificate warning. It is safe to ignore the warning and continue. The valid certificate is 'Issued By: 4RF-APRISA' which can be viewed in the browser.

2. Login with the Username and Password assigned to you.

**Note:** If unique usernames and passwords have not yet been configured, use the default username 'admin' and password 'admin'.

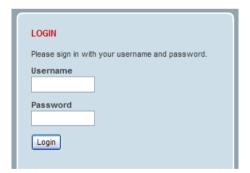

**Important:** After you login for the very first time, it is recommended that you change the default admin password for security reasons (see 'Changing Passwords' on page 103).

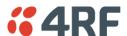

If the login is successful, the opening screen will be displayed.

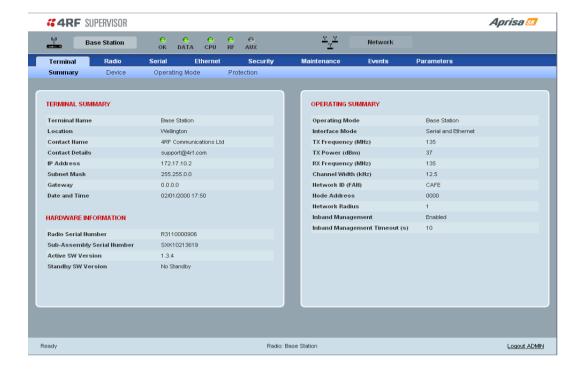

## Logout of SuperVisor

As the maximum number of concurrent users that can be logged into a radio is 6, not logging out correctly can restrict access to the radio until after the timeout period (30 minutes).

Logging out from a radio will logout all users logged in with the same username.

If the SuperVisor window is closed without logging out, the radio will automatically log the user out after a timeout period of 3 minutes.

### To logout of SuperVisor:

Click on the 'Logout' button on the Summary Bar.

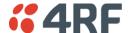

### SuperVisor Screen Layout

The following shows the components of the SuperVisor screen layout:

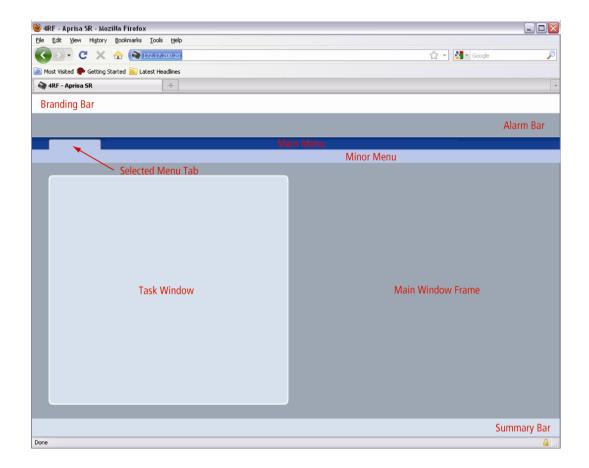

### SuperVisor Branding Bar

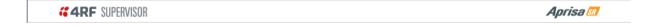

The branding bar at the top of the SuperVisor frame shows the branding of SuperVisor on the left and the product branding on the right.

### SuperVisor Alarm Bar

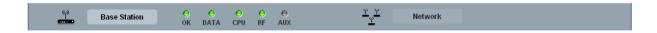

The alarm bar shows the name of the radio terminal that SuperVisor is logged into (the local radio) on the left.

If the local radio is a Base Station, the screen shows the name of the current Remote / Repeater station (the remote radio) on the right. SuperVisor manages all the Repeater Stations and Remote Stations in the FAN.

If the local radio is a Remote Station or Repeater Station, the screen shows the name of the Remote / Repeater station on the left. The right side of the Alarm Bar will be blank. SuperVisor manages only the Remote / Repeater Station logged into.

The LED alarm indicators reflect the status of the front panel LEDs on the radio.

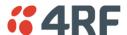

### SuperVisor Summary Bar

| Ready | Radio: BaseStation | Logout ADMIN |
|-------|--------------------|--------------|
|       |                    |              |

The summary bar at the bottom of the screen shows:

| Position | Function                                                                                          |
|----------|---------------------------------------------------------------------------------------------------|
| Left     | Busy - SuperVisor is busy retrieving data from the radio that SuperVisor is logged into.          |
|          | Ready - SuperVisor is ready to manage the radio.                                                  |
| Middle   | Displays the name of the radio terminal that SuperVisor is currently managing.                    |
| Right    | The access level logged into SuperVisor. This label also doubles as the SuperVisor logout button. |

## SuperVisor Parameter Settings

Changes to parameters settings have no effect until the 'Save' button is clicked.

Click the 'Save' button to apply the changes or 'Cancel' button to restore the current value.

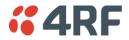

# SuperVisor Menu

The following is a list of SuperVisor top level menu items for both the Local Terminal and Remote Terminals:

| Local Terminal | Remote Terminal |
|----------------|-----------------|
|                | Network Status  |
| Terminal       | Terminal        |
| Radio          | Radio           |
| Serial         | Serial          |
| Ethernet       | Ethernet        |
| Security       | Security        |
| Maintenance    | Maintenance     |
| Events         | Events          |
| Parameters     | Parameters      |

## SuperVisor Menu Access

The SuperVisor menu has varying access levels dependant on the login User Privileges.

The following is a list of SuperVisor menu items versus user privileges:

| Menu Item                   | View      | Technician | Engineer   | Admin      |
|-----------------------------|-----------|------------|------------|------------|
| Terminal > Summary          | Read-Only | Read-Only  | Read-Only  | Read-Only  |
| Terminal > Device Settings  | No Access | Read-Write | Read-Write | Read-Write |
| Terminal > Operating Mode   | No Access | Read-Write | Read-Write | Read-Write |
| Terminal > Protection       | No Access | Read-Write | Read-Write | Read-Write |
| Radio > Summary             | Read-Only | Read-Only  | Read-Only  | Read-Only  |
| Radio > Basic               | No Access | Read-Write | Read-Write | Read-Write |
| Radio > Channel Access      | No Access | Read-Write | Read-Write | Read-Write |
| Serial > Summary            | Read-Only | Read-Only  | Read-Only  | Read-Only  |
| Serial > Port Settings      | No Access | Read-Write | Read-Write | Read-Write |
| Serial > Flow Control       | No Access | Read-Write | Read-Write | Read-Write |
| Serial > Advanced           | No Access | No Access  | Read-Write | Read-Write |
| Ethernet > Summary          | Read-Only | Read-Only  | Read-Only  | Read-Only  |
| Ethernet > Port Setup       | No Access | Read-Write | Read-Write | Read-Write |
| Ethernet > Controller Setup | No Access | Read-Write | Read-Write | Read-Write |
| Ethernet > L2 Filtering     | No Access | No Access  | Read-Write | Read-Write |
| Ethernet > Advanced         | No Access | No Access  | Read-Write | Read-Write |
| Security > Summary          | Read-Only | Read-Only  | Read-Only  | Read-Only  |
| Security > Users            | No Access | No Access  | No Access  | Read-Write |
| Security > Settings         | No Access | No Access  | Read-Write | Read-Write |
| Security > SNMP             | No Access | No Access  | Read-Write | Read-Write |
| Maintenance > Summary       | Read-Only | Read-Only  | Read-Only  | Read-Only  |
| Maintenance > General       | No Access | Read-Write | Read-Write | Read-Write |
| Maintenance > Upgrade       | No Access | No Access  | Read-Write | Read-Write |
| Maintenance > Test Mode     | No Access | Read-Write | Read-Write | Read-Write |
| Maintenance > Defaults      | No Access | No Access  | No Access  | Read-Write |
| Maintenance > Protection    | No Access | Read-Write | No Access  | Read-Write |
| Maintenance > Licence       | No Access | No Access  | Read-Write | Read-Write |
| Maintenance > Advanced      | No Access | No Access  | Read-Write | Read-Write |
| Events > Alarm Summary      | Read-Only | Read-Only  | Read-Only  | Read-Only  |
| Events > Event History      | Read-Only | Read-Only  | Read-Only  | Read-Only  |
| Events > Events Setup       | No Access | No Access  | Read-Write | Read-Write |
| Events > Traps Setup        | No Access | No Access  | Read-Write | Read-Write |
| Events > Defaults           | No Access | No Access  | Read-Write | Read-Write |
| Parameters > Summary        | No Access | No Access  | Read-Write | Read-Write |

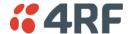

## SuperVisor Menu Items

The following SuperVisor menu item descriptions assume full access 'Admin' user privileges:

### **Network Status**

Network Status > Network Table

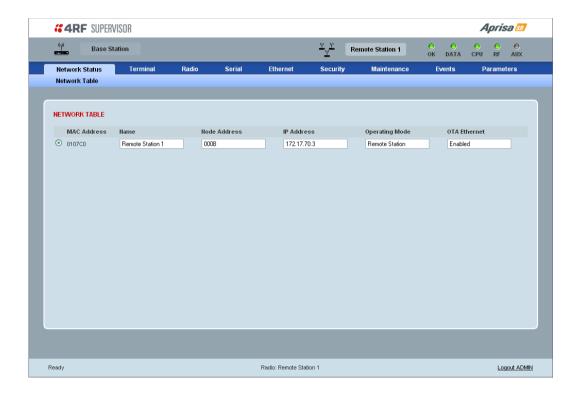

#### **NETWORK TABLE**

This Network Table is only available when the local radio is the Base Station i.e. SuperVisor is logged into the Base Station.

#### To manage a remote / Repeater Station with SuperVisor:

Click on the radio button of the required station. The remaining menu items then apply to the selected radio.

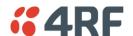

# **Terminal**

# Terminal > Summary

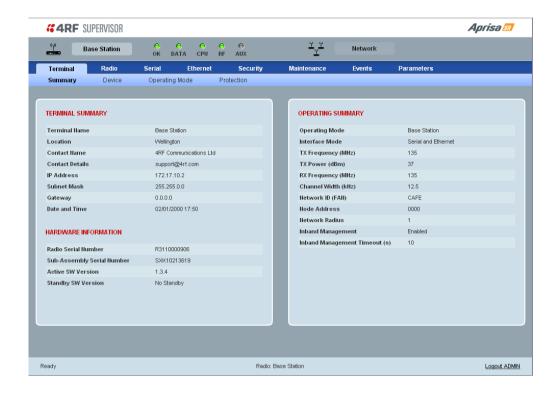

### TERMINAL SUMMARY

This page displays the current settings for the Terminal parameters.

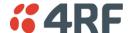

### HARDWARE INFORMATION

#### Radio Serial Number

This parameter displays the Serial Number of the radio (shown on the enclosure label).

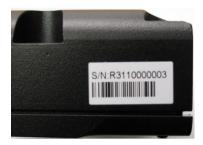

# Sub-Assembly Serial Number

This parameter displays the Serial Number of the printed circuit board assembly (shown on the PCB label).

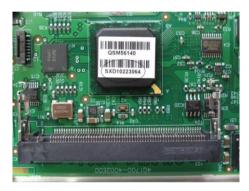

### Active SW Version

This parameter displays the version of the software currently operating the radio.

### Standby SW Version

This parameter displays the version of the newly uploaded software.

If the Standby SW Version shown is 'No Standby', then no new software has been uploaded.

If the Standby SW Version shown is a version number e.g. 1.0.0, then new software has been uploaded in to the Aprisa SR but has not been activated (see 'Maintenance > Upgrade' on page 114).

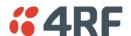

#### OPFRATING SUMMARY

### Operating Mode

This parameter displays the current operating Mode i.e. if the radio is operating as a Base Station, Repeater Station or Remote Station.

#### Interface Mode

This parameter displays the Interfaces available for traffic on the radio (see 'Maintenance > Licence' on page 120).

### TX Frequency (MHz)

This parameter displays the current Transmit Frequency in MHz.

### TX Power (dBm)

This parameter displays the current Transmit Power in dBm.

### RX Frequency (MHz)

This parameter displays the current Receive Frequency in MHz.

### Channel Width (kHz)

This parameter displays the current Channel Width in kHz.

### Network ID (Field Area Network)

This parameter is the network ID of this Base Station node and its Remote / Repeater Stations in the FAN. The entry is four hex chars (not case sensitive).

#### Node Address

The Node Address of the Base Station is 0000.

If the Node Address shown is FFFE, this radio is a Remote Station or Repeater Station but has not been registered with the Base Station.

The Base Station will automatically allocate a Node Address to all its registered Repeater Station and Remote Station radios. This address can be between 0001 and F000.

### Network Radius

This parameter displays the maximum number of hops in this network.

### Inband Management

This parameter displays the status of the Inband Management option.

### Inband Management Timeout (sec)

This parameter displays the number of seconds that the Base Station waits for a response from a Remote or Repeater Station before aborting the Inband Management request.

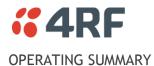

# Protection Type

The Protection Type shows if this radio is part of an Aprisa SR Protected Station.

# Active Unit

The Active Unit shows which radio is currently carrying traffic, the Primary radio or the Secondary radio.

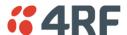

### Terminal > Device

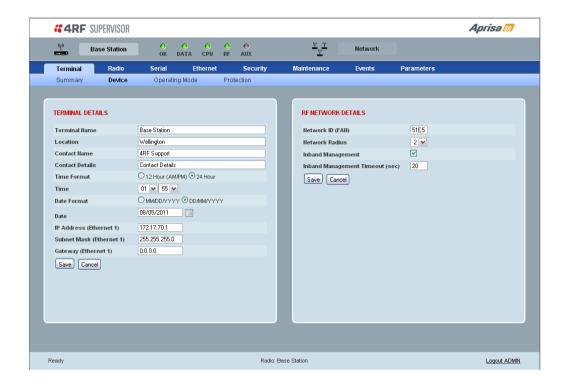

#### TERMINAL DETAILS

The data entry in the next four fields can be up to 40 characters but cannot contain invalid characters. A popup warns of the invalid characters:

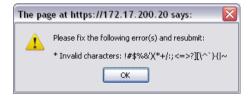

- 1. Enter the Terminal Name.
- 2. Enter the Location of the radio.
- 3. Enter a Contact Name. The default value is 'support@4RF.com'.
- 4. Enter the Contact Details.
- 5. Set the Time, Date Format and Date. This information is controlled from a software clock.
- 6. Set the static IP Address of the radio assigned by your site network administrator using the standard format xxx.xxx.xxx. The default IP address is in the range 169.254.50.10.
- 7. Set the Subnet Mask of the radio using the standard format xxx.xxx.xxx. The default subnet mask is 255.255.0.0.
- 8. Set the Gateway address of the radio, if required, using the standard format xxx.xxx.xxx. The default Gateway is 0.0.0.0.

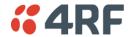

#### RE NETWORK DETAILS

### Network ID (FAN)

This parameter sets the network ID of this Base Station node and its Remote / Repeater Stations in the FAN. The entry is four hexadecimal chars (not case sensitive). The default setting is CAFE.

#### Network Radius

This parameter sets the maximum number of hops in this network e.g. if the Network Radius is set to 2, a message from that node will only pass 2 hops before it is blocked. The default setting is 1.

All stations in the FAN should be set to the same value.

### **Inband Management**

This parameter sets the Inband Management option.

If the Inband Management option is enabled, SuperVisor operating on a Base Station can also manage all the Remote / Repeater Stations in the FAN.

### Inband Management Timeout (sec)

This parameter sets the Inband Management timeout period. This determines the time the Base Station waits for a response from a Remote or Repeater Station before aborting the Inband Management request. The default setting is 10 seconds.

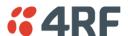

# Terminal > Operating Mode

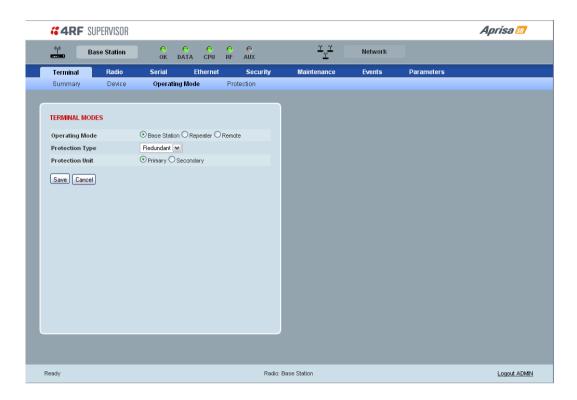

### **TERMINAL MODES**

### Operating Mode

The Operating Mode can be set to Base Station, Repeater Station or Remote Station. The default setting is Remote Station.

# Protection Type

The Protection Type defines if a radio is a stand-alone radio or part of an Aprisa SR Protected Station. The default setting is None.

| Protection Type              | Function                                                                        |
|------------------------------|---------------------------------------------------------------------------------|
| None                         | The SR radio is stand alone radio (not part of an Aprisa SR Protected Station). |
| Redundant                    | The SR radio is part of an Aprisa SR Protected Station                          |
| Serial Data Driven Switching | The SR radio is part of an Aprisa SR Data Driven Protected Station              |

### **Protection Unit**

The Protection Unit defines if this radio is the primary radio or secondary radio in a Protected Station.

One radio in the Protected Station is set to Primary and the other radio to Secondary.

It is recommended that radio A (the left radio) be configured as the Primary and that radio B (the right radio) be configured as the Secondary. The default setting is Primary.

This menu item is only applicable if this radio is part of an Aprisa SR Protected Station.

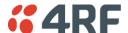

### Terminal > Protection

This menu item is only applicable if this radio is part of an Aprisa SR Protected Station.

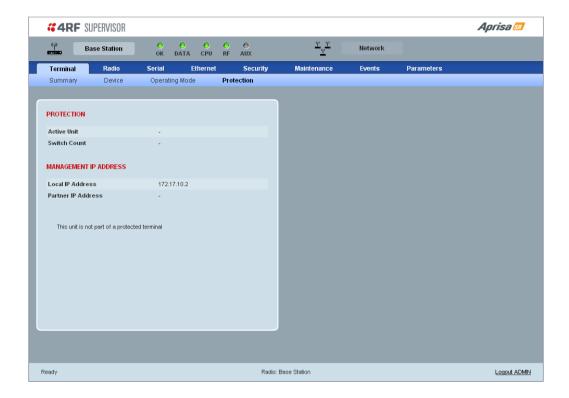

### **PROTECTION**

### Active Unit

The Active Unit shows which radio is currently carrying traffic, the Primary radio or the Secondary radio.

### Switch Count

The Switch Count shows the number of protections switch-overs since the last radio reboot (volatile).

### MANAGEMENT IP ADDRESS

### Local IP Address

The Local IP Address shows the IP address of this radio.

### Partner IP Address

The Partner IP Address shows the IP address of the other radio in the Protected Station.

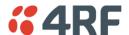

# Radio

# Radio > Summary

This page displays the current settings for the Radio parameters.

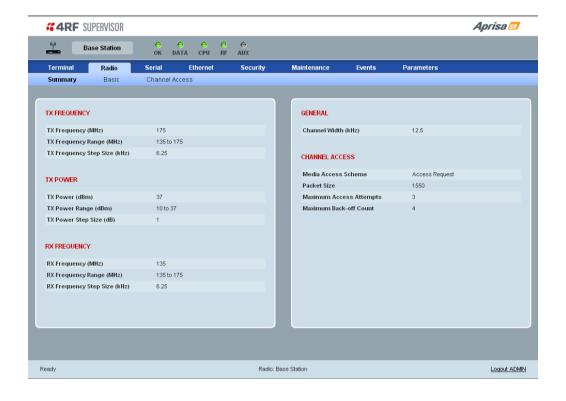

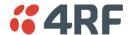

### Radio > Basic

Note: Transmit frequency, transmit power and channel size would normally be defined by a local regulatory body and licensed to a particular user. Refer to your site license details when setting these fields.

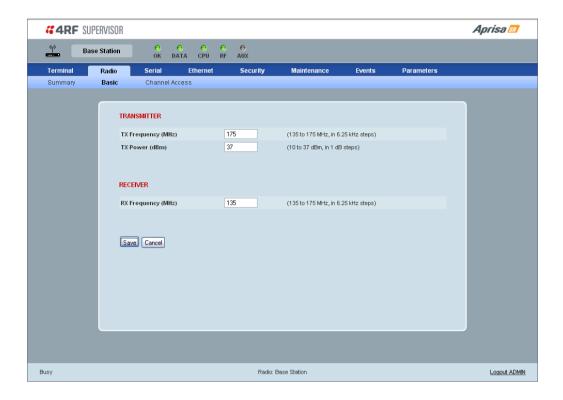

#### **RF SETTINGS**

### Important:

- 1. Changing the Remote / Repeater Station frequencies will disable all management communication to the Remote / Repeater Stations but then by changing the Base Station to match the Remote / Repeater Stations, the radio links will be restored as will the management communication.
- 2. Enter the TX frequency and the RX frequency and then click 'Save'. This is to prevent remote management communication from being lost before both frequencies have been changed in the Remote Stations.

#### TX and RX Frequencies.

The TX and RX frequencies entered must be within the frequency tuning range of the product frequency band and will be automatically resolved to the synthesizer step size for the frequency band e.g. an ETSI 400 MHz band frequency entry of 458,004,000 Hz will be changed to 458,006,250 Hz (see 'Frequency Bands' on page 148). The default setting is 400,000,000 Hz.

The TX and RX frequencies can be single frequency ½ duplex or dual frequency ½ duplex. Dual frequency ½ duplex is often used for reasons of:

- Channel Planning.
- Network Efficiencies.
- Regulatory rules.

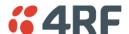

### Single Frequency Operation

The TX and RX frequencies of the Base Station, Repeater Station and all the Remote Stations are on the same frequency.

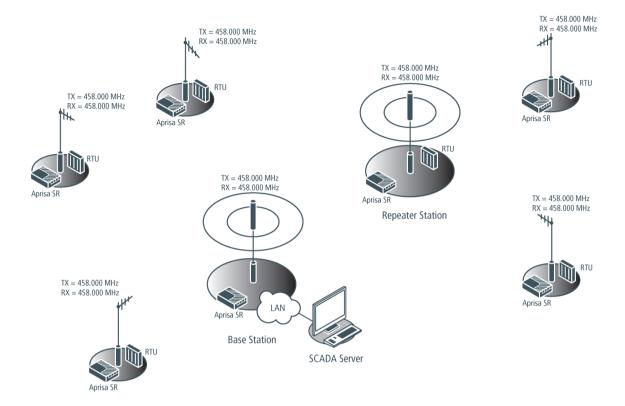

# To change the TX and RX frequencies:

- Change the TX and RX frequencies of the Remote Stations operating from the Repeater Station to the new frequency. The radio links to these Remote Stations will fail.
- Change the TX and RX frequencies of the Repeater Station operating from the Base Station to the new frequency. The radio links to the Repeater Station and its Remote Stations will fail.
- Change the TX and RX frequencies of the Remote Stations operating from the Base Station to the new frequency. The radio links to these Remote Stations will fail.
- Change the TX and RX frequencies of the Base Station to the new frequency. The radio links to all stations will restore.

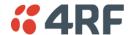

### Dual Frequency No Repeater

The TX frequency of all the Remote Stations matches the RX frequency of the Base Station.

The RX frequency of all the Remote Stations matches the TX frequency of the Base Station.

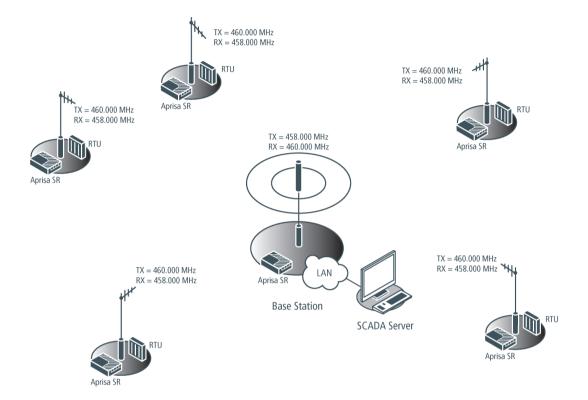

### To change the TX and RX frequencies:

- For all the Remote Stations, change the RX frequency to frequency A and the TX frequency to frequency B. The radio links to the Remote Stations will fail.
- For the Base Station, change the TX frequency to frequency A and the RX frequency to frequency B. The radio links to the Remote Stations will restore.

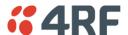

### Dual Frequency with Repeater

The TX frequency of the Remote Stations associated with the Base Station matches the RX frequency of the Base Station.

The TX frequency of the Repeater Station associated with the Base Station matches the RX frequency of the Base Station.

The TX frequency of the Remote Stations associated with the Repeater Station matches the RX frequency of the Repeater Station.

The RX frequency of the Remote Stations associated with the Base Station matches the TX frequency of the Base Station.

The RX frequency of the Repeater Station associated with the Base Station matches the TX frequency of the Base Station.

The RX frequency of the Remote Stations associated with the Repeater Station matches the TX frequency of the Repeater Station.

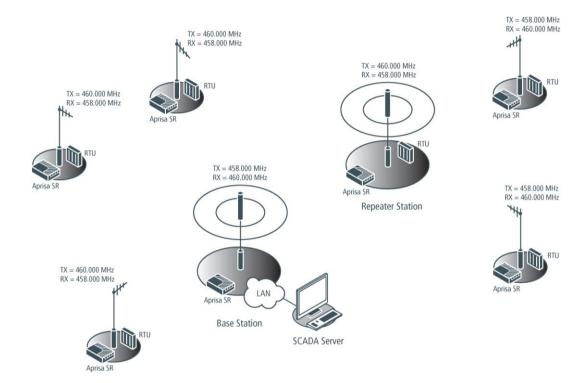

### To change the TX and RX frequencies:

- For all the Remote Stations operating from the Repeater Station, change the RX frequency to frequency A and the TX frequency to frequency B. The radio links to these Remote Stations will fail.
- For the Repeater Station, change the TX frequency to frequency A and the RX frequency to frequency B.
- For the Base Station, change the RX frequency to frequency A and the TX frequency to frequency B. The radio links to the Remote Stations operating from the Repeater Station will restore.
- For all the Remote Stations operating from the Base Station, change the TX frequency to frequency A and the RX frequency to frequency B.

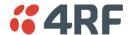

### Transmit power

The transmitter power is the power measured at the antenna output port when transmitting. The transmitter power has a direct impact on the radio power consumption (see 'Power Consumption' on page 153) and 'Save' the change.

The default setting is +37 dBm.

Note: The Aprisa SR transmitter contains power amplifier protection which allows the antenna to be disconnected from the antenna port without product damage.

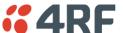

### Radio > Channel Access

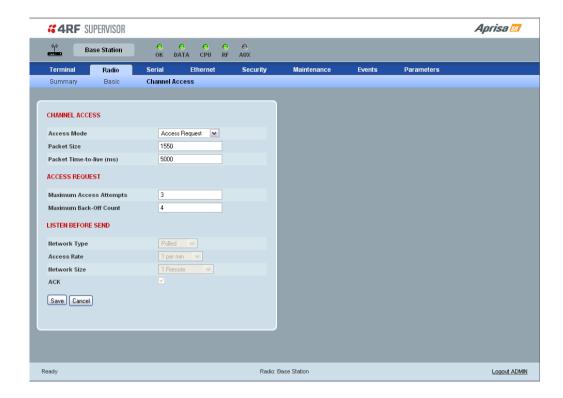

#### **CHANNEL ACCESS**

#### Access Mode

This parameter sets the Media Access Control (MAC) used by the radio for over the air communication.

| Access Mode        | Function                                                                    |
|--------------------|-----------------------------------------------------------------------------|
| Access Request     | This mode is a general purpose access method for high and low load networks |
| Listen Before Send | This mode is optimised for low load networks and repeated networks          |

The default setting is Access Request.

#### Packet Size (Bytes)

This parameter sets the maximum over-the-air packet size in bytes. A smaller maximum Packet Size is beneficial when many Remote Stations or Repeater Stations are trying to access the channel. The default setting is 1550 Bytes.

As radios dispatched from the factory have a Packet Size set to the maximum value of 1550 bytes, if a new radio is installed in an existing Field Access Network (FAN), the Packet Size <u>must</u> be changed to ensure it is the same value for all radios in the FAN. The new radio will not register an existing FAN if the Packet Size is not the same as the other radios in the FAN.

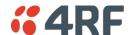

Note that this includes the wireless protocol header (18 to 20 Bytes) and security payload (0 to 16 Bytes). The length of the security header depends on the level of security selected.

An example wireless protocol frame structure is illustrated below. This uses maximum security of 16 Bytes. The length of the header varies depending on whether the user data must be segmented. User data will be segmented if it is larger than the wireless packet payload length. In this case, this limit is 213 Bytes. If the user data packet is larger than this, then the header increases to 20 Bytes to account for the transport of the required segmentation and reassembly data.

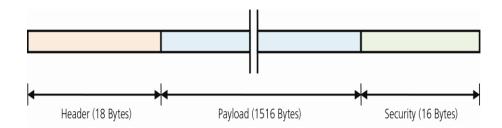

Note that when the security setting is 0, the maximum user data transfer over-the-air is 1516 Bytes.

When encryption is enabled, the entire packet of user data (payload) is encrypted. If authentication is being used, the security frame will be added (up to 16 bytes). The wireless protocol header is then added which is proprietary to the Aprisa SR. This is not encrypted.

#### Packet Time to Live (ms)

This parameter sets the time a packet is allowed to live in the system before being dropped if it cannot be transmitted over the air.

The default setting is 5000 ms.

### **ACCESS REQUEST**

#### Maximum Access Attempts

This parameter sets the maximum number of attempts the MAC will try to acquire the channel for the packet to be transmitted before it is dropped.

The default setting is 3.

#### Maximum Back-Off Count

This parameter sets the random back-off period before the MAC tries to acquire the channel to transmit a packet.

The default setting is 4.

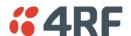

#### LISTEN BEFORE SEND

When the Access Mode is set for Listen Before Send, the Listen Before Send parameters can be set:

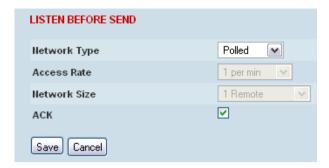

### Network Type

This parameter sets the operating mechanism used in the FAN:

| Network Type | Function                                                                                                    |
|--------------|----------------------------------------------------------------------------------------------------|
| Polled       | The SR radio network is part of a polling system e.g. if a SCADA master station is set up to periodically poll remote terminal units (RTUs). |
|              | Channel access for data traffic in this case is completely controlled by the external SCADA master.                                          |
| Exception    | The Base Station and all remote and Repeater Stations can send traffic asynchronously.                                                       |

The default setting is Polled.

All Channel Access parameters are calculated and set automatically for the network topology and the size of packet that is being transmitted. This improves channel utilization if there are variable size packets on the network.

When the Network Type is set for Exception, the Access Rate and Network Size parameters can be set:

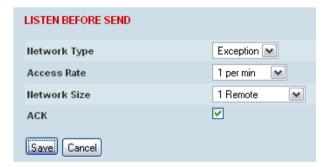

### Access Rate

This parameter defines the rate at which the channel is accessed by remote or Repeater Stations. It is an approximation of the traffic rates on the FAN.

The default setting is 1 per min.

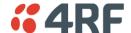

#### Network Size

This parameter defines the number of scope of the FAN e.g. 2-10 Remotes. This enables the Channel Access parameters to be optimized for the network topology.

The default setting is 1 remote.

### ACK

This parameter determines if unicast requests from the Remote Station are acknowledged by the Base Station. Receiving acknowledgments increases reliability of transport but reduces available channel capacity so if application has the capability to handle lost or duplicate messages, the ACK should be disabled.

When enabled, the transmitter requests an ACK to ensure that the transmission has been successful. If the transmitter does not receive an ACK, then random back-offs are used to reschedule the next transmission.

The default setting is enabled.

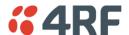

### Serial

# Serial > Summary

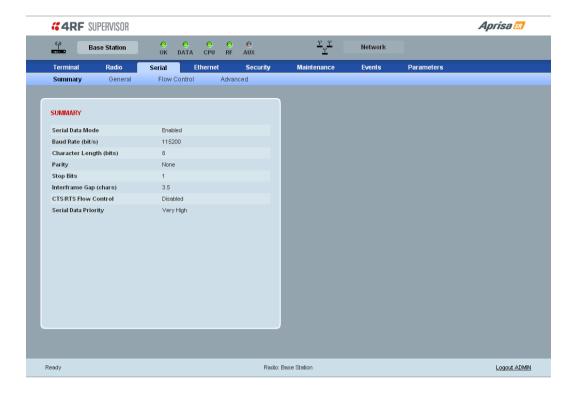

### **SUMMARY**

This page displays the current settings for the Serial interface parameters.

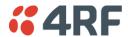

# Serial > General

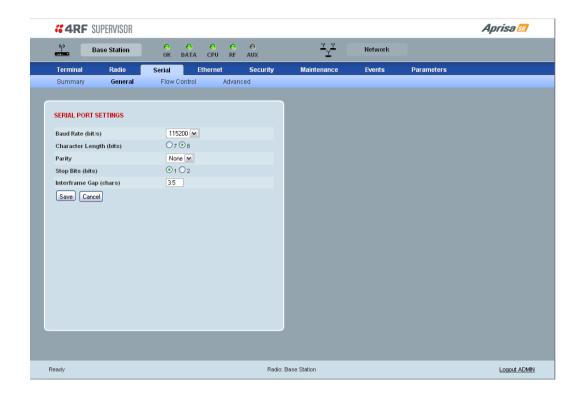

### **SERIAL PORT SETTINGS**

### Baud Rate (bit/s)

The baud rate can be set to 300, 1200, 2400, 4800, 9600, 19200, 38400, 57600 or 115200 bit/s. The default setting is 115200 bit/s.

### Character Length (bits)

The character length can be set to 7 or 8 bits. The default setting is 8 bits.

### **Parity**

The parity can be set to Even, Odd or None. The default setting is None.

### Stop Bits (bits)

The stop bits can be set to 1 or 2 bits. The default setting is 1 bit.

# Inter-Frame Gap (chars)

This parameter defines the gap between successive serial data frames. It is used to delimit the serial data to define the end of a packet. The Inter-Frame Gap limits are 0.5 to 16 chars. The default setting is 3.5 chars.

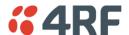

# Serial > Flow Control

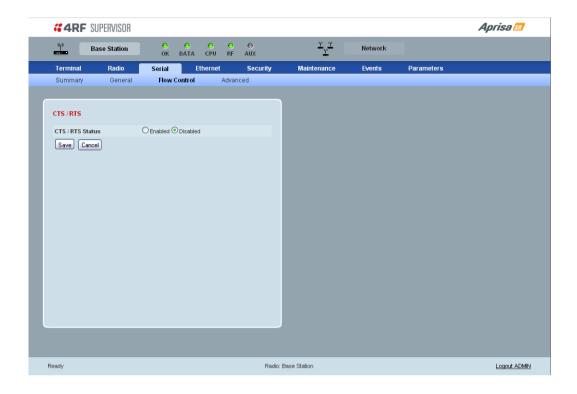

# CTS / RTS Status

The CTS / RTS Status can be set to enabled or disabled. The default setting is Disabled.

| CTS / RTS Status | Function                                                                                                    |
|------------------|----------------------------------------------------------------------------------------------------|
| Enabled          | CTS / RTS hardware flow control between the DTE and the Aprisa SR radio port (DCE) is enabled.                        |
|                  | If the Aprisa SR buffer is full, the CTS goes OFF.                                                                    |
|                  | In the case of radio link failure the signal goes to OFF (-ve) state.                                                 |
| Disabled         | The Aprisa SR radio port (DCE) CTS is in a permanent ON (+ve) state. This does not go to OFF if the radio link fails. |

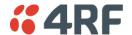

### Serial > Advanced

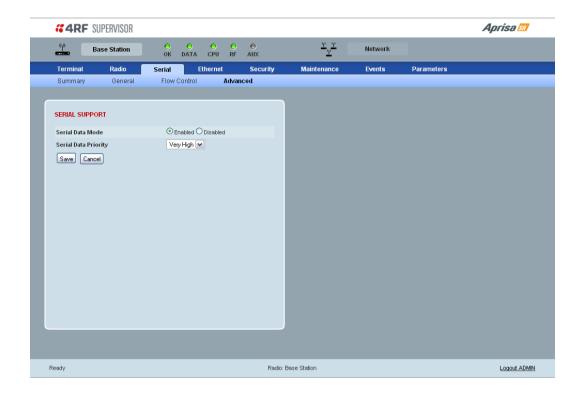

#### SERIAL SUPPORT

#### Serial Data Mode

The Serial Data Mode can be set to Enabled or Disabled. The default setting is Enabled.

| Serial Data Mode | Function                                                |
|------------------|---------------------------------------------------------|
| Enabled          | Enables serial data communication over the radio link.  |
| Disabled         | Disables serial data communication over the radio link. |

### Serial Data Priority

The Serial Data Priority controls the priority of the serial traffic relative to the Ethernet traffic. If equal priority is required to Ethernet traffic, this setting must be the same as the Ethernet Data Priority setting.

The serial data priority can be set to Very High, High, Medium and Low. The default setting is Very High.

A queuing system is used to prioritize traffic from the serial and Ethernet interfaces for over the air transmission. A weighting may be given to each data type and this is used to schedule the next transmission over the air e.g. if there are pending data packets in multiple buffers but serial data has a higher weighting it will be transmitted first. The serial buffer is 20 serial packets (1 packet can be up to 512 bytes).

There are four priority queues in the Aprisa SR: Very High, High, Medium and Low. Data is added to one of these queues depending on the priority setting. Data leaves the queues from highest priority to lowest: the Very High queue is emptied first, followed by High then Medium and finally Low.

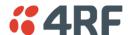

# **Ethernet**

# Ethernet > Summary

This page displays the current settings for the Ethernet interface parameters.

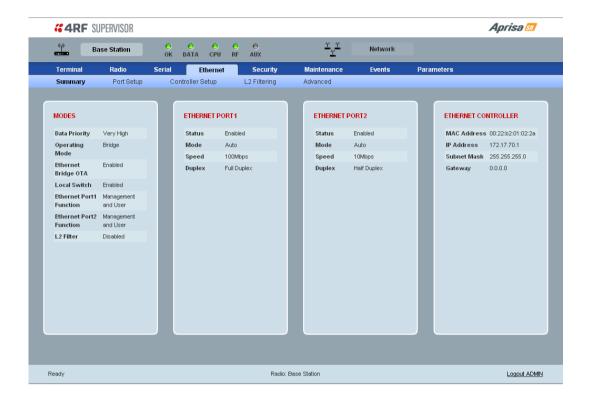

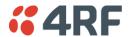

# Ethernet > Port Setup

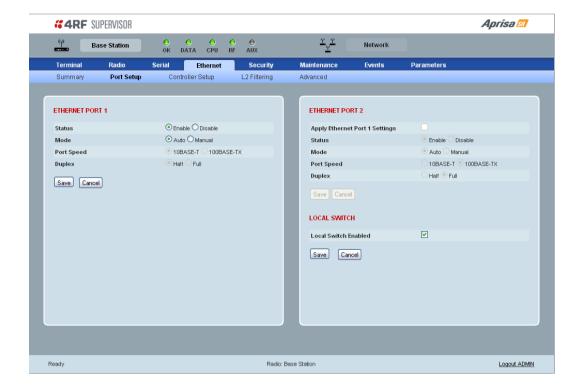

#### **ETHERNET PORT 1**

#### Status

The Ethernet port status can be set to enabled or disabled. The default setting is enabled.

| Ethernet Data Mode | Function                                                  |
|--------------------|-----------------------------------------------------------|
| Enabled            | Enables Ethernet data communication over the radio link.  |
| Disabled           | Disables Ethernet data communication over the radio link. |

### Mode

The Ethernet port mode can be set to Auto or Manual. The default setting is Auto.

Auto provides auto selection of Ethernet Port Speed and Ethernet Duplex.

If Ethernet port mode of Manual is selected, the Ethernet Port Speed and Ethernet Duplex can be set.

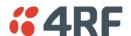

# ETHERNET PORT 2

If this radio is part of a Protected Station, these parameters cannot be changed.

Apply Ethernet Port 1 Settings option (Ethernet Port 2 pane only)

If you require Ethernet Port 2 settings to be the same as Ethernet Port 1, tick the checkbox.

### LOCAL SWITCH

Local Switch option (Ethernet Port 2 pane only)

This parameter sets the Local Switch option. The default setting is Enabled.

| Local Switch | Function                                                                                                  |
|--------------|----------------------------------------------------------------------------------------------------|
| Enabled      | Ethernet traffic is switched locally between the two Ethernet ports and communicated over the radio link. |
| Disabled     | Ethernet traffic is only communicated over the radio link.                                                |

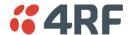

# Ethernet > Controller Setup

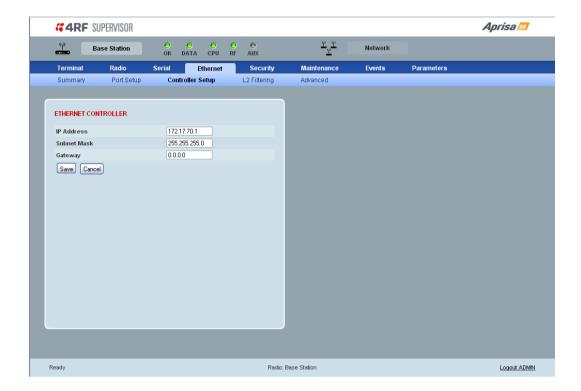

### ETHERNET CONTROLLER

# IP Address

Set the static IP Address of the radio assigned by your site network administrator using the standard format xxx.xxx.xxx.xxx. The default IP address is in the range 169.254.50.10.

### Subnet Mask

Set the Subnet Mask of the radio using the standard format xxx.xxx.xxx. The default subnet mask is 255.255.0.0.

### Gateway

Set the Gateway address of the radio, if required, using the standard format xxx.xxx.xxx. The default Gateway is 0.0.0.0.

These settings are the same as setting the parameters in 'Terminal > Device' on page 74.

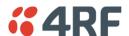

### Ethernet > L2 Filtering

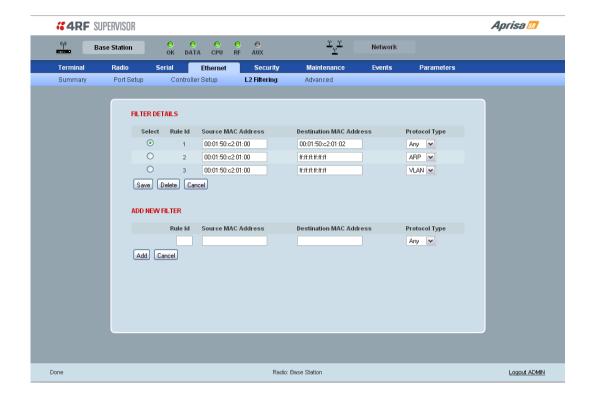

#### **FILTER DETAILS**

L2 Filtering provides the ability to filter radio link traffic based on specified Layer 2 MAC addresses.

Traffic originating from specified Source MAC Addresses destined for specified Destination MAC Addresses that meets the protocol type criteria will be transmitted over the radio link.

Traffic that does not meet the filtering criteria will not be transmitted over the radio link.

If the Source MAC Address is set to 'FF:FF:FF:FF:FF:FF', traffic will be accepted from any source MAC address.

If the Destination MAC Address is set to 'FF:FF:FF:FF:FF:FF; traffic will be delivered to any destination MAC address.

### Protocol Type

This parameter sets the Ethernet Type accepted ARP, VLAN, IPv4, IPv6 or ANY type.

### Example:

In the screen shot, the rules are configured in the Base Station which controls the radio link traffic from Base Station to remote / Repeater Stations.

Traffic from a device with the MAC address 00:01:50:c2:01:00 is forwarded over the radio link if it meets the criteria:

- Rule 1 If the Ethernet Type is ARP going to any destination MAC address or
- Rule 2 If the Ethernet Type is ANY and the destination MAC address is 01:00:50:c2:01:02 or
- Rule 3 If the Ethernet Type is VLAN tagged packets going to any destination MAC address

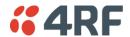

# Special L2 Filtering Rules:

# Unicast Only Traffic

This L2 filtering allows for Unicast only traffic and drop broadcast and multicast traffic. This filtering is achieved by adding the two rules:

| Rule                           | Source<br>MAC Address | Destination<br>MAC Address | Protocol Type |
|--------------------------------|-----------------------|----------------------------|---------------|
| Allow ARPS                     | FF:FF:FF:FF:FF        | FF:FF:FF:FF:FF             | ARP           |
| Allow Unicasts from ANY source | FF:FF:FF:FF:FF        | FE:FF:FF:FF:FF             | ANY           |

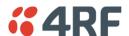

### Ethernet > Advanced

This screen is only available if the Ethernet traffic option has been licenced (see 'Maintenance > Licence' on page 120).

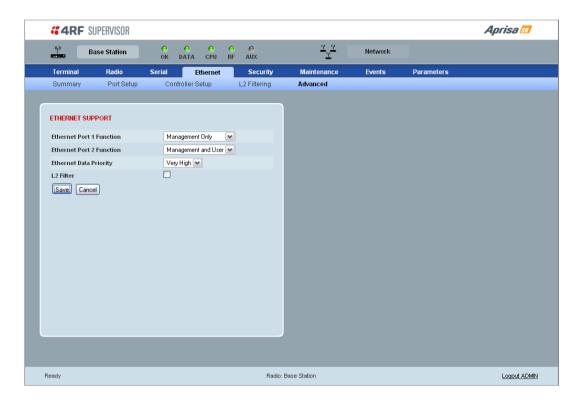

### **ETHERNET SUPPORT**

There must always be an Ethernet port available for management, so both Ethernet ports cannot be set to User Only.

### Ethernet Port 1 Function

This parameter sets the use for the Ethernet port 1. The default setting is Management Only.

| Ethernet Port Function | Function                                                                                  |
|------------------------|-------------------------------------------------------------------------------------------|
| Management Only        | The Ethernet port is only used for management of the FAN.                                 |
| Management and User    | The Ethernet port is used for management of the FAN and User traffic over the radio link. |
| User Only              | The Ethernet port is only used for User traffic over the radio link.                      |

### Ethernet Port 2 Function

This parameter sets the use for the Ethernet port 2. The default setting is User Only.

| Ethernet Port Function | Function                                                                                                    |
|------------------------|----------------------------------------------------------------------------------------------------|
| Management Only        | The Ethernet port is only used for management of the FAN.                                                                                       |
| Management and User    | The Ethernet port is used for management of the FAN and User traffic over the radio link.                                                       |
| User Only              | The Ethernet port is only used for User traffic over the radio link. This option is not available if this radio is part of a Protected Station. |

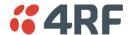

### Ethernet Data Priority

The Ethernet Data Priority controls the priority of the Ethernet traffic relative to the serial traffic. If equal priority is required to serial traffic, this setting must be the same as the Serial Data Priority setting

The Ethernet Data Priority can be set to Very High, High, Medium and Low. The default setting is Very High.

A queuing system is used to prioritize traffic from the serial and Ethernet interfaces for over the air transmission. A weighting may be given to each data type and this is used to schedule the next transmission over the air e.g. if there are pending data packets in multiple buffers but serial data has a higher weighting it will be transmitted first. The Ethernet buffer is 10 Ethernet packets (1 packet can be up to Ethernet MTU, 1500 bytes).

There are four priority queues in the Aprisa SR: Very High, High, Medium and Low. Data is added to one of these queues depending on the priority setting. Data leaves the queues from highest priority to lowest: the Very High queue is emptied first, followed by High then Medium and finally Low.

#### L2 Filter

This parameter enables / disables L2 Filtering. The default setting is disabled.

If L2 Filtering is enabled, the filters defined in Ethernet > L2 Filtering become active.

If L2 Filtering is disabled, the filters defined in Ethernet > L2 Filtering have no effect.

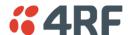

# Security

# Security > Summary

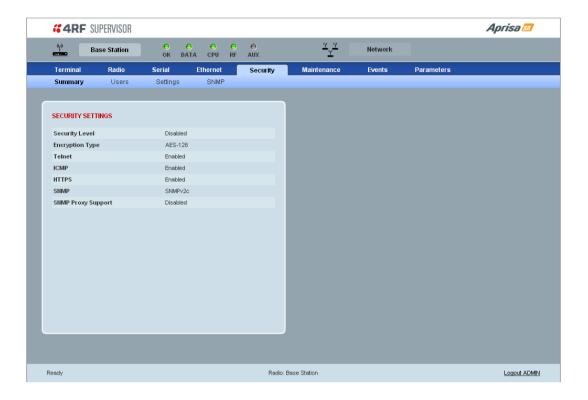

# SECURITY SETTINGS

This page displays the current settings for the Security parameters.

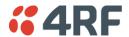

# Security > Users

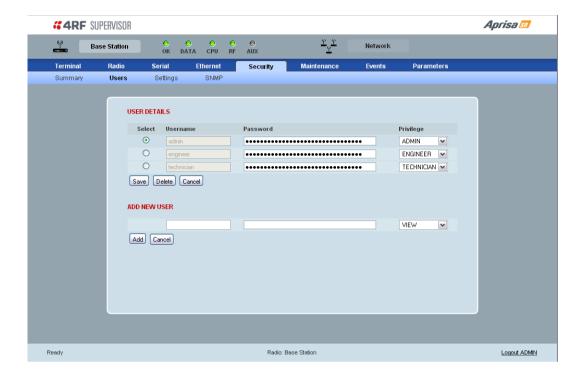

Note: You must login with 'admin' privileges to add, disable, delete a user or change a password.

### **USER DETAILS**

Shows a list of the current users setup in the radio.

#### **ADD NFW USFR**

#### 1. Enter the Username.

A username can be up to 32 characters but cannot contain back slashes, forward slashes, spaces, tabs, single or double quotes. Usernames are case sensitive.

#### 2. Enter the Password.

A password can be up to 32 characters but cannot contain back slashes, forward slashes, spaces, tabs, single or double quotes. Passwords are case sensitive.

### Good password policy:

- contains at least eight characters, and
- contains at least one upper case letter, and
- contains at least one lower case letter, and
- contains at least one digit or another character such as <code>!@#\$%^&()</code>{}[<>..., and
- is not a term in a familiar language or jargon, and
- is not identical to or derived from the accompanying account name, from personal characteristics or from information from one's family/social circle, and
- is easy to remember, for instance by means of a key sentence, and
- can be typed in fluently.

### 3. Select the User Privileges

There are four pre-defined User Privilege settings to allocate access rights to users. These user privileges have associated default usernames and passwords of the same name.

The default login is 'admin'.

This login has full access to all radio parameters including the ability to add and change users. There can only be a maximum of two usernames with admin privileges and the last username with admin privileges cannot be deleted.

| User<br>Privilege | Default<br>Username | Default<br>Password | User Privileges                                                                                                    |
|-------------------|---------------------|---------------------|----------------------------------------------------------------------------------------------------|
| View              | view                | view                | Users in this group can only view the summary pages.                                                                 |
| Technician        | technician          | technician          | Users in this group can view and edit parameters except Security > Users, Security > Settings and Advanced settings. |
| Engineer          | engineer            | engineer            | Users in this group can view and edit parameters except Security > Users.                                            |
| Admin             | admin               | admin               | Users in this group can view and edit all parameters.                                                                |

See 'SuperVisor Menu Access' on page 68 for the list of SuperVisor menu items versus user privileges.

### 4. Click 'Add'

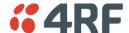

### To delete a user:

- 1. Select Terminal Settings > Security > Users
- 2. Click on the Select button for the user you wish to delete.
- 3. Click 'Delete

# To change a Password:

- 1. Select Terminal Settings > Security > Users
- 2. Click on the Select button for the user you wish to change the Password.
- 3. Enter the Password.

A password can be up to 32 characters but cannot contain back slashes, forward slashes, spaces, tabs, single or double quotes.

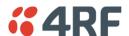

# Security > Settings

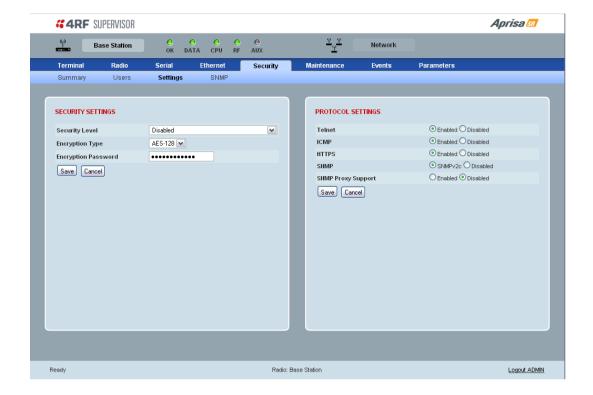

### **SECURITY SETTINGS**

The Security Level, Encryption Type and Encryption Password must be the same on all radios in the FAN.

### Security Level

This parameter sets the security level to one of the values in the following table. The default setting is disabled.

| Security Level                                              |
|-------------------------------------------------------------|
| disabled (No encryption and no Message Authentication Code) |
| AES Encryption + CCM Authentication 128 bit                 |
| AES Encryption + CCM Authentication 64 bit                  |
| AES Encryption + CCM Authentication 32 bit                  |
| AES Encryption only                                         |
| CCM Authentication 128 bit                                  |
| CCM Authentication 64 bit                                   |
| CCM Authentication 32 bit                                   |

### **Encryption Type**

This parameter sets the Encryption Type to AES128, AES192 or AES256. The default setting is AES128.

The higher the encryption type the better the security.

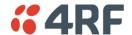

#### **Encryption Password**

This parameter sets the Encryption password. This is used to create the AES encryption key.

### Good password policy:

- contains at least eight characters, and
- contains at least one upper case letter, and
- contains at least one lower case letter, and
- contains at least one digit or another character such as !@#\$%^&(){}[]<>..., and
- is not a term in a familiar language or jargon, and
- is not identical to or derived from the accompanying account name, from personal characteristics or from information from one's family/social circle, and
- is easy to remember, for instance by means of a key sentence, and
- can be typed in fluently.

#### PROTOCOL SETTINGS

#### Telnet option

This parameter option determines if you can manage the radio via a Telnet session. The default setting is disabled.

### ICMP option (Internet Control Message Protocol)

This parameter option determines whether the radio will respond to a ping. The default setting is enabled.

## HTTPS option

This parameter option determines if you can manage the radio via a HTTPS session (via a Browser). The default setting is enabled.

### **SNMP** option

This parameter option determines if you can manage the radio via SNMP. The default setting is SNMPv2c.

### **SNMP Proxy Support**

This parameter option enables an SNMP proxy server in the Base Station. This proxy server reduces the radio link traffic during SNMP communication to Remote / Repeater Stations. This option applies to the Base Station only. The default setting is disabled.

This option can also be used if the radio has Serial Only interfaces.

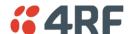

## **SNMP Manager Setup**

The SNMP manager community strings must be setup to access the Base Station and Remote / Repeater Stations.

To access the Base Station, a community string must be setup on the SNMP manager the same as the community string setup on the radio (see 'Security > SNMP' on page 107).

To access the Remote / Repeater Stations, the community strings must be setup on the SNMP manager in the format:

ccccccc:bbbbb

#### Where:

cccccccc is the community string of the Base Station

and

bbbbbb is the last 3 bytes of the remote station MAC address (see 'Network Status > Network Table' on page 69).

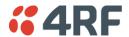

## Security > SNMP

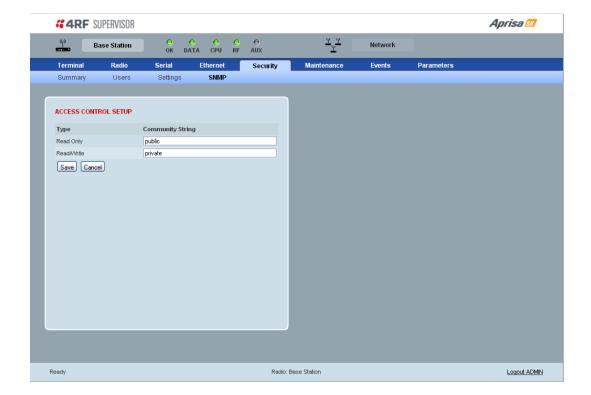

In addition to web-based management (SuperVisor), the FAN can also be managed using the Simple Network Management Protocol (SNMP). MIB files are supplied, and these can be used by a dedicated SNMP Manager, such as Castle Rock's SNMPc, to access most of the radio's configurable parameters.

For communication between the SNMP manager and the radio, Access Controls and Community strings must be set up as described in the following sections.

A SNMP Community String is used to protect against unauthorized access (similar to a password). The SNMP agent (radio or SNMP manager) will check the community string before performing the task requested in the SNMP message.

#### ACCESS CONTROL SETUP

A SNMP Access Control is the IP address of the radio used by an SNMP manager or any other SNMP device to access the radio. The Aprisa SR allows access to the radio from any IP address.

#### Read Only

The default Read Only community string is public.

#### Read Write

The default ReadWrite community string is private.

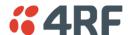

### Maintenance

## Maintenance > Summary

This page displays the current settings for the Maintenance parameters.

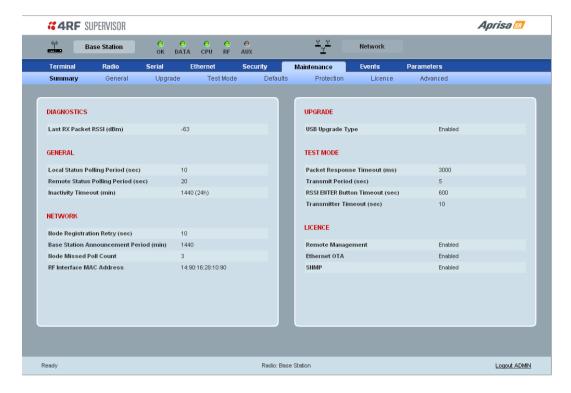

#### **DIAGNOSTICS**

## Last RX Packet RSSI (dBm)

This parameter displays the receiver RSSI reading taken from the last data packet received.

### **GENERAL**

## Local Status Polling Period (sec)

This parameter displays the rate at which SuperVisor refreshes the Local Radio alarm LED states and RSSI value.

## Remote Status Polling Period (sec)

This parameter displays the rate at which SuperVisor refreshes the Remote Radio alarm LED states and RSSI value.

#### Inactivity Timeout (min)

This parameter displays the period of user inactivity before SuperVisor automatically logs out of the radio.

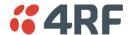

#### **NFTWORK**

Node Registration Retry (sec)

This parameter displays the Base Station poll time at startup or the Remote / Repeater Station time between retries until registered.

Base Station Announcement Period (min)

This parameter displays the period between Base Station polls post startup. The default setting is 1440 minutes.

Node Missed Poll Count

This parameter displays the number of times the Base Station attempts to poll the FAN at startup or if a duplicate IP is detected when a Remote / Repeater Station is replaced.

RF Interface MAC address

This parameter displays the RF Interface MAC address when the radio is part of a Protected Station.

**UPGRADE** 

USB Upgrade

This parameter displays the USB upgrade status.

**TEST MODE** 

Packet Response Timeout (ms)

This parameter displays the time Test Mode waits for a response from the Base Station before it times out and retries.

Transmit Period (sec)

This parameter displays the time between Test Mode requests to the Base Station.

Response Timeout (ms)

This parameter sets the time Test Mode waits for a response from the Base Station before it times out and retries. The default setting is 3000 ms.

RSSI Enter Button Timeout (sec)

This parameter displays the Test Mode timeout period. The radio will automatically exit Test Mode after the Timeout period.

Transmitter Timeout (sec)

This parameter displays the transmitter Test Mode timeout period. The radio will automatically exit the transmitter Test Mode after the Timeout period.

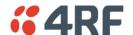

## **LICENCE**

Remote Management

This parameter displays if Remote Management is enabled or disabled.

Ethernet OTA (over the air)

This parameter displays if Ethernet traffic is enabled or disabled.

**SNMP Management** 

This parameter displays if SNMP management is enabled or disabled.

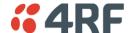

#### Maintenance > General

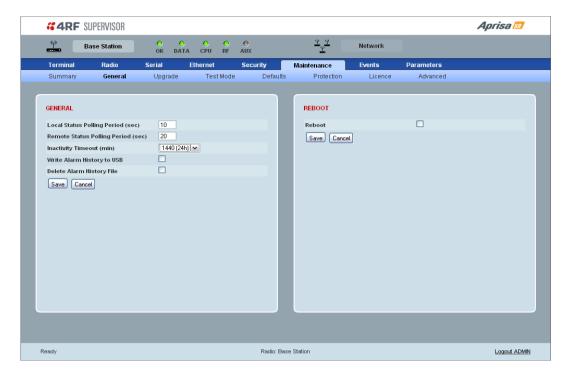

#### **GENERAL**

#### Local Status Polling Period (sec)

This parameter sets the rate at which SuperVisor refreshes the Local Radio alarm LED states and RSSI value. The default setting is 10 seconds.

## Remote Status Polling Period (sec)

This parameter sets the rate at which SuperVisor refreshes the Remote Radio alarm LED states and RSSI value. To avoid problems when managing Aprisa SR Networks, ensure that the Remote Polling Period is set to be longer than the Inband Management Timeout (set on page 74). The default setting is 20 seconds.

#### Inactivity Timeout (min)

This parameter sets the period of user inactivity before SuperVisor automatically logs out of the radio. The default setting is 15 minutes.

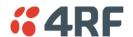

## Write Alarm History to USB

This parameter when enabled writes the alarm history file to a USB flash drive into the Host Port • ...

The file is a space delimited text file with a file name in the format 'alarm\_ipaddress\_date,time e.g. 'alarm\_172.17.10.17\_2000-01-13,17.13.45.txt'.

The maximum number of event entries that can be stored is 1500 alarms.

The following table is an example of the alarm history file generated:

| Index | Event Name                 | Severity    | State | Time                  | Additional Information                      |
|-------|----------------------------|-------------|-------|-----------------------|---------------------------------------------|
| 1     | softwareStartUp            | information | 0     | 2011-05-08,12:26:31.0 | Power on Reset                              |
| 2     | softwareStartUp            | information | 0     | 2011-05-08,12:56:33.0 | Power on Reset                              |
| 3     | protPeerCommunicationsLost | major       | 1     | 2011-05-08,12:56:39.0 | Ethernet Comm Lost with Peer                |
| 4     | protSwitchOccurred         | information | 0     | 2011-05-08,12:56:39.0 | Keepalive missed from Active                |
| 5     | protPeerCommunicationsLost | cleared     | 2     | 2011-05-08,12:56:40.0 | Alarm Cleared                               |
| 6     | rfNoReceiveData            | warning     | 1     | 2011-05-08,12:56:53.0 | RF No Rx Data for 6 seconds                 |
| 7     | eth2NoRxData               | warning     | 1     | 2011-05-08,12:57:03.0 | ETH2 has not received data for 21 seconds   |
| 8     | rfNoReceiveData            | cleared     | 2     | 2011-05-08,12:57:05.0 |                                             |
| 9     | rfNoReceiveData            | warning     | 3     | 2011-05-08,12:57:12.0 | RF No Rx Data for 6 seconds                 |
| 10    | rfNoReceiveData            | cleared     | 4     | 2011-05-08,12:57:23.0 |                                             |
| 11    | serialNoRxData             | warning     | 1     | 2011-05-08,12:57:25.0 | Serial has not received data for 44 seconds |
| 12    | rfNoReceiveData            | warning     | 5     | 2011-05-08,12:57:29.0 | RF No Rx Data for 6 seconds                 |
| 13    | rfNoReceiveData            | cleared     | 6     | 2011-05-08,12:57:59.0 |                                             |

#### State

The State column is an indication of whether the event is active or not. An even number indicates an inactive state while an odd number indicates an active state.

The AUX LED will flash orange while the file is copying to the USB flash drive.

## Delete Alarm History file

This parameter when activated deletes the alarm history file stored in the radio.

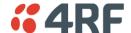

#### REBOOT

## To reboot the radio:

- 1. Select Maintenance > General.
- 2. Tick the 'Reboot' checkbox.

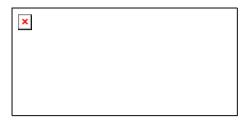

3. Click 'Save' to apply the changes or 'Cancel' to restore the current value.

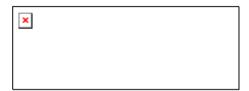

4. Click 'OK' to reboot the radio or 'Cancel' to abort.

All the radio LEDS will flash repeatedly for 1 second.

The radio will be operational again in about 10 seconds.

The OK, DATA, and CPU LEDS will light green and the RF LED will be green if the network is operating correctly.

5. Login to SuperVisor.

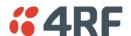

## Maintenance > Upgrade

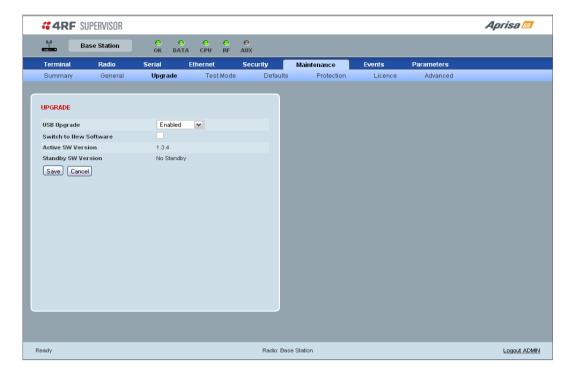

#### **UPGRADE**

## **USB** Upgrade

This parameter sets the USB upgrade status to one of the values in the following table. The default setting is enabled.

| USB Upgrade Status | Function                                                                                                    |
|--------------------|----------------------------------------------------------------------------------------------------|
| Disabled           | New software will not be uploaded from a USB flash drive into the Aprisa SR.                                 |
| Enabled            | New software can be uploaded from a USB flash drive in to the Aprisa SR and will be activated automatically. |
| Authenticate       | New software can be uploaded from a USB flash drive in to the Aprisa SR but will not be activated.           |
|                    | The 'Switch to new Software' option is used to manually authenticate the new uploaded software.              |

## To authenticate the new uploaded software:

- 1. Select Terminal Settings > Maintenance > Upgrade.
- 2. Tick the 'Switch to new Software' checkbox.

3.

## The following parameters are show:

| Parameter               | Function                                                                                                    |
|-------------------------|----------------------------------------------------------------------------------------------------|
| Active Software Version | This displays the version of software currently operating the radio.                                                                        |
| Standby SW Version      | If new software has been uploaded to the radio but not activated, this field displays the version of software uploaded awaiting activation. |

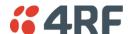

## Maintenance > Test Mode

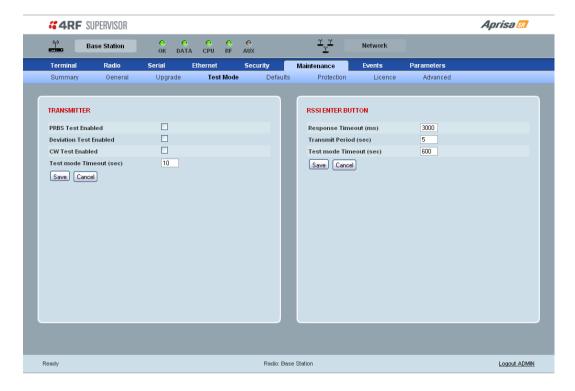

## **TRANSMITTER**

#### PRBS Test Enabled

When active, the transmitter outputs a continuous PRBS signal. This can be used for evaluating the output spectrum of the transmitter and verifying adjacent channel power and spurious emission products.

#### **Deviation Test Enabled**

When active, the transmitter outputs a sideband tone at the deviation frequency used by the CPFSK modulator. This can be used to evaluate the local oscillator leakage and sideband rejection performance of the transmitter.

#### CW Test Enabled

When active, the transmitter outputs a continuous wave signal. This can be used to verify the frequency stability of the transmitter.

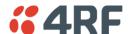

#### **RSSI ENTER BUTTON**

## Response Timeout (ms)

This parameter sets the time Test Mode waits for a response from the Base Station before it times out and retries. The default setting is 3000 ms.

## Transmit Period (sec)

This parameter sets the time between Test Mode requests to the Base Station. The default setting is 5 seconds.

## Test Mode Timeout (sec)

This parameter sets the Test Mode timeout period. The radio will automatically exit Test Mode after the Timeout period. The default setting is 600 seconds.

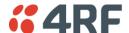

## Maintenance > Defaults

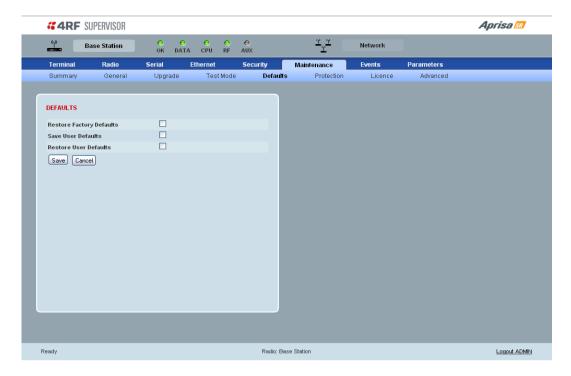

#### **DEFAULTS**

The Maintenance Defaults page is only available for the local terminal.

## Restore Factory Defaults

When activated, all radio parameters will be set to the factory default values. This includes resetting the radio IP address to the default of 169.254.50.10.

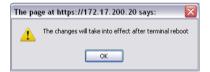

Note: Take care using this command.

### Save User Defaults

When activated, all current radio parameter settings will be saved to non-volatile memory within the radio.

### Restore User Defaults

When activated, all radio parameters will be set to the settings previously saved using 'Save User Defaults'.

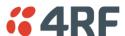

## Maintenance > Protection

The Maintenance Protection screen is only applicable when the radio is part of a Protected Station.

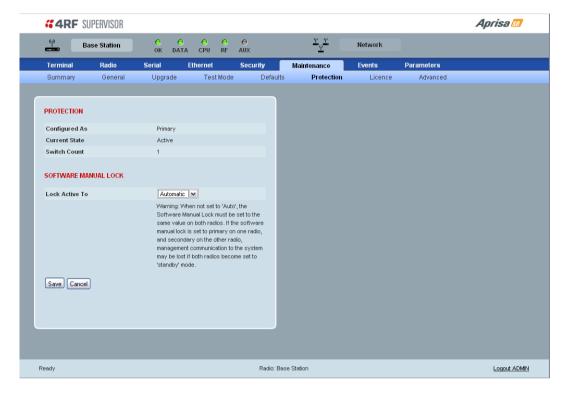

#### **PROTECTION**

## Configured as

The 'Configured As' shows if this radio is configured as the primary radio or the secondary radio.

## **Current State**

The 'Current State' shows if this radio is currently Active or Standby.

#### Switch Count

The 'Switch Count' shows the number of protections switch-overs since the last radio reboot (volatile).

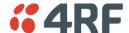

#### SOFTWARE MANUAL LOCK

The software Manual Lock is a software implementation of the Hardware Manual Lock switch on the Protection Switch. The Software Manual Lock is intended to be used when making changes to the Protected Station remotely via SuperVisor, to prevent the Protected Station from switching as a result of the changes being made. See 'Setting the Software Manual Lock' on page 33 for a recommended process to follow to make remote configuration changes.

#### Lock Active To

This parameter sets the Protection Switch Software Manual Lock. The Software Manual Lock only operates if the Hardware Manual Lock is deactivated (set to the Auto position).

| Option    | Function                                                                                              |
|-----------|----------------------------------------------------------------------------------------------------|
| Automatic | The protection is automatic and switching will be governed by normal switching and blocking criteria. |
| Primary   | The primary radio will become active i.e. traffic will be switched to the primary radio.              |
| Secondary | The secondary radio will become active i.e. traffic will be switched to the secondary radio.          |

Warning: If the Software Manual Lock is set to Primary or Secondary, the Software Manual Lock must be set to the same value on both Protected Station radios. If the Software Manual Lock is set to primary on one radio, and secondary on the other radio, management communication to the radios may be lost if both radios become set to 'standby' mode.

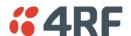

#### Maintenance > Licence

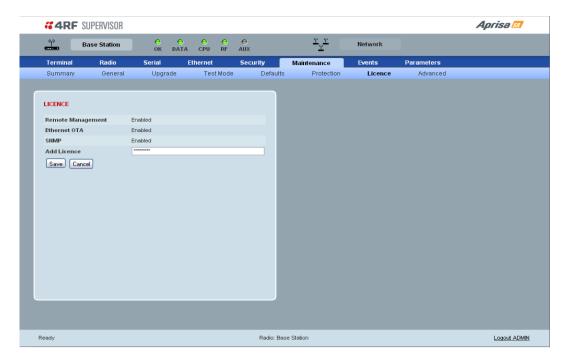

### **LICENCE**

### Fully Featured Radio

When a fully featured Aprisa SR radio is purchased (indicated by the  $\underline{AA}$ ), it contains the licences which activate Remote Management, Ethernet Traffic, and SNMP Management e.g. :

Part Number Part Description

APSR-N400-012-SO-12-ETAA 4RF Aprisa SR, BR, 400-470 MHz, 12.5 kHz, SO, 12 VDC, ET, AA

#### Serial Only Radio

If a Serial Only Aprisa SR radio is purchased (indicated by the A1), Ethernet Traffic is not enabled.

Part Number Part Description

APSR-N400-012-SO-12-ETA1 4RF Aprisa SR, BR, 400-470 MHz, 12.5 kHz, SO, 12 VDC, ET, A1

A Feature Licence can be purchased to enable Ethernet Traffic.

#### **Feature Licences**

Feature Licences enable features if they were not purchased initially.

One license key is required per feature and per radio serial number.

Part Number Part Description

APSA-LSRF-FET 4RF Aprisa SR Acc, Licence, Feature, Ethernet Traffic

When Ethernet traffic is enabled, the Ethernet port status must be set to enabled to allow Ethernet data communication over the radio link (see 'Ethernet > Port Setup' on page 93).

## Remote Management and SNMP management

In this software version, Remote Management and SNMP management are enabled by default.

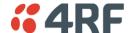

#### Maintenance > Advanced

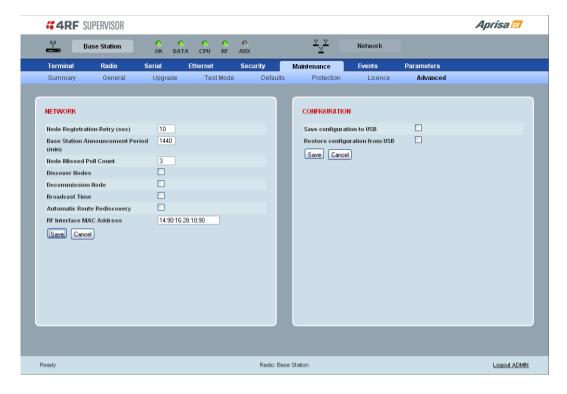

#### **NETWORK**

#### Node Registration Retry (sec)

This parameter sets the Base Station poll time at startup or the Remote / Repeater Station time between retries until registered. The default setting is 10 seconds.

#### Base Station Announcement Period (min)

This parameter sets the period between Base Station polls post startup. The default setting is 1440 minutes.

When a new Base Station powers on, it announces its presence and each remote that receives the announcement message will be advised that a new Base Station is present and that they should reregister. This allows the new Base Station to populate its Network Table, with knowledge of the nodes in the network.

If, during this initial period, there is some temporary path disturbance to one or more remotes, they may miss the initial announcement messages and be left unaware of the Base Station change. For this reason, the Base Station must periodically send out announcement messages to pick up any stray nodes and the period of these messages is the Base Station Announcement Period.

Setting this parameter to 0 will stop further announcement messages being transmitted.

#### Node Missed Poll Count

This parameter sets the number of times the Base Station attempts to poll the FAN at startup or if a duplicate IP is detected when a Remote / Repeater Station is replaced. The default setting is 3.

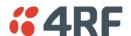

#### Discover Nodes

This parameter when activated triggers the Base Station to poll the FAN with Node Missed Poll Count and Node Registration Retry values.

#### **Decommission Node**

This parameter when activated resets the FAN registrations to remove the entire FAN from service.

Note: Take care using this option.

#### **Broadcast Time**

This parameter when activated sends the Base Station Date / Time setting to all the Remote and Repeater Stations in the FAN and sets their Date / Time. This option applies to the Base Station only.

#### Automatic Route Rediscovery

This parameter enables the radio to transmit route discovery messages when packets are unacknowledged.

When enabled, unacknowledged unicast packets are converted into uni-broadcast messages and sent through the network. All nodes see the message and populate their routing tables accordingly.

When the destination node is reached, it sends a route response message via the shortest path. The intermediate nodes see this message and populate their routing tables in the reverse direction, thus reestablishing the route.

The default setting is enabled.

### RF Interface MAC address

This parameter is only applicable when the radio is part of a Protected Station.

This RF Interface MAC address is used to define the MAC address of the Protection Switch. This address is entered into both Protected Station radios in the factory.

If a replacement Protection Switch is installed, the replacement unit MAC address must be entered in both radios (see 'Replacing a Faulty Protection Switch' on page 34).

The Protection Switch RF Interface MAC address is shown on the Protection Switch label:

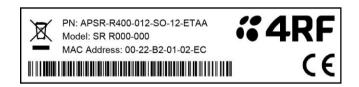

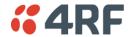

#### **CONFIGURATION**

## Save Configuration to USB

This parameter saves all user configuration settings to a binary encrypted file on the USB root directory with filename of asrcfg\_1.3.4. Some parameters are not saved e.g. security passwords, licence keys etc.

## Restore Configuration from USB

This parameter restores all user configuration settings from a binary encrypted file on the USB root directory with filename of asrcfg\_1.3.4.

NOTE: Activating this function will over-write all existing configuration settings in the radio (except for the non-saved settings e.g. security passwords, licence keys etc).

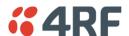

## **Events**

There are two types of events that can be generated on the Aprisa SR radio. These are:

#### 1. Alarm Events

Alarm Events are generated to indicate a problem on the radio.

#### 2. Informational Events

Informational Events are generated to provide information on key activities that are occurring on the radio. These events do not indicate an alarm on the radio and are used to provide information only.

See 'Alarm Types and Sources' on page 144 for a complete list of events.

## Events > Alarm Summary

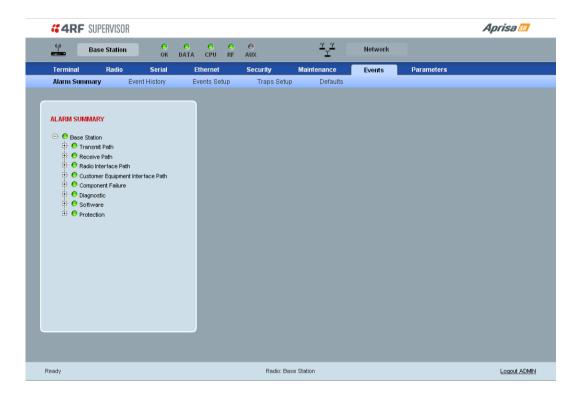

### ALARM SUMMARY

The Alarm Summary is a display tree that displays the current states of all radio alarms. The alarm states refresh automatically every 12 seconds.

| LED Colour | Severity                       |
|------------|--------------------------------|
| Green      | No alarm                       |
| Orange     | Warning alarm                  |
| Red        | Critical, major or minor alarm |

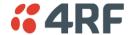

## Events > Event History

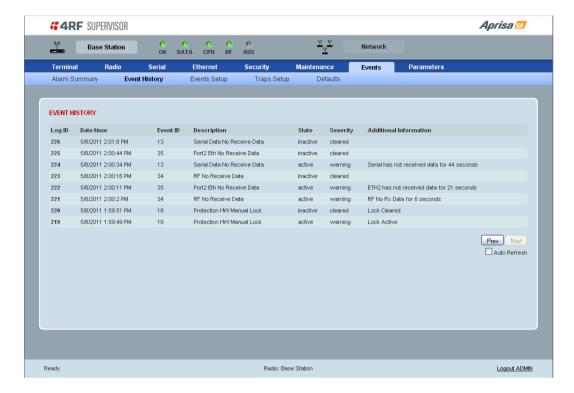

#### **EVENT HISTORY**

The last 1500 events are stored in the radio. The complete event list can be downloaded to a USB flash drive (see 'Write Alarm History to USB' on page 112).

The Event History can display the last 50 events stored in the radio in blocks of 8 events.

The Next button will display the next page of 8 events and the Prev button will display the previous page of 8 events. Using these buttons will disable Auto Refresh to prevent data refresh and page navigation contention.

The last 50 events stored in the radio are also accessible via an SNMP command.

### Auto Refresh

The Event History page selected will refresh automatically every 12 seconds if the Auto Refresh is ticked.

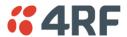

## Events > Events Setup

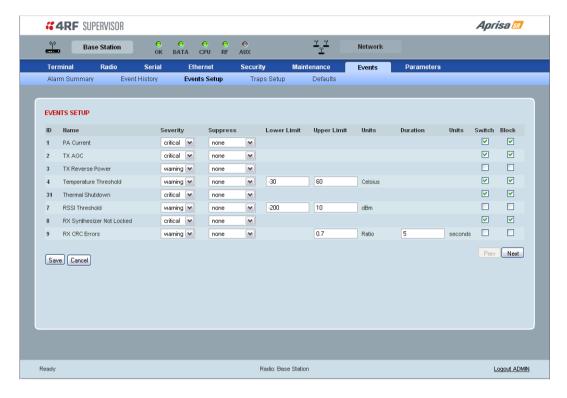

#### **EVENTS SETUP**

Alarm event parameters can be configured for all alarm events (see 'Alarm Events' on page 144).

## Severity

The Severity parameter sets the alarm severity.

| Severity    | Function                                                                                                    |
|-------------|----------------------------------------------------------------------------------------------------|
| Critical    | The Critical severity level indicates that a service affecting condition has occurred and an immediate corrective action is required. Such a severity can be reported, for example, when a managed object becomes totally out of service and its capability must be restored.                                         |
| Major       | The Major severity level indicates that a service affecting condition has developed and an urgent corrective action is required. Such a severity can be reported, for example, when there is a severe degradation in the capability of the managed object and its full capability must be restored.                   |
| Minor       | The Minor severity level indicates the existence of a non-service affecting fault condition and that corrective action should be taken in order to prevent a more serious (for example, service affecting) fault.                                                                                                    |
|             | Such a severity can be reported, for example, when the detected alarm condition is not currently degrading the capacity of the managed object.                                                                                                    |
| Warning     | The Warning severity level indicates the detection of a potential or impending service affecting fault, before any significant effects have been felt. Action should be taken to further diagnose (if necessary) and correct the problem in order to prevent it from becoming a more serious service affecting fault. |
| Information | No problem indicated - purely information                                                                                                    |

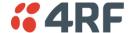

### Suppress

The Suppress parameter determines if the action taken by an alarm.

| Suppress      | Function                                                        |
|---------------|-----------------------------------------------------------------|
| None          | Alarm triggers an event trap and is logged in the radio         |
| Traps         | Alarm is logged in the radio but does not trigger an event trap |
| Traps and Log | Alarm neither triggers an event trap nor is logged in the radio |

#### Lower Limit / Upper Limit

Threshold alarm events have lower and upper limit settings. The alarm is activated if the current reading is outside the limits.

#### Example: 9 RX CRC Errors

The Upper Limit is set to 0.7 and the Duration is set to 5 seconds.

If in any 5 second period, the total number of errored packets divided by the total number of received packets exceeds 0.7, the alarm will activate.

#### Units (1)

The Units parameter shows the unit for the Lower Limit and Upper Limit parameters.

#### Duration

The Duration parameter determines the period to wait before an alarm is raised if no data is received.

#### Units (2)

The Units parameter shows the unit for the Duration parameters.

#### Switch

The Switch parameter determines if the alarm when active causes a switch over of the Protection Switch.

This parameter is only applicable when the radio is part of a Protected Station.

#### Block

The Block parameter determines if the alarm is prevented from causing a switch over of the Protection Switch.

This parameter is only applicable when the radio is part of a Protected Station.

The Next button will display the next page of 8 alarm events and the Prev button will display the previous page of 8 alarm events.

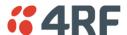

## Events > Traps Setup

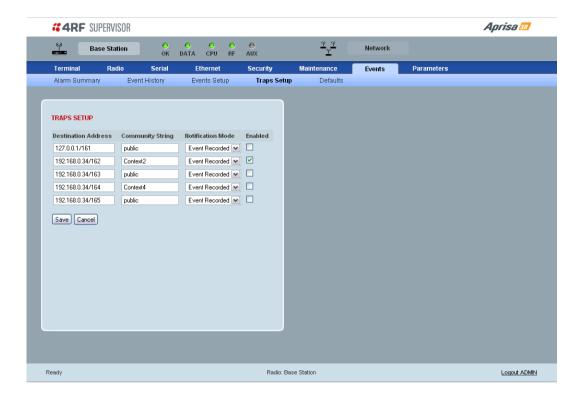

#### TRAPS SETUP

All events can generate traps. The types of traps that are supported are defined in the 'Notification Mode'.

### **Destination Address**

An SNMP Trap Destination is the IP address of a station running an SNMP manager.

## Community String

A community string is sent with the IP address for security. The default community string is 'public'.

## Notification Mode

The Notification Mode defines when an event related trap is sent.

| Notification Mode | Function                                                                       |
|-------------------|--------------------------------------------------------------------------------|
| None              | No event related traps are sent.                                               |
| Event Recorded    | When an event is recorded in the event history log, a trap is sent.            |
| Event Updated     | When an event is updated in the event history log, a trap is sent.             |
| All Events        | When an event is recorded or updated in the event history log, a trap is sent. |

#### Enabled

The Enabled parameter determines if the entry is used.

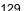

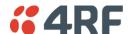

## Events > Defaults

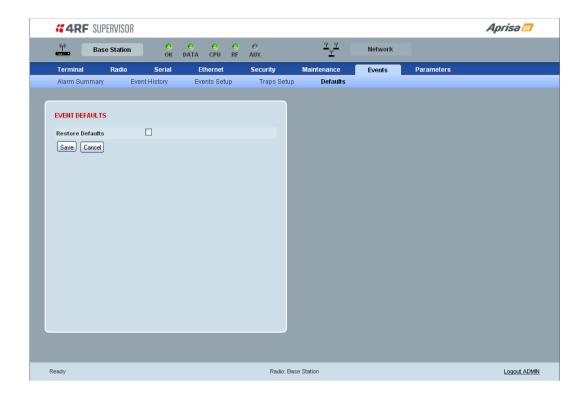

## **EVENT DEFAULTS**

## Restore Defaults

This parameter when activated restores all configured event parameters using 'Events > Events Setup' to the factory default settings.

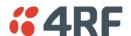

## **Parameters**

## Parameters > Summary

The Parameters Summary screen is a dynamic page that will display the parameters associated with the active alarms, set on 'Events > Events Setup' on page 126. This screen is an example only showing some monitored parameters with active alarms.

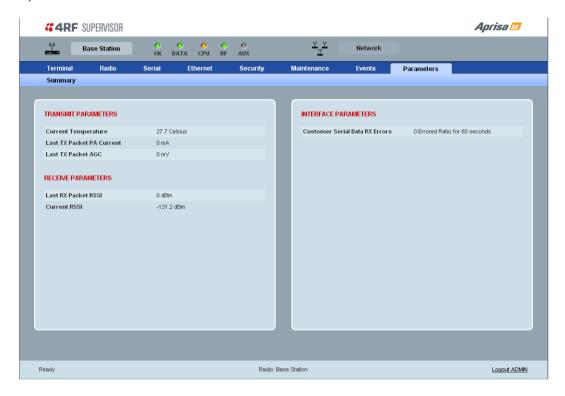

The following is a list of alarm events that are monitored:

| Monitored Parameter            | Unit    | Scale Factor | Event ID | Event Display Text          |
|--------------------------------|---------|--------------|----------|-----------------------------|
| Current Temperature            | Celsius | 10           | 4        | Temperature Threshold       |
| Last RX Packet RSSI            | dBm     | 10           | 7        | RSSI Threshold              |
| Last Sample RX CRC Error       | Ratio   | 100          | 9        | RX CRC Errors               |
| Last Sample RF RX Data         | Count   | 1            | 34       | RF No Receive Data          |
| Last Sample Eth1 RX Data       | Count   | 1            | 10       | Port 1 Eth No Receive Data  |
| Customer Eth1 Data RX Errors   | Ratio   | 100          | 11       | Port 1 Eth Receive Errors   |
| Customer Eth1 Data TX Errors   | Ratio   | 100          | 12       | Port 1 Eth Transmit Errors  |
| Last Sample Eth2 RX Data       | Count   | 1            | 35       | Port 2 Eth No Receive Data  |
| Customer Eth2 Data RX Errors   | Ratio   | 100          | 36       | Port 2 Eth Receive Errors   |
| Customer Eth2 Data TX Errors   | Ratio   | 100          | 37       | Port 2 Eth Transmit Errors  |
| Last Sample Serial RX Data     | Count   | 1            | 13       | Serial Data No Receive Data |
| Customer Serial Data RX Errors | Ratio   | 100          | 14       | Serial Data Receive Errors  |
| Last TX Packet PA Current      | mA      | 1            | None     |                             |
| Last TX Packet AGC             | mV      | 1            | None     |                             |
| Last TX Packet Reverse Power   | dB      | 10           | None     |                             |
| Current RSSI                   | dBm     | 10           | None     |                             |

If an associated alarm event occurs, the Parameters table will display the current value for that parameter. The refresh time is 12 seconds.

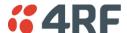

## Command Line Interface

The Aprisa SR has a Command Line Interface (CLI) which provides basic product setup and configuration. This can be useful if you need to confirm the radio's IP address, for example.

You can password-protect the Command Line Interface to prevent unauthorized users from modifying radio settings.

This interface can be accessed via an Ethernet Port (RJ-45) or the Management Port (USB micro type B).

## Connecting to the Management Port

A USB Cable USB A to USB micro B, 1m is provided with each radio.

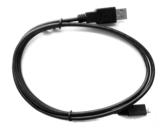

- 1. Connect the USB A to your computer USB port and the USB micro B to the management port of the Aprisa SR (MGMT).
- 2. Unzip and install the USB Serial Driver CP210x\_VCP\_Win2K\_XP\_S2K3.zip on your computer. This file is on the Information and setup CD supplied with the radio.

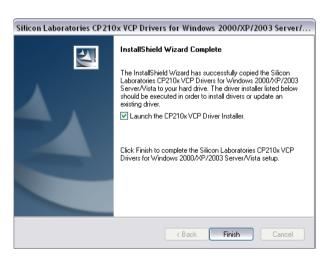

- 3. Go to your computer device manager (Control Panel > System > Hardware > Device Manager)
- 4. Click on 'Ports (COM & LPT)'

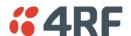

5. Make a note of the COM port which has been allocated to the 'Silicon Labs CP210x USB to UART Bridge' (COM3 in the example below)

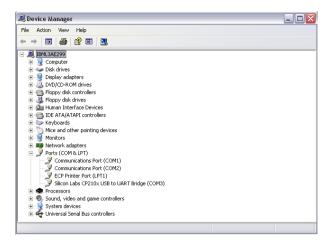

- 6. Open HyperTerminal Session (Start > All Programs > Accessories > Communications > HyperTerminal)
- 7. Enter a name for the connection (Aprisa SR CLI for example) and click OK.

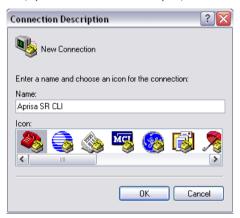

8. Select the COM port from the Connect Using drop-down box that was allocated to the UART USB.

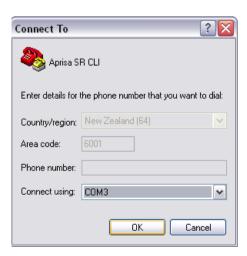

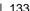

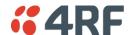

9. Set the COM port settings as follows:

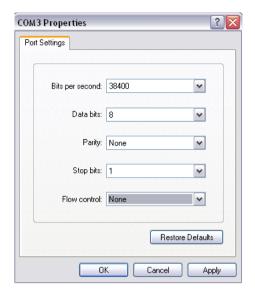

- 10. Click OK. The HyperTerminal window will open.
- 11. Press the Enter key to initiate the session.
- 12. Login to the Aprisa SR CLI with a default Username 'admin' and Password 'admin'.

The top level CLI menu is shown:

```
Login: admin
Password: ******
CLI user admin last login: 2011/01/01 15:17:04 from 127.0.0.1
MPA APRISASR-MIB-4RF >>?
adduser browser cd clear
debug deleteuser editpasswd edituser
list logout ls pwd
set who
MPA APRISASR-MIB-4RF >>
                                                                                                                                                                                                              config
                                                                                                                                                                                                             get
reboot
```

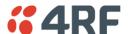

## **CLI Commands**

#### To enter a CLI command:

- 1. Type the first few characters of the command and hit Tab. This auto completes the command.
- 2. Enter the command string and enter.

Note: The CLI commands are case sensitive.

The top level CLI command list is displayed by typing a ? at the command prompt.

The following is a list of the top level CLI commands and their usage:

| CLI Command | Usage                                                                                                    |  |  |
|-------------|----------------------------------------------------------------------------------------------------|--|--|
| adduser     | adduser [-g <password aging="">] [-a <account aging="">] [-i <role>] <username> <userpassword></userpassword></username></role></account></password> |  |  |
| browser     | browser <state(str)></state(str)>                                                                                                    |  |  |
| cd          | cd <changemode(str)></changemode(str)>                                                                                                    |  |  |
| clear       | Clears the screen                                                                                                    |  |  |
| config      | config userdefault save restore factorydefault restore                                                                                               |  |  |
| deleteuser  | deleteuser <username></username>                                                                                                    |  |  |
| editpasswd  | editpasswd <oldpassword> <newpassword></newpassword></oldpassword>                                                                                   |  |  |
| edituser    | edituser [-p <password>] [-g <password aging="">] [-a <account aging="">] [-i]</account></password></password>                                       |  |  |

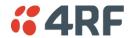

| get    | get [-m <mib name="">] [-n <module name="">] <attribute name=""> [indexes]</attribute></module></mib>                                    |  |  |  |
|--------|----------------------------------------------------------------------------------------------------|--|--|--|
| list   | list <tablename></tablename>                                                                                                    |  |  |  |
| logout | Logs out from the CLI                                                                                                    |  |  |  |
|        | Lists the settings for:                                                                                                    |  |  |  |
|        | (-) EthernetAdvanced                                                                                                    |  |  |  |
|        | (-) EthernetControllers                                                                                                    |  |  |  |
|        | (-) EthernetPorts                                                                                                    |  |  |  |
|        | (-) EthL2FilterTable                                                                                                    |  |  |  |
|        | (-) MaintenanceAdvanced                                                                                                    |  |  |  |
|        | (-) MaintenanceDefaults                                                                                                    |  |  |  |
|        | (-) MaintenanceGeneral                                                                                                    |  |  |  |
|        | (-) MaintenanceLicence                                                                                                    |  |  |  |
|        | (-) MaintenanceTestmode                                                                                                    |  |  |  |
| ls     | (-) MaintenanceUpgrade                                                                                                    |  |  |  |
|        | (+) NetworkTable                                                                                                    |  |  |  |
|        | (-) RadioChannelAccess                                                                                                    |  |  |  |
|        | (-) RadioRfSettings                                                                                                    |  |  |  |
|        | (-) SecuritySettings                                                                                                    |  |  |  |
|        | (+) SecurityUserTable                                                                                                    |  |  |  |
|        | (-) SerialAdvanced                                                                                                    |  |  |  |
|        | (-) SerialFlowControl                                                                                                    |  |  |  |
|        | (-) SerialPortSettings                                                                                                    |  |  |  |
|        | (-) TerminalDetails                                                                                                    |  |  |  |
|        | (-) TerminalOperatingMode                                                                                                    |  |  |  |
| reboot | Reboots the radio                                                                                                    |  |  |  |
| set    | set [-m <mib name=""> ] [-n <module name="">] <attribute name=""> <attribute set="" td="" v]<=""></attribute></attribute></module></mib> |  |  |  |
| who    | Shows the users currently logged into the radio                                                                                          |  |  |  |

## Viewing the CLI Terminal Summary

At the command prompt, type 'ls Terminal'

## Changing the Radio IP Address with the CLI

At the command prompt, type 'set termEthController1IpAddress xxx.xxx.xxx.xxx'

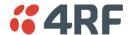

# In-Service Commissioning

## Before You Start

When you have finished installing the hardware, RF and the traffic interface cabling, the system is ready to be commissioned. Commissioning the radio is a simple process and consists of:

- 1. Powering up the radios.
- 2. Configuring all radios in the FAN using SuperVisor.
- 3. Aligning the antennas.
- 4. Testing that the links are operating correctly.
- 5. Connecting up the client or user interfaces.

## What You Will Need

- Appropriately qualified commissioning staff at both ends of each link.
- Safety equipment appropriate for the antenna location at both ends of each link.
- Communication equipment, that is, mobile phones or two-way radios.
- SuperVisor software running on an appropriate laptop, computer, or workstation at the Base Station radio.
- Tools to facilitate loosening and re-tightening the antenna pan and tilt adjusters.
- Predicted receiver input levels and fade margin figures from the radio link budget.

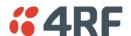

# Antenna Alignment

A Base Station omni directional collinear antenna has a vertical polarization. The Remote Station yagi antennas must also have vertical polarization.

## Aligning the Antennas

Align the Remote Station yagi antennas by making small adjustments while monitoring the RSSI. The Aprisa SR has a Test Mode which presents a real time visual display of the RSSI on the front panel LEDs. This can be used to adjust the antenna for optimum signal strength (see 'Test Mode' on page 26).

Note: Low gain antennas need less adjustment in elevation as they are simply aimed at the horizon. They should always be panned horizontally to find the peak signal.

1. Press and hold the ENTER button on the radio LED panel until all the LEDs flash green (about 3 - 5 seconds).

Note: The time for the LEDs to display the RSSI result is variable, depending on the network traffic, and can be up to 5 seconds. Small antenna adjustments should be made and then wait for the display to refresh.

The RSSI poll refresh rate can be set with the SuperVisor command 'Transmit Period' (see 'Maintenance > Test Mode' on page 115).

- 2. Move the antenna through a complete sweep horizontally (pan). Note down the RSSI reading for all the peaks in RSSI that you discover in the pan.
- 3. Move the antenna to the position corresponding to the maximum RSSI value obtained during the pan. Move the antenna horizontally slightly to each side of this maximum to find the two points where the RSSI drops slightly.
- 4. Move the antenna halfway between these two points and tighten the clamp.
- 5. If the antenna has an elevation adjustment, move the antenna through a complete sweep (tilt) vertically. Note down the RSSI reading for all the peaks in RSSI that you discover in the tilt.
- 6. Move the antenna to the position corresponding to the maximum RSSI value obtained during the tilt. Move the antenna slightly up and then down from the maximum to find the two points where the RSSI drops slightly.
- 7. Move the antenna halfway between these two points and tighten the clamp.
- 8. Recheck the pan (steps 2-4) and tighten all the clamps firmly.
- 9. To exit Test Mode, press and hold the ENTER button until all the LEDs flash red (about 3 5 seconds).

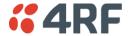

# 9. Maintenance

There are no user-serviceable components within the radio.

All hardware maintenance must be completed by 4RF or an authorized service centre.

Do not attempt to carry out repairs to any boards or parts.

Return all faulty radios to 4RF or an authorized service centre.

For more information on maintenance and training, please contact 4RF Customer Services at support@4rf.com.

**CAUTION:** Electro Static Discharge (ESD) can damage or destroy the sensitive electrical components in the radio.

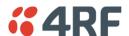

# Radio Software Upgrade

The Aprisa SR radio software can be upgraded simply by plugging a USB flash drive containing the new software into the USB A host port on the Aprisa SR front panel.

The software upgrade procedure is different for an Aprisa SR Protected Station (see 'Protected Station Software Upgrade' on page 32).

Note: If a radio has been configured for a Protection Type of 'Redundant' (see 'Terminal > Protection' on page 77), and that radio is no longer part of a Protected Station, the Protection Type must be changed to 'None' before the radio software upgrade can be achieved.

## **Upgrade Process**

To minimize disruption of link traffic and prevent your radios from being rendered inoperative, please follow the procedures described in this section together with any additional information or instructions supplied with the upgrade package.

The radio software must be identical on all radios in the FAN.

#### To upgrade the Aprisa SR radio software:

- 1. Check that the SuperVisor USB Upgrade setting is set to 'Enabled' (see 'Maintenance > Upgrade' on page 114).
- 2. Unzip the software release files in to the <u>root directory</u> of a USB flash drive.
- 3. Power off the Aprisa SR and insert the USB flash drive into the Host Port ...
- 4. Power on the Aprisa SR.
- 5. The software upgrade process is complete when the OK LED lights solid orange. This can take about 2

The software will have loaded in to the radio Standby SW location.

- 6. Remove the USB flash drive from the Host Port ...
- 7. Power cycle the Aprisa SR.

Login in to the radio being upgraded and view the Active and Standby SW version (see 'Summary' on page 70).

If the upgrade process was successful, the Active SW Version will show the new software version and the Standby SW Version will be shown as 'No Standby'.

If the upgrade process did not start, the Aprisa SR could already be operating on the version of software on the USB flash drive. This will be indicated by flashing OK LED and then the OK, DATA and CPU will light steady green.

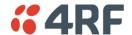

If the radio is not operating on the new software (after the power cycle), it could be caused by the SuperVisor USB Upgrade setting set to 'Authenticate' (see 'Maintenance > Upgrade' on page 114).

The new software will have uploaded in to the Aprisa SR but will not have activated. The new software version will be displayed in the Standby SW version.

In this case, go to SuperVisor 'Maintenance > Upgrade' on page 114 and tick the 'Switch to new Software' checkbox and click 'Save' to apply the changes.

If any Display Panel LED flashes red or is steady red during the upgrade process, it indicates that the upgrade has failed. This could be caused by incorrect files on the USB flash drive or a radio hardware failure.

#### To view the uploaded software version:

Select Terminal Settings > Terminal > Summary

The version of the uploaded software will be displayed in the 'Standby SW Version field.

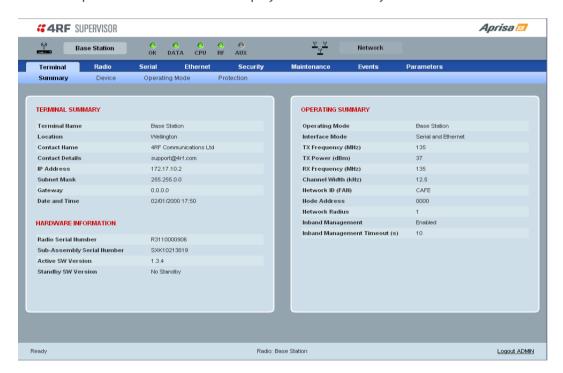

# Software Downgrade

Radio software can also be downgraded if required. This may be required if a new radio is purchased for an existing network which is operating on an earlier software release.

The downgrade process is the same as the upgrade process.

## 10. Interface Connections

# **RJ-45 Connector Pin Assignments**

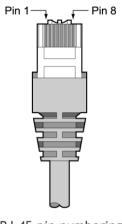

RJ-45 pin numbering

## **Ethernet Interface Connections**

| Pin number | Pin function | Direction | TIA-568A wire colour |
|------------|--------------|-----------|----------------------|
| 1          | Transmit     | Output    | Green/white          |
| 2          | Transmit     | Output    | Green                |
| 3          | Receive      | Input     | Orange/white         |
| 4          | Not used     |           | Blue                 |
| 5          | Not used     |           | Blue/white           |
| 6          | Receive      | Input     | Orange               |
| 7          | Not used     |           | Brown/white          |
| 8          | Not used     |           | Brown                |

| RJ-45 connector LED indicators |          |                                                 |  |
|--------------------------------|----------|-------------------------------------------------|--|
| LED Status Explanation         |          |                                                 |  |
| Green                          | On       | Ethernet signal received                        |  |
| Green                          | Flashing | Indicates data traffic present on the interface |  |

**Note:** Do not connect Power over Ethernet (PoE) connections to the Aprisa SR Ethernet ports as this will damage the port.

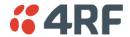

## **RS-232 Serial Interface Connections**

The RS-232 Serial Interface is always configured as a DCE:

| RJ45<br>Pin Number | Pin Function | Direction | TIA-568A Wire<br>Colour |
|--------------------|--------------|-----------|-------------------------|
| 1                  | RTS          | Input     | Green / white           |
| 2                  | DTR          | Input     | Green                   |
| 3                  | TXD          | Input     | Orange / white          |
| 4                  | Ground       |           | Blue                    |
| 5                  | DCD          | Output    | Blue / white            |
| 6                  | RXD          | Output    | Orange                  |
| 7                  | DSR          | Output    | Brown / white           |
| 8                  | CTS          | Output    | Brown                   |

## **Protection Switch Remote Control Connections**

1 2 3 4

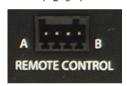

| Pin Number | 1              | 2      | 3              | 4      |
|------------|----------------|--------|----------------|--------|
| Function   | A radio active | Ground | B radio active | Ground |

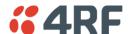

# 11. Alarm Types and Sources

## **Alarm Types**

There are three types of alarm event configuration types:

#### 1. Threshold Type

These alarm events have lower and upper limits. An alarm is raised if current reading is outside the limits. Note: the limits for PA Current, TX AGC, TX Reverse Power and Thermal shutdown are not user configurable.

#### 2. Error Ratio Type

This is the ratio of bad packets vs total packets in the defined sample duration.

For Serial, it is the ratio of bad characters vs total characters in the duration seconds. An alarm is raised if current error ratio is greater than the configured ratio. The error ratio is configured in 'Upper Limit' field and accepts value between 0 and 1. Monitoring of these events can be disabled by setting the duration parameter to 0.

#### 3. Sample Duration Type

Used for No Receive data events type. An alarm is raised if no data is received in the defined sample duration. Monitoring of these events can be disabled by setting the duration parameter to 0.

See 'Events > Events Setup' on page 126 for setup of alarm thresholds / sample durations etc.

### **Alarm Events**

#### Transmitter Alarms

| Event ID | Event Display<br>Text    | Default<br>Severity | Configuration<br>Type | Function                                                                                               |
|----------|--------------------------|---------------------|-----------------------|----------------------------------------------------------------------------------------------------|
| 1        | PA Current               | critical(1)         | Threshold Type        | Alarm to indicate that the current drawn by the transmitter power amplifier is outside defined limits. |
| 2        | TX AGC                   | critical(1)         | Threshold Type        | Alarm to indicate that the variable gain control of the transmitter is outside defined limits.         |
| 3        | TX Reverse<br>Power      | warning(4)          | Threshold Type        | Alarm to indicate that the antenna is not connected to the radio                                       |
| 4        | Temperature<br>Threshold | warning(4)          | Threshold Type        | Alarm to indicate that the transmitter temperature is outside defined limits.                          |
| 31       | Thermal<br>Shutdown      | critical(1)         | Threshold Type        | Alarm to indicate that the transmitter has shutdown due to excessively high temperature.               |

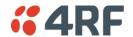

#### Receiver Alarms

| Event ID | Event Display<br>Text        | Default<br>Severity | Configuration<br>Type | Function                                                                                                    |
|----------|------------------------------|---------------------|-----------------------|----------------------------------------------------------------------------------------------------|
| 7        | RSSI Threshold               | warning(4)          | Threshold Type        | Alarm to indicate that the receiver RSSI reading taken on the last packet received is outside defined limits.                   |
| 8        | RX Synthesizer<br>Not Locked | critical(1)         | Not<br>Configurable   | Alarm to indicate that the receiver Synthesizer is not locked on the RF received signal.                                        |
| 9        | RX CRC Errors                | warning(4)          | Error Ratio<br>Type   | Alarm to indicate that the data received on the RF path contains errors at a higher rate than the defined error rate threshold. |

#### Radio Interface Path Alarms

| Event ID | Event Display<br>Text | Default<br>Severity | Configuration<br>Type   | Function                                                                                        |
|----------|-----------------------|---------------------|-------------------------|-------------------------------------------------------------------------------------------------|
| 34       | RF No Receive<br>Data | warning(4)          | Sample<br>Duration Type | Alarm to indicate that there is no data received on the RF path in the defined duration period. |

### Customer Equipment Interface Path Alarms

| Event ID | Event Display<br>Text              | Default<br>Severity | Configuration<br>Type   | Function                                                                                                    |
|----------|------------------------------------|---------------------|-------------------------|----------------------------------------------------------------------------------------------------|
| 10       | Port 1 Eth No<br>Receive Data      | warning(4)          | Sample<br>Duration Type | Alarm to indicate that Ethernet port 1 has no received input signal in the defined duration period.                                      |
| 11       | Port 1 Eth Data<br>Receive Errors  | warning(4)          | Error Ratio<br>Type     | Alarm to indicate that Ethernet port 1 received input signal contains errors at a higher rate than the defined error rate threshold.     |
| 12       | Port 1 Eth Data<br>Transmit Errors | warning(4)          | Error Ratio<br>Type     | Alarm to indicate that Ethernet port 1 transmitted output signal contains errors at a higher rate than the defined error rate threshold. |
| 35       | Port 2 Eth No<br>Receive Data      | warning(4)          | Sample<br>Duration Type | Alarm to indicate that Ethernet port 2 has no received input signal in the defined duration period.                                      |
| 36       | Port 2 Eth Data<br>Receive Errors  | warning(4)          | Error Ratio<br>Type     | Alarm to indicate that Ethernet port 2 received input signal contains errors at a higher rate than the defined error rate threshold.     |
| 37       | Port 2 Eth Data<br>Transmit Errors | warning(4)          | Error Ratio<br>Type     | Alarm to indicate that Ethernet port 2 transmitted output signal contains errors at a higher rate than the defined error rate threshold. |
| 13       | Serial Data No<br>Receive Data     | warning(4)          | Sample<br>Duration Type | Alarm to indicate that the RS-232 port has no received input signal in the defined duration period.                                      |
| 14       | Serial Data<br>Receive Errors      | warning(4)          | Error Ratio<br>Type     | Alarm to indicate that the RS-232 port received input signal contains errors at a higher rate than the defined error rate threshold.     |

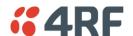

### Component Failure Alarms

| Event ID | Event Display<br>Text | Default<br>Severity | Configuration<br>Type | Function                                                |
|----------|-----------------------|---------------------|-----------------------|---------------------------------------------------------|
| 16       | Component<br>Failure  | major(2)            | Not<br>Configurable   | Alarm to indicate that a hardware component has failed. |

### Diagnostic Alarms

| Event ID | Event Display<br>Text        | Default<br>Severity | Configuration<br>Type | Function                                                                                    |
|----------|------------------------------|---------------------|-----------------------|---------------------------------------------------------------------------------------------|
| 17       | Protection Sw<br>Manual Lock | warning(4)          | Not<br>Configurable   | Alarm to indicate that the Protection<br>Switch Software Manual Lock has been<br>activated. |
| 18       | Protection Hw<br>Manual Lock | warning(4)          | Not<br>Configurable   | Alarm to indicate that the Protection<br>Switch Hardware Manual Lock has been<br>activated. |

#### Software Alarms

| Event ID | Event Display<br>Text               | Default<br>Severity | Configuration<br>Type | Function                                                                            |
|----------|-------------------------------------|---------------------|-----------------------|-------------------------------------------------------------------------------------|
| 20       | Calibration<br>Failure              | major(2)            | Not<br>Configurable   | Alarm to indicate that the RF calibration has failed.                               |
| 21       | Configuration<br>Not Supported      | major(2)            | Not<br>Configurable   | Alarm to indicate that a configuration has entered that is invalid.                 |
| 32       | Network<br>Configuration<br>Warning | warning(4)          | Not<br>Configurable   | Alarm to indicate a network configuration problem e.g. duplicate IP address.        |
| 39       | Software<br>Restart<br>Required     | warning(4)          | Not<br>Configurable   | Alarm to indicate that a configuration has changed that requires a software reboot. |

#### **Protection Alarms**

| Event ID | Event Display<br>Text         | Default<br>Severity | Configuration<br>Type | Function                                                                               |
|----------|-------------------------------|---------------------|-----------------------|----------------------------------------------------------------------------------------|
| 23       | Protection Peer<br>Comms Lost | major(2)            | Not<br>Configurable   | Alarm to indicate that the standby radio has lost communication with the active radio. |

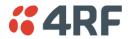

# Informational Events

| Event ID | Event Display<br>Text               | Default<br>Severity | Function                                                                                                    |
|----------|-------------------------------------|---------------------|----------------------------------------------------------------------------------------------------|
| 26       | User<br>authentication<br>succeeded | information(5)      | Event to indicate that a user is successfully authenticated on<br>the radio during login. The information on the user that was<br>successfully authenticated is provided in the eventHistoryInfo<br>object of the Event History Log. |
| 27       | User<br>authentication<br>failed    | information(5)      | Event to indicate that a user has failed to be authenticated on the radio during login. The information on the user that was unsuccessfully authenticated is provided in the eventHistoryInfo object of the Event History Log.       |
| 28       | Protection<br>switch failed         | information(5)      | Event to indicate that a protection switch over cannot occur for some reason. The reason for the failure to switch is described in the eventHistoryInfo object of the Event History Log.                                             |
| 29       | Software<br>Watchdog<br>Expired     | information(5)      | Event to indicate that a software watchdog occurred on the radio. Any information relevant to the cause of the watchdog is provided in the eventHistoryInfo object of the Event History Log.                                         |
| 30       | Software Start<br>Up                | information(5)      | Event to indicate that the radio software has started. Any information relevant to the software start up is provided in the eventHistoryInfo object of the Event History Log.                                                        |
| 33       | Protection<br>Switch<br>Occurred    | information(5)      | Event to indicate that a protection switch over occurs for some reason. The reason for the switch over is described in the eventHistoryInfo object of the Event History Log.                                                         |

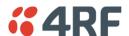

# 12. Specifications

# RF Specifications ETSI Compliant

## Frequency Bands

| Broadcast Band | Frequency Band | Frequency Tuning<br>Range | Synthesizer Step<br>Size |
|----------------|----------------|---------------------------|--------------------------|
| VHF            | 136 MHz        | 136-174 MHz               | 3.125 kHz                |
| UHF            | 400 MHz        | 400-470 MHz               | 6.250 kHz                |

## **Channel Sizes**

| Channel Size | Gross Radio Capacity |
|--------------|----------------------|
| 12.5 kHz     | 9.6 kbit/s           |
| 25 kHz       | 19.2 kbit/s          |

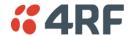

## Transmitter

| Transmit Power output            | 0.01 to 5.0 W (+10 to +3 | 37 dBm, in 1 dB steps) |
|----------------------------------|--------------------------|------------------------|
| Transient adjacent channel power | < - 50 dBc               |                        |
| Spurious emissions               | < - 37 dBm               |                        |
| Attack time                      | < 1.5 ms                 |                        |
| Release time                     | < 1.5 ms                 |                        |
| Data turnaround time             | < 10 ms                  |                        |
| Frequency stability              | ± 1 ppm                  |                        |
| Frequency aging                  | < 1 ppm / annum          |                        |
| Synthesizer lock time            | < 1.5 ms (5 MHz step)    |                        |
|                                  | 12.5 kHz                 | 25 kHz                 |
| Adjacent channel power           | < - 60 dBc               | < - 55 dBc             |

Note: The Aprisa SR transmitter contains power amplifier protection which allows the antenna to be disconnected from the antenna port without product damage.

### Receiver

|                              |                        | 12.5 kHz | 25 kHz   |
|------------------------------|------------------------|----------|----------|
| Receiver sensitivity         | BER < 10 <sup>-2</sup> | -117 dBm | -114 dBm |
|                              | BER < 10 <sup>-3</sup> | -114 dBm | -111 dBm |
|                              | BER < 10 <sup>-6</sup> | -110 dBm | -107 dBm |
| Adjacent channel selectivity |                        | > 60 dB  | > 45 dB  |
| Co-channel rejection         |                        | > -12 dB |          |

| Intermodulation response rejection | > 70 dB |
|------------------------------------|---------|
| Blocking or desensitization        | > 90 dB |
| Spurious response rejection        | > 75 dB |

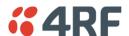

## Modem

| Modulation               | 4-CPFSK        |
|--------------------------|----------------|
| Forward Error Correction | ¾ trellis code |

# Data Payload Security

| Data payload security | CCM* Counter with CBC-MAC                                                                                                  |
|-----------------------|----------------------------------------------------------------------------------------------------|
| Data encryption       | Counter Mode Encryption (CTR) using Advanced Encryption Standard (AES) 128, 192 or 256                                     |
| Data authentication   | Cipher Block Chaining Message Authentication<br>Code (CBC-MAC) using Advanced Encryption<br>Standard (AES) 128, 192 or 256 |

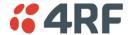

# **Interface Specifications**

### Ethernet Interface

The Aprisa SR radio features an integrated 10Base-T/100Base-TX layer-2 Ethernet switch.

To simplify network setup, each port supports auto-negotiation and auto-sensing MDI/MDIX. Operators can select from the following preset modes:

- Auto negotiate
- 10Base-T half or full duplex
- 100Base-TX half or full duplex

The switch is IEEE 802.3-compatible. It passes VLAN tagged traffic.

| General     | Interface                 | RJ-45 x 2 (Integrated 2-port switch)                                                                              |
|-------------|---------------------------|----------------------------------------------------------------------------------------------------|
|             | Cabling                   | CAT-5 UTP, supports auto MDIX (Standard Ethernet)                                                                 |
|             | Maximum line length       | 100 metres on cat-5 or better                                                                                     |
|             | Bandwidth allocation      | The Ethernet capacity maximum is determined by the available radio link capacity.                                 |
|             | Maximum transmission unit | Option setting of 1522 or 1536 octets                                                                             |
|             | Address table size        | 1024 MAC addresses                                                                                                |
|             | Ethernet mode             | 10Base-T or 100Base-TX Full duplex or half duplex (Auto-negotiating and auto-sensing)                             |
| Diagnostics | Left Green LED            | Off: no Ethernet signal received<br>On: Ethernet signal received                                                  |
|             | Right Green LED           | Off: Indicates no data traffic present on the interface Flashing: Indicates data traffic present on the interface |

**Note:** Do not connect Power over Ethernet (PoE) connections to the Aprisa SR Ethernet ports as this will damage the port.

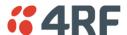

## RS-232 Asynchronous Interface

The Aprisa SR radio's ITU-T V.24 compliant RS-232 interface is configured as a Cisco® pinout DCE. The interface terminates to a DTE using a straight-through cable or to a DCE with a crossover cable (null modem).

The interface uses two handshaking control lines between the DTE and the DCE.

| General          | Interface               | ITU-T V.24 / EIA/TIA RS-232E                                      |
|------------------|-------------------------|-------------------------------------------------------------------|
|                  | Interface direction     | DCE only                                                          |
|                  | Maximum line length     | 10 metres                                                         |
| Async parameters | Standard mode data bits | 7 or 8 bits                                                       |
|                  | Standard mode parity    | Configurable for None, Even or Odd                                |
|                  | Standard mode stop bits | 1 or 2 bits                                                       |
|                  | Interface baud rates    | 300, 1200, 2400, 4800, 9600, 19200, 38400, 57600 and 115200 bit/s |
| Control signals  | DCE to DTE              | CTS, RTS, DSR, DTR                                                |

# **Protection Switch Specifications**

| RF Insertion Loss     | < 0.5 dB                        |
|-----------------------|---------------------------------|
| Remote Control inputs | Logic 200 ohms pullup to +5 VDC |

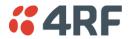

# **Power Specifications**

# **Power Supply**

Aprisa SR Radio

| Nominal voltage     | +13.8 VDC (negative earth)                                |
|---------------------|-----------------------------------------------------------|
| Input voltage range | +10 to +30 VDC                                            |
| Maximum power input | 30 W                                                      |
| Connector           | Phoenix Contact 4 pin male screw fitting MC 1.5/ 4-GF-3.5 |

#### Aprisa SR Protected Station

| Nominal voltage     | +13.8 VDC (negative earth)                                   |
|---------------------|--------------------------------------------------------------|
| Input voltage range | +10 to +30 VDC                                               |
| Maximum power input | 35 W                                                         |
| Connector           | 2x Phoenix Contact 2 pin male screw fitting MC 1.5/ 2-GF-3.5 |

#### Aprisa SR Data Driven Protected Station

| Nominal voltage     | +13.8 VDC (negative earth)                                   |
|---------------------|--------------------------------------------------------------|
| Input voltage range | +10 to +30 VDC                                               |
| Maximum power input | 35 W                                                         |
| Connector           | 2x Phoenix Contact 4 pin male screw fitting MC 1.5/ 2-GF-3.5 |

## **Power Consumption**

Aprisa SR Radio

| Mode               | Power Consumption                    |
|--------------------|--------------------------------------|
| Transmit / Receive | < 22.5 W for 5W transmit power       |
|                    | < 15.0 W for 1W transmit power       |
| Receive only       | < 6 W full Ethernet traffic activity |
|                    | < 4.5 W no Ethernet traffic activity |

#### Aprisa SR Protected Station and Aprisa SR Data Driven Protected Station

| Mode               | Power Consumption                       |
|--------------------|-----------------------------------------|
| Transmit / Receive | < 31 W for 5W transmit power            |
|                    | < 23.5 W for 1W transmit power          |
| Receive only       | < 14.5 W full Ethernet traffic activity |
|                    | < 11.5 W no Ethernet traffic activity   |

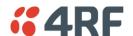

# Power Dissipation

Aprisa SR Radio

| Transmit Power    | Power Dissipation |
|-------------------|-------------------|
| 1W transmit power | < 14.0 W          |
| 5W transmit power | < 17.5 W          |

#### Aprisa SR Protected Station and Aprisa SR Data Driven Protected Station

| Transmit Power    | Power Dissipation |
|-------------------|-------------------|
| 1W transmit power | < 22.5 W          |
| 5W transmit power | < 26.0 W          |

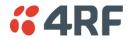

# **General Specifications**

## Environmental

| Operating temperature range | - 40 to + 70° C            |
|-----------------------------|----------------------------|
| Storage temperature range   | - 40 to + 80° C            |
| Operating humidity          | Maximum 95% non-condensing |
| Acoustic noise emission     | No audible noise emission  |

## Mechanical

#### Aprisa SR Radio

| Dimensions | Width 177 mm  Depth 110 mm (126 mm with TNC connector)  Height 41.5 mm |  |
|------------|------------------------------------------------------------------------|--|
| Weight     | 720 g                                                                  |  |
| Colour     | Matt black                                                             |  |
| Mounting   | Wall (2 x M5 screws) Rack shelf (2 x M4 screws) DIN rail bracket       |  |

### Aprisa SR Protected Station

| Dimensions | Width 430 mm                            |
|------------|-----------------------------------------|
|            | Depth 220 mm (incl interconnect cables) |
|            | Height 90 mm                            |
| Weight     | 4.46 kg                                 |
| Colour     | Matt black                              |
| Mounting   | Rack mount (2 x M4 screws)              |

# ETSI compliance

|               | 12.5 kHz               | 25 kHz     |
|---------------|------------------------|------------|
| Radio         | EN 300 113             | EN 302 561 |
| EMI / EMC     | EN 301 489 Parts 1 & 5 |            |
| Safety        | EN 60950               |            |
| Environmental | ETS 300 019 Class 3.4  |            |

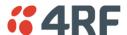

## 13. Product End Of Life

## End-of-Life Recycling Programme (WEEE)

The WEEE Directive concerns the recovery, reuse, and recycling of electronic and electrical equipment. Under the Directive, used equipment must be marked, collected separately, and disposed of properly.

4RF Communications has implemented an end-of-life recycling programme to manage the reuse, recycling, and recovery of waste in an environmentally safe manner using processes that comply with the WEEE Directive (EU Waste Electrical and Electronic Equipment 2002/96/EC).

### The WEEE Symbol Explained

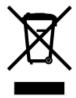

This symbol appears on Electrical and Electronic Equipment (EEE) as part of the WEEE (Waste EEE) directive. It means that the EEE may contain hazardous substances and must not be thrown away with municipal or other waste.

### WEEE Must Be Collected Separately

You must not dispose of electrical and electronic waste with municipal and other waste. You must separate it from other waste and recycling so that it can be easily collected by the proper regional WEEE collection system in your area.

## YOUR ROLE in the Recovery of WEEE

By separately collecting and properly disposing of WEEE, you are helping to reduce the amount of WEEE that enters the waste stream.

One of the aims of the WEEE directive is to divert EEE away from landfill and encourage recycling. Recycling EEE means that valuable resources such as metals and other materials (which require energy to source and manufacture) are not wasted. Also, the pollution associated with accessing new materials and manufacturing new products is reduced.

## EEE Waste Impacts the Environment and Health

Electrical and electronic equipment (EEE) contains hazardous substances which have potential effects on the environment and human health. If you want environmental information on the Aprisa SR radio, contact us (on page 13).

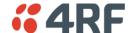

## 14. Abbreviations

**AES** Advanced Encryption Standard **SWR** AGC Automatic Gain Control TCP/IP Transmission Protocol **BER** Bit Error Rate **TCXO** CBC Cipher Block Chaining **TFTP** CCMCounter with CBC-MAC integrity **TMR** Trunk Mobile Radio DCE Data Communications Equipment TX Transmitter DTE Data Radio Equipment UTP **EMC** Electro-Magnetic Compatibility **EMI** Electro-Magnetic Interference

VCO **ESD** Electro-Static Discharge

**ETSI** European Telecommunications Standards

FW **Firmware** HW Hardware

IF Intermediate Frequency

IΡ Internet Protocol 1/0 Input/Output

Institute

ISP Internet Service Provider

kbit/s Kilobits per second

kHz Kilohertz

LAN Local Area Network LED Light Emitting Diode

mA Milliamps

MAC Media Access Control

MAC Message Authentication Code

Mbit/s Megabits per second

MHz Megahertz

MIB Management Information Base **MTBF** Mean Time Between Failures

**MTTR** Mean Time To Repair

ms milliseconds

NMS Network Management System

**FAN** Field Area Network PC Personal Computer **PCA** Printed Circuit Assembly **PLL** Phase Locked Loop

Parts Per Million ppm **PMR** Public Mobile Radio RF Radio Frequency

**RoHS** Restriction of Hazardous Substances **RSSI** Received Signal Strength Indication

RX Receiver

**SNMP** Simple Network Management Protocol

**SNR** Signal to Noise Ratio Standing Wave Ratio

Control Protocol/Internet

Temperature Compensated Crystal Oscillator

Trivial File Transfer Protocol

Unshielded Twisted Pair

VAC Volts AC

Voltage Controlled Oscillator

VDC

WEEE Waste Electrical and Electronic Equipment

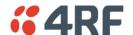

# 15. Index

| A                          |            | J                           |        |
|----------------------------|------------|-----------------------------|--------|
| access rights              | 101        | Java                        |        |
| accessory kit              | 14         | requirement for             | 14     |
| antennas                   |            |                             |        |
| aligning                   | 138        | L                           |        |
| installing                 | 53         | Pake dan arata atta         | 40     |
| selection and siting       | 44         | lightning protection        | 49     |
| siting                     | 46         | linking system plan         | 47     |
| attenuators                | 43         | logging in                  | (2     |
|                            |            | SuperVisor                  | 63     |
| В                          |            | logging out                 |        |
|                            | 43         | SuperVisor                  | 64     |
| bench setup                | 43         |                             |        |
|                            |            | M                           |        |
| С                          |            | maintenance summary         | 108    |
| cabling                    |            | mounting kit                | 14     |
| accessory kit              | 14         | 3                           |        |
| coaxial feeder             | 43, 47     | 0                           |        |
| CD contents                | 14         | O                           |        |
|                            |            | operating temperature       | 48     |
| E                          |            | Р                           |        |
| earthing                   | 43, 47, 49 |                             |        |
| environmental requirements | 48         | passwords                   |        |
|                            |            | changing                    | 103    |
| F                          |            | path planning               | 44     |
|                            |            | path propagation calculator | 44     |
| feeder cables              | 47         | pinouts                     |        |
| front panel                |            | Ethernet                    | 142    |
| connections                | 24         | RS-232 Serial               | 143    |
| test mode                  | 26         | power supply                | 48     |
| Н                          |            | R                           |        |
| hardware                   |            | radio                       |        |
| accessory kit              | 14         | earthing                    | 43, 49 |
| installing                 | 53         | logging into                | 63     |
| humidity                   | 48         | logging out                 | 64     |
| •                          |            | operating temperature       | 48     |
| I                          |            | rebooting                   | 113    |
| •                          |            | storage temperature         | 48     |
| in-service commissioning   | 137        | rebooting the radio         | 113    |
| interface connections      | 142        | RS-232                      |        |
| Ethernet                   | 142        | serial data                 | 89     |
| RS-232 Serial              | 143        | RS-232 Serial interface     | 88     |
|                            |            | interface connections for   | 143    |

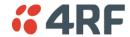

| port settings for         | 89                      |
|---------------------------|-------------------------|
| RSSI aligning the antenna | as 138                  |
| test mode                 | 26                      |
| cese mode                 | 20                      |
| S                         |                         |
| security                  |                         |
| settings                  | 104, 107, 124, 128, 129 |
| summary                   | 100                     |
| security users            |                         |
| user privileges           | 101                     |
| SuperVisor                |                         |
| logging into              | 63                      |
| logging out               | 64                      |
| PC settings for           | 59                      |
| Т                         |                         |
| temperature               | 48                      |
| tools                     | 50                      |
|                           |                         |
| U                         |                         |
| users                     |                         |
| adding                    | 102                     |
| changing passwords        | 103                     |
| deleting                  | 103                     |
| user details              | 101                     |
| user privilege            | 102                     |
| W                         |                         |
| WEEE                      | 156                     |
|                           |                         |